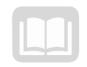

# ADOA - General Accounting Office

# AZ360 MANUAL: BUDGETARY CONTROL

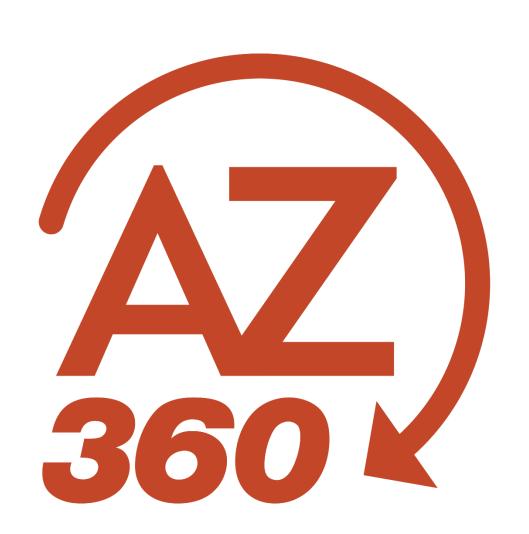

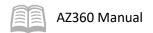

# **Budgetary Control**

# Table of Contents

| Budgetary Control (BC) Basics                           | 4  |
|---------------------------------------------------------|----|
| Budget Definitions                                      | 4  |
| Budgetary Types and Lifecycle                           | 5  |
| Budget Structures Overview                              | 6  |
| Budget (BG) Transaction Overview                        | 9  |
| Budget Query Pages Overview                             | 9  |
| Budget Query Pages                                      | 10 |
| Summary Query Pages                                     | 16 |
| Appropriation Budgets vs. Departmental Budgets Overview | 17 |
| Appropriation Budgets                                   | 18 |
| Bill Location and Effective Dates                       | 18 |
| Appropriation (Spending Authority) vs. Cash:            | 20 |
| Appropriation Types                                     | 21 |
| BGA60 Transaction Tabs                                  | 21 |
| Create Appropriation Budgets                            | 24 |
| Amend Appropriation Budgets                             | 32 |
| Transfer Appropriation (Spending Authority) Budgets     | 41 |
| Create Allotment Adjustments                            | 51 |
| Relief Bill Budgets                                     | 62 |
| Appropriation Budget Lapse Process                      | 66 |
| Departmental Operating Budgets                          | 67 |
| Departmental Operating Budget Structures                | 67 |
| Budget Structure Elections                              | 67 |
| Event Types                                             | 68 |
| Create Departmental Operating Budgets                   | 70 |
| Amend Departmental Operating Budget                     | 79 |
| Transfer Departmental Operating Budgets                 | 83 |
| Departmental Revenue Budgets                            | 88 |
| Create Departmental Revenue Budgets                     | 88 |
| Amend Department Revenue Budgets                        | 96 |

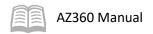

| Cost Structure Expenditure Budgets                | 101 |
|---------------------------------------------------|-----|
| Create Cost Structure Expenditure Budgets         | 101 |
| Amend Cost Structure Expenditure Budgets          | 106 |
| Transfer Cost Structure Expenditure Budgets       | 107 |
| Cost Structure Grant Reimbursement Budgets        | 108 |
| Create Cost Structure Grant Reimbursement Budgets | 108 |
| Budgetary Control (BC) Reports                    | 114 |
| BC Interactive infoAdvantage Reports              | 114 |
| Budgetary Controls                                | 116 |
| Budgetary Controls                                | 116 |
| Resource Section                                  | 130 |
| Appendix A – Terminology                          | 130 |
| Appendix B – List of Acronyms                     | 130 |

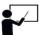

All activity demonstrations will be displayed with an icon. Demonstrations will detail which elements to input, but agency data should always be used when processing in AZ360.

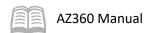

# **Budgetary Control**

The Budgetary Control (BC) manual details available budgetary control functions used to create, manage, and maintain approved budgets in AZ360, the statewide financial management system. The budget information stored in AZ360 can be used to limit and/or track spending.

# Manual Objectives

- Review the AZ360 budget structure and query pages used to manage budgets.
- Identify the process of maintaining appropriation budgets.
- Identify the process of maintaining departmental operating budgets.
- Identify the process of maintaining decentralized revenue budgets.
- Identify the process of maintaining cost structure expenditure budgets.
- Identify the process of maintaining cost structure grant reimbursement budgets.

# **Budgetary Control (BC) Basics**

# **Section Objectives**

In this section, the following processes are introduced:

- Budget types and lifecycle.
- Budget structures.
- Budget transactions.
- Budget query pages.
- Appropriation budgets versus departmental budgets.

## Section Overview

In AZ360, BC encompasses budgetary controls, budget structures, budget transactions, and budget queries. Budget controls are rules put in place to validate activity on budget and accounting transactions and enforce expenditure controls. Budget structures determine the type of budget and are made up of increasing levels of Chart of Accounts (COA) element detail. Budget lines are individual records within a specific budget structure level that are entered and modified in AZ360 using budget transactions. Budget queries are pages that display detailed information for each budget, level, and line as well as an audit trail of budget updates.

# **Budget Definitions**

Key governmental budget definitions are listed below.

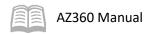

## **Appropriation**

Referred to as spending authority, an appropriation is a legal authorization granted by a legislative body to make expenditures and to incur obligations for specific purposes. An appropriation is usually limited in amount and to a time period that it may be expended.

## **Budget**

A budget is a plan of estimated financial activity for a specific period (generally one fiscal year). In government, it is a legal authority granted to an agency allowing or requiring it to spend certain amounts of money in certain ways. For federal grant purposes, budget means the financial plan for the project or program that the awarding federal agency or the pass-through entity approves during the federal award process.

## **Budget Fiscal Year**

For the State of Arizona, a budget fiscal year is the twelve-month period beginning on July 1st and ending the following year on June 30th to which the annual budget applies. At the end of the budget fiscal year a governmental unit determines its financial position and the results of its operations.

## **Budget Unit**

A budget unit is any department, commission, board, institution, or other agency of the State of Arizona Government receiving, expending, or disbursing state funds or incurring obligations against the state. Essentially, budget unit is another term for agency.

#### Cash

Cash is the amount of money in a fund. It is paper money, coins, checks, money orders, or any other negotiable instrument that a financial institution will accept for deposit and immediately credit to the holder's account. Cash includes register cash, petty cash, cash on hand and cash on deposit in a financial institution.

## Federal Fiscal Year

The federal fiscal year is the twelve-month period beginning on October 1st and ending the following year on September 30th.

## Fiscal Year

For the State of Arizona, the fiscal year is a twelve-month period beginning on July 1st and ending the following year on June 30th.

Note: The distinction between the Fiscal Year and a Budget Fiscal year is that the Fiscal Year is tied to dates on the calendar while a Budget Fiscal Year is the year to which a budget is applied. While these years are typically the same, during the year end process, a payment may be applied to the current Fiscal Year due to the date it is being keyed in the system, while the Budget Fiscal Year may be the previous year if the payment is being applied to last year's funds.

# **Budgetary Types and Lifecycle**

For the State of Arizona, there are several types of budgets; they are appropriation, departmental, revenue, and cost structure. Before any of these budgets can be created in AZ360, the COA elements (e.g., fund group, department, appropriation category, etc.) must already be setup in AZ360. These COA elements are used when creating budgets and processing financial transactions. Once the state budget becomes law through the legislative process and the budget fiscal year is opened in AZ360 by the

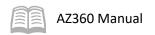

General Accounting Office (GAO), budgets can be created and maintained in AZ360 using budget transactions. The budget lifecycle occurs annually because the budgets in AZ360 are budget fiscal year driven.

# **Budget Structures Overview**

Each of the budget types are given their own structure in AZ360. An AZ360 budget structure establishes the budget parameters and system controls for expenditures, revenues, or both. Budget structures can have various levels and each budget level is composed of one or more COA elements grouped together. In Figure 1 below, level 1 provides the least amount of detail and levels 2, 3, and so on provide greater detail (with additional COA elements) than the level above. As each level condenses up the budget structure, each level becomes a summary of the lines on the level below. Not all budget levels are required, some are optional.

Figure 1: Budget Structure Overview

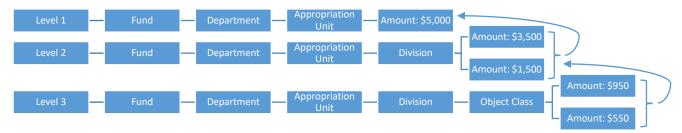

# **Budget Structures**

The structure levels listed below with an (R) are required when setting up a budget, while additional levels in each structure are optional.

## Appropriation/Allotment Structure

The appropriation/allotment budget structure is used to maintain the state-approved budget.

| 60 - Appropriation/Allotment |            |      |               |  |  |  |  |
|------------------------------|------------|------|---------------|--|--|--|--|
| Level 1 (R)                  | Fund Group | Dept | Appr Category |  |  |  |  |

#### Revenue Structure

The revenue budget structure is used to track revenue, not to limit incoming funds. This structure has twelve monthly allotments and extra allotments for the 13th month and administrative adjustments.

| 64 – Revenue |      |      |               |                |                     |  |  |  |  |
|--------------|------|------|---------------|----------------|---------------------|--|--|--|--|
| Level 1 (R)  | Fund | Dept | Revenue Class |                |                     |  |  |  |  |
| Level 2      | Fund | Dept | Revenue Class | Revenue Source |                     |  |  |  |  |
| Level 3      | Fund | Dept | Revenue Class | Revenue Source | Dept Revenue Source |  |  |  |  |

#### **Departmental Structures**

Departmental budget structures are created, approved and maintained by agencies in AZ360. An agency can select the operating expense budget structure that aligns most closely to the agency's needs. Budget structure 63 has all controls turned off; however, an agency can turn them on as desired. There may be other required additional COA fields for transaction processing in AZ360.

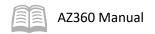

| 61 – Dep    | 61 – Department Expense – Bureau (Dept Obj Group) |               |      |              |          |        |                |  |  |  |  |
|-------------|---------------------------------------------------|---------------|------|--------------|----------|--------|----------------|--|--|--|--|
| Level 1 (R) | Dept                                              | Appr Category | Fund |              |          |        |                |  |  |  |  |
| Level 2 (R) | Dept                                              | Appr Category | Fund | Appr<br>Unit | Division |        |                |  |  |  |  |
| Level 3     | Dept                                              | Appr Category | Fund | Appr<br>Unit | Division | Bureau |                |  |  |  |  |
| Level 4     | Dept                                              | Appr Category | Fund | Appr<br>Unit | Division | Bureau | Dept Obj Group |  |  |  |  |

| 62 – Dep    | 62 – Department Expense – District |      |           |          |          |           |  |  |  |  |
|-------------|------------------------------------|------|-----------|----------|----------|-----------|--|--|--|--|
| Level 1 (R) | Fund                               | Dept | Appr Unit |          |          |           |  |  |  |  |
| Level 2 (R) | Fund                               | Dept | Appr Unit | Division |          |           |  |  |  |  |
| Level 3 (R) | Fund                               | Dept | Appr Unit | Division | District |           |  |  |  |  |
| Level 4 (R) | Fund                               | Dept | Appr Unit | Division | District | Obj Class |  |  |  |  |

| 63 - Department Expense - Division |      |      |           |          |           |  |  |  |  |
|------------------------------------|------|------|-----------|----------|-----------|--|--|--|--|
| Level 1 (R)                        | Fund | Dept | Appr Unit |          |           |  |  |  |  |
| Level 2 (R)                        | Fund | Dept | Appr Unit | Division |           |  |  |  |  |
| Level 3 (R)                        | Fund | Dept | Appr Unit | Division | Obj Class |  |  |  |  |

| 65 – Dep    | 65 – Department Expense – Unit |      |           |          |          |        |         |      |           |  |  |
|-------------|--------------------------------|------|-----------|----------|----------|--------|---------|------|-----------|--|--|
| Level 1 (R) | Fund                           | Dept | Appr Unit |          |          |        |         |      |           |  |  |
| Level 2 (R) | Fund                           | Dept | Appr Unit | Division |          |        |         |      |           |  |  |
| Level 3     | Fund                           | Dept | Appr Unit | Division | District |        |         |      |           |  |  |
| Level 4     | Fund                           | Dept | Appr Unit | Division | District | Bureau |         |      |           |  |  |
| Level 5     | Fund                           | Dept | Appr Unit | Division | District | Bureau | Section |      |           |  |  |
| Level 6     | Fund                           | Dept | Appr Unit | Division | District | Bureau | Section | Unit |           |  |  |
| Level 7     | Fund                           | Dept | Appr Unit | Division | District | Bureau | Section | Unit | Obj Class |  |  |

# Cost Structures – Expenditure

Expenditure cost structures are used to define a budget for a particular project or grant. Cost structure budgets may operate in pairs that utilize an expenditure structure and a grant reimbursement structure.

| 37 – Program Phase Revenue and Expense |      |               |         |       |  |  |  |  |
|----------------------------------------|------|---------------|---------|-------|--|--|--|--|
| Level 1 (R)                            | Dept | Major Program |         |       |  |  |  |  |
| Level 2 (R)                            | Dept | Major Program | Program |       |  |  |  |  |
| Level 3 (R)                            | Dept | Major Program | Program | Phase |  |  |  |  |

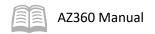

| 38 – Program Period Revenue and Expense |      |                |         |             |            |        |  |  |  |  |
|-----------------------------------------|------|----------------|---------|-------------|------------|--------|--|--|--|--|
| Level 1 (R)                             | Dept | Dept Majr Prog |         |             |            |        |  |  |  |  |
| Level 2 (R)                             | Dept | Majr Prog      | Program |             |            |        |  |  |  |  |
| Level 3 (R)                             | Dept | Majr Prog      | Program | Prog Period |            |        |  |  |  |  |
| Level 4                                 | Dept | Majr Prog      | Program | Prog Period | Object Cls |        |  |  |  |  |
| Level 5                                 | Dept | Majr Prog      | Program | Prog Period | Object Cls | Object |  |  |  |  |

| 66 - Program Period Award Expense |      |               |                |      |  |  |  |  |
|-----------------------------------|------|---------------|----------------|------|--|--|--|--|
| Level 1 (R)                       | Dept | Major Program | Program Period | Task |  |  |  |  |

#### Cost Structures – Grant Reimbursement

Cost structure budgets allow for the tracking of both revenue and expenses associated with a project while reimbursement budgets allow for tracking any matched or reimbursed funds associated with spending on a project. For example, cost structures can be maintained at the phase level by combining budget structures 37 and 40. Cost structures can be maintained at the period level by combining budget structures 38 and 39.

| 39 – Grant Program Reimbursable Revenue and Expense |      |           |      |     |                 |                  |              |  |  |
|-----------------------------------------------------|------|-----------|------|-----|-----------------|------------------|--------------|--|--|
| Level 1 (R)                                         | Dept | Majr Prog | Prog | PPC | Funding Profile | Funding Priority |              |  |  |
| Level 2 (R)                                         | Dept | Majr Prog | Prog | PPC | Funding Profile | Funding Priority | Funding Line |  |  |

| 40 – Program Phase Reimbursable Revenue and Expense |      |           |      |       |                    |                  |              |
|-----------------------------------------------------|------|-----------|------|-------|--------------------|------------------|--------------|
| Level 1 (R)                                         | Dept | Majr Prog | Prog | Phase | Funding<br>Profile | Funding Priority |              |
| Level 2 (R)                                         | Dept | Majr Prog | Prog | Phase | Funding<br>Profile | Funding Priority | Funding Line |

#### Budget Structure (BUDST) Page

Budget structure details are available on the Budget Structure (BUDST) page in AZ360. An agency may use multiple budget structures simultaneously. For example, during the same budget fiscal year, an agency may use an appropriation budget structure 60, departmental budget structure 63, and a program phase reimbursable budget structure 40.

### Required Budgets (REQBUD) Page

Agencies can set up some of their budget structure(s) on the Required Budgets (REQBUD) page in AZ360. This page can require a specific budget structure along with specific COA elements. These are considered centralized controls. Changes to this page are requested by an authorized user via <a href="mailto:gaoafr@azdoa.gov">gaoafr@azdoa.gov</a>. Reimbursable budget structures 39 and 40 are not set up on the REQBUD page.

## **Budget Structure Annual Roll**

Several options are available for agencies loading their new fiscal year departmental budgets. The autogenerate feature is covered in the Departmental Operating Budget Structures section since it is only available for structures 62, 63, and 65. The structures an agency may choose to rollover each fiscal year in draft or final status include structures 61, 62, 63, 64, or 65. Choosing a budget structure rollover will populate original and modified budget lines from the previous fiscal year into the new fiscal year. Any modifications to the controls in the transaction from the current fiscal year will change back to the

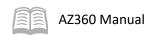

budget structure default controls and constraints during the rollover to the new year. To view a copy of the agency budget structure elections chart, visit the GAO website: <a href="https://gao.az.gov/operations-resources">https://gao.az.gov/operations-resources</a>.

# **Budget (BG) Transaction Overview**

Once a user knows the budget structure of the agency and the COA elements are setup in AZ360, budget (BG)-based transactions are used to create, amend, transfer, deactivate, reactivate, and delete budget lines in a budget structure. Except for the auto-generate feature on the REQBUD page, a BG-based transaction is the only way to create new budget lines.

Each unique budget structure has a corresponding transaction code, shown in Table 1 below.

Table 1: Budget Structure Transaction Codes

| Budget Structure | Name                                           | Transaction Code |
|------------------|------------------------------------------------|------------------|
| 60               | Appropriation and Allotment Budget Transaction | BGA60            |
| 64               | Revenue Budget 64                              | BGR64            |
| 61               | Expense Budget 61                              | BGE61            |
| 62               | Expense Budget 62                              | BGE62            |
| 63               | Department Expense-Division                    | BGE63            |
| 65               | Expense Budget 65                              | BGE65            |
| 37               | Program Phase Budget 37                        | BGPHE            |
| 40               | Program Phase Reimbursable Budget 40           | BGPHR            |
| 38               | Program Period Budget 38                       | BGPDE            |
| 39               | Program Period Reimbursable Budget 39          | BGPDR            |
| 66               | Program Period Award                           | BGPD66           |

BG-based transactions operate differently from accounting transactions in several respects:

- BG-based transactions contain an Increase/Decrease field that is used in conjunction with the
  Dollar Amount field to determine how to update a budget line. That Dollar Amount field cannot
  be negative, where on accounting transactions, negatives as well as positives are generally
  permitted.
- BG-based transactions *cannot* have a transaction function of modification or cancellation, while accounting transactions can have these functions. Therefore, there will never be a version number of a budget transaction greater than one. On a budget transaction line, users enter an amount that is used to update the budget line rather than the desired final amount.
- BG transactions post to the Budget Journal only, not the Accounting Journal (JACTG).
   Additionally, they do not post to the Budget Journal with posting lines, but directly from the budget transaction lines. Conversely, accounting transactions post to the JACTG with posting lines.

# **Budget Query Pages Overview**

Budget query and summary query pages are used to view the budget line and related activity. The first letter in a summary query page stands for the type of structure it is representing; "A" stands for Appropriation, "R" stands for Revenue, "E" stands for Expense, and "C" stands for Cost. The table below details how these query pages are organized.

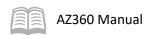

Table 2: Budget Structure Query Pages

| Budget<br>Structure | Name                               | Query Pages | Summary Query Pages |
|---------------------|------------------------------------|-------------|---------------------|
| 60                  | Appropriation/Allotment Budget     | BQ60LV1     | ASUM60L1            |
| 64                  | Revenue                            | BQ64LV1     | RSUM64L1            |
|                     |                                    | BQ64LV2     |                     |
|                     |                                    | BQ64LV3     | RSUM64L3            |
| 61                  | Department – Bureau                | BQ61LV1     |                     |
|                     |                                    | BQ61LV2     | ESUM61L2            |
|                     |                                    | BQ61LV3     |                     |
|                     |                                    | BQ61LV4     |                     |
| 62                  | Department – District              | BQ62LV1     |                     |
|                     |                                    | BQ62LV2     |                     |
|                     |                                    | BQ62LV3     |                     |
|                     |                                    | BQ62LV4     | ESUM62L4            |
| 63                  | Department – Division              | BQ63LV1     |                     |
|                     |                                    | BQ63LV2     |                     |
|                     |                                    | BQ63LV3     | ESUM63L3            |
| 65                  | Department – Unit                  | BQ65LV1     |                     |
|                     |                                    | BQ65LV2     | ESUM65L2            |
|                     |                                    | BQ65LV3     | ESUM65L3            |
|                     |                                    | BQ65LV4     |                     |
|                     |                                    | BQ65LV5     |                     |
|                     |                                    | BQ65LV6     |                     |
|                     |                                    | BQ65LV7     | ESUM65L7            |
| 37                  | Program Phase Revenue and Expense  | BQ37LV1     |                     |
|                     |                                    | BQ37LV2     |                     |
|                     |                                    | BQ37LV3     |                     |
| 40                  | Program Phase Reimbursement        | BQ40LV1     |                     |
|                     |                                    | BQ40LV2     |                     |
| 38                  | Program Period Revenue and Expense | BQ38LV1     |                     |
|                     |                                    | BQ38LV2     |                     |
|                     |                                    | BQ38LV3     |                     |
|                     |                                    | BQ38LV4     |                     |
|                     |                                    | BQ38LV5     |                     |
| 39                  | Program Period Reimbursement       | BQ39LV1     |                     |
|                     |                                    | BQ39LV2     |                     |
| 66                  | Program Period Award               | BQ66LV1     | CSUM66L1            |
|                     |                                    |             |                     |

# **Budget Query Pages**

A budget query page is determined by the structure number and level. For example the query page BQ60LV1 is for budget query [BQ], structure [60] and level 1 [LV1] while

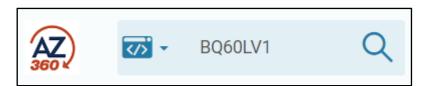

query page BQ61LV3 relates to budget query [BQ], structure [61], and level 3 [LV3].

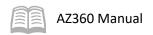

Note: An established budget and its activity can be viewed by using the Financial Transaction Catalog, from a Quicklink on the user's homepage, or from the Global Search field. Scenarios detailed in this manual utilize the Global Search field method.

The BQ60LV1 query page shows the loaded budget result containing three drop-down sections including Budget Actuals, Budgeted Amounts, and General Information.

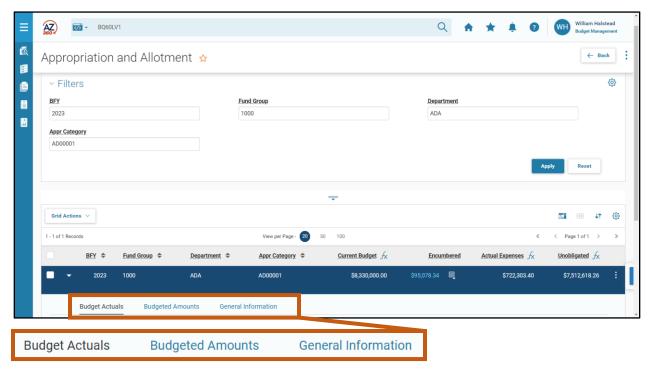

#### **Budget Actuals Section**

The Budget Actuals section displays the spending activity against the budget.

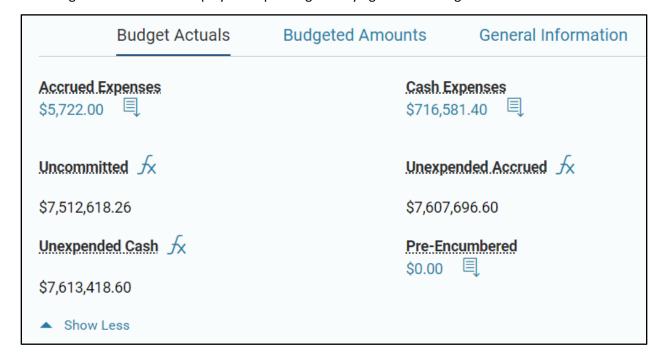

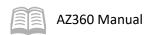

## **Budgeted Amounts Section**

The Budgeted Amounts section displays the current appropriated budget status.

|                            | Budget Actuals | Budgeted Amounts | General Information  |
|----------------------------|----------------|------------------|----------------------|
| <b>Adopted</b> \$8,330,000 | .00            |                  | Amendments<br>\$0.00 |
| Reversions<br>\$0.00       |                |                  | Transfer Out         |
| Original Bu                | ıdget ∱x       |                  |                      |
| \$8,330,000                | .00            |                  |                      |

#### Interactive Fields

On the Budget Query blue line, and in the Budget Actuals and Budgeted Amounts sections, fields with more information icon next to them will display either the pending increases and decreases when clicked. Fields with a formula icon next to them will show how the field is calculated with a formula when clicked.

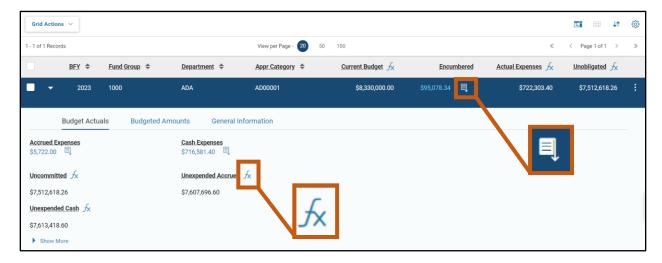

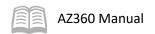

For example, when the more information icon next to the Encumbered field is selected from the BQ60LV1 query page, the following detail shows:

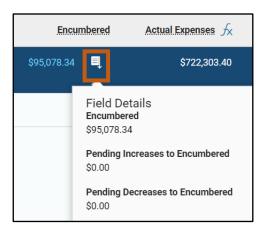

When the formula icon next to the Uncommitted field is selected from the BQ60LV1 query page, the following detail shows:

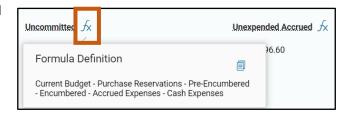

When the formula icon next to the Unobligated field is selected from the BQ60LV1 query page, the following page shows:

Note: The difference between the uncommitted and unobligated calculations is that the uncommitted factors in purchase reservations and pre-encumbrances.

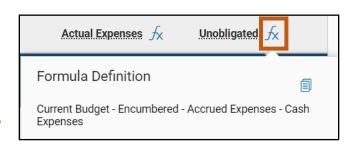

Fields with blue text allow users to drill down and view the transactions that have impacted the balance shown in the field when clicked.

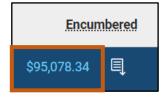

For example, when the blue line amount line in the Encumbered field is selected, the Detailed Transaction Listing page below opens. Users may then select any Transaction Identifier link to open a single transaction or select Grid Actions, Export All, and Spreadsheet to view every transaction affecting the balance.

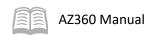

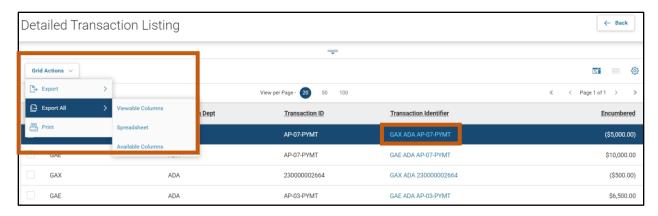

When Grid Actions, Export All and Spreadsheet is selected, the table is exported as a CSV file (pictured below). The download has a limit of 10,000 lines.

| Budget Inquiry Report |                                   |                   |            |                                            |                    |  |  |
|-----------------------|-----------------------------------|-------------------|------------|--------------------------------------------|--------------------|--|--|
| Transaction Code      | Transaction<br>Department<br>Code | Transaction<br>ID | Encumbered | Concat Key                                 | Table Last Date    |  |  |
| GAX                   | ADA                               | AP-07-PYMT        | -5,000.00  | 2023^1000^ADA^AD00001^GAX^ADA^AP-07-PYMT   | 4/12/2023 15:14:55 |  |  |
| GAE                   | ADA                               | AP-07-PYMT        | 10,000.00  | 2023^1000^ADA^AD00001^GAE^ADA^AP-07-PYMT   | 4/12/2023 15:0:43  |  |  |
| GAX                   | ADA                               | 230000002664      | -500.00    | 2023^1000^ADA^AD00001^GAX^ADA^230000002664 | 4/6/2023 13:42:30  |  |  |
| GAE                   | ADA                               | AP-03-PYMT        | 6,500.00   | 2023^1000^ADA^AD00001^GAE^ADA^AP-03-PYMT   | 4/6/2023 13:39:14  |  |  |
| GAE                   | ADA                               | 230000000515      | 6,000.00   | 2023^1000^ADA^AD00001^GAE^ADA^230000000515 | 4/6/2023 13:39:5   |  |  |
| GAE                   | ADA                               | PAF-01-PYMTS      | 500.00     | 2023^1000^ADA^AD00001^GAE^ADA^PAF-01-PYMTS | 4/4/2023 16:47:59  |  |  |
| GAX                   | DEA                               | JHCUST463-1       | -6,540.00  | 2023^1000^ADA^AD00001^GAX^DEA^JHCUST463-1  | 3/20/2023 11:19:26 |  |  |
| GAE                   | ADA                               | JHCUST463-1       | 6,540.00   | 2023^1000^ADA^AD00001^GAE^ADA^JHCUST463-1  | 3/20/2023 11:12:44 |  |  |

## General Information Section

The General Information section contains the information for the budget line such as the COA elements and other information.

|                      | Budget Actuals   | Budgeted Amounts                              | General Information          |
|----------------------|------------------|-----------------------------------------------|------------------------------|
| Start Date 07/01/202 |                  | End Date<br>06/30/2024                        | Active<br>Yes                |
| .Name<br>LUMP SU     | IM APPROPRIATION | <b>Budget Reference</b><br>22552R313HB2862005 | Description LUMP SUIM APPROP |

Note: These fields are only updated by processing a Appropriation/Allotment Budget (BGA60) transaction.

# **Budget Query Page Links**

Budget query pages often have various links available via the row 3-dot menu, and clicking Related Pages on the Budget Query blue line.

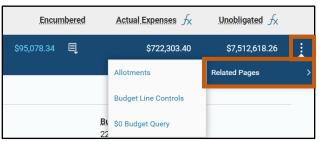

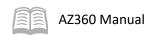

The Budget Line Controls link displays any system, budget-level, or fund-level budget constraints and guidelines modified for a budget line. If nothing is shown, then controls were not modified (this is the most common result).

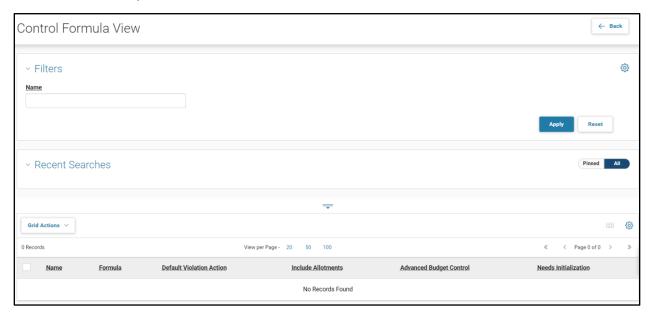

The Allotments link opens a page where any allotments defined for a budget line are listed. Many of the same buckets are displayed on a budget line are also displayed for allotments. Budget activity is also displayed by period on this page.

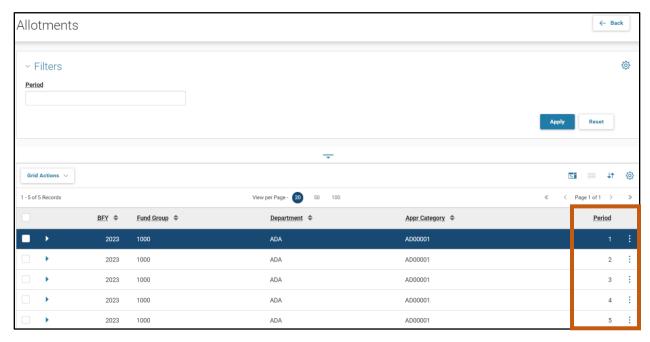

Additional budget query page links include the following:

- Previous Level Takes the key of the selected budget line and searches for its parent budget line at the next highest budget level.
- Next Level Takes the key of the selected budget line and searches for its children budget line(s) at the next lowest budget level.

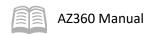

# **Summary Query Pages**

Available summary query pages listed previously in Table 2: Budget Structure Query Pages are also determined by the structure number and level. For example, summary query page ESUM61L2 is for summary expense [ESUM], structure [61], level 2 [L2].

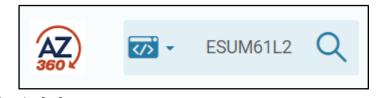

Summary query pages allow users to see combined totals for any COA elements in the budget structure.

These pages are available primarily at the lowest required level for a budget structure because they will summarize the data across budget lines for any COA elements that have been defined for the structure.

Summary query pages include an initial filter screen where budget structures can be searched. Results can be limited to one record by entering a value in all search fields, or multiple records can be displayed by utilizing either a wildcard or comma separating values. All records will be displayed in the grid at the bottom of the screen.

Upon populating results, additional information can be viewed by either clicking the Expand caret on the blue budget structure line or by clicking the View button.

For example, below is a Budget Structure 61 summary query page with the Expand caret selected:

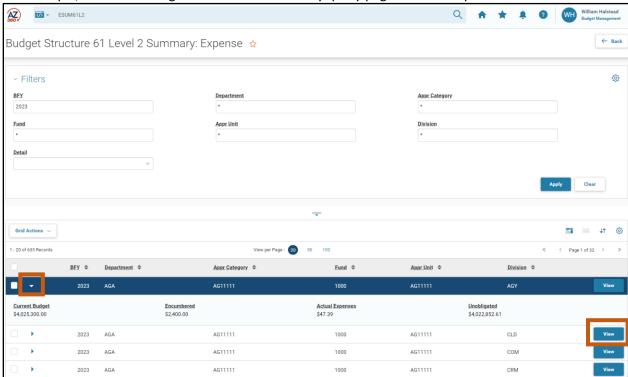

For example, below is a Budget Structure 61 summary query page after the View button has been selected:

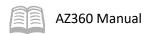

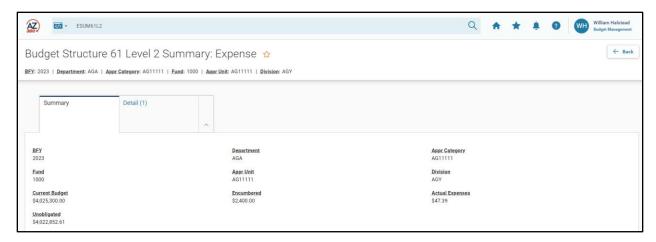

Clicking the Detail tab and then the row 3-dot menu and selecting Related Pages and then clicking View Details will take the user to the budget level being summarized while performing a search on that budget level for all records that match the COA of the record selected in the grid.

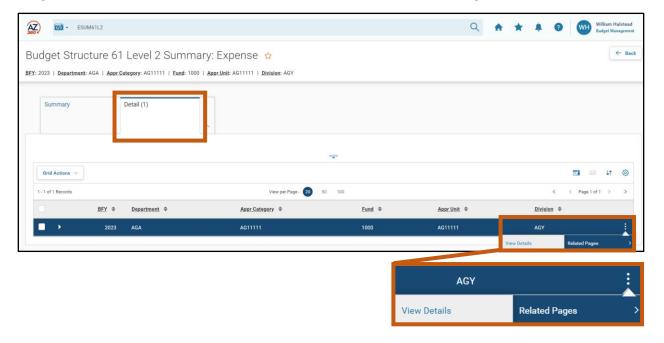

# Appropriation Budgets vs. Departmental Budgets Overview

Appropriation budgets are used to load spending authority from legislation while departmental budgets are used to track and limit expenses within a department. Both of these budget types are described in greater detail in the following sections.

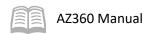

# **Appropriation Budgets**

# **Section Objectives**

In this section, the following processes are introduced:

- Review appropriation types.
- Create an appropriation budget.
- Amend an appropriation budget.
- Transfer an appropriation budget.
- Create an allotment adjustment.
- Review the Relief Bill budget process.
- Review the budget lapse/deactivation process.

# **Section Overview**

Appropriation budgets are defined in legislative bills and are approved by the State of Arizona Governor.

## **Bill Location and Effective Dates**

Bills that are published or chaptered can be found on the Arizona Secretary of State website: <a href="https://azsos.gov/">https://azsos.gov/</a>. Click the Services option in the top banner and then select Legislative Filings.

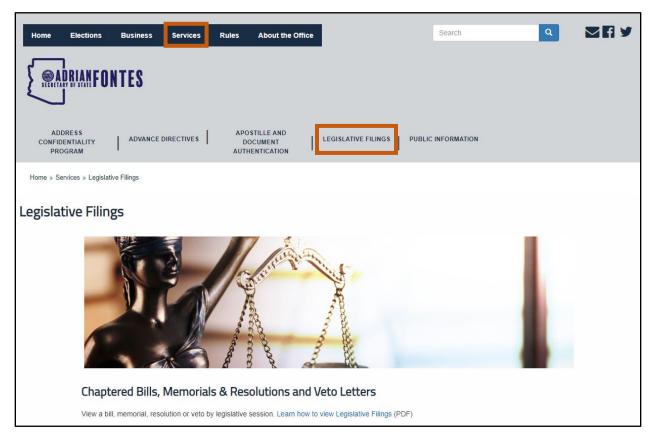

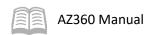

Then choose the desired year and session laws.

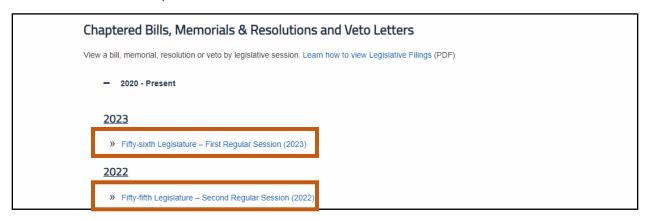

# Legislative Bill Types

Emergency – Effective immediately.

| Legislative l                                            | egislative Bill Search |      |                  |               |                                                                |                                                                     |  |  |
|----------------------------------------------------------|------------------------|------|------------------|---------------|----------------------------------------------------------------|---------------------------------------------------------------------|--|--|
| 2016 — Fifty-second Legislature - Second Regular Session |                        |      |                  |               |                                                                |                                                                     |  |  |
| Bill<br>Number                                           | Chapter<br>Number      | PDF  | Date<br>Approved | Date<br>Filed | Subject                                                        | Effective Date                                                      |  |  |
| HB2468                                                   | CH1                    | View | 02/10/16         | 02/11/16      | RELATING TO INTERNET CRIMES<br>AGAINST CHILDREN; APPROPRIATION | Emergency - Operative<br>Immediately as Provided<br>By Law          |  |  |
| SB1428                                                   | CH2                    | View | 02/16/16         | 02/16/16      | RELATING TO THE PUBLIC SAFETY PERSONNEL RETIREMENT SYSTEM.     |                                                                     |  |  |
| SB1429                                                   | CH3                    | View | 02/16/16         | 02/16/16      | RELATING TO A SPECIAL ELECTION.                                | Emergency - Operative<br>Immediately as Provided<br>by Law          |  |  |
| SB1525                                                   | CH4                    | View | 02/17/16         | 02/18/16      | RELATING TO JOINT TECHNICAL EDUCATION DISTRICTS.               | Emergency (See Sec. 10)                                             |  |  |
| HB2023                                                   | CH5                    | View | 03/09/16         | 03/09/16      | RELATING TO BALLOT ABUSE.                                      |                                                                     |  |  |
| HB2001                                                   | CH6                    | View | 03/11/16         | 03/11/16      | RELATING TO SEXUAL OFFENSES.                                   | Emergency. See Section 3.                                           |  |  |
| HB2374                                                   | CH7                    | View | 03/11/16         | 03/11/16      | RELATING TO PROSTITUTION.                                      |                                                                     |  |  |
| HB2376                                                   | CH8                    | View | 03/11/16         | 03/11/16      | RELATING TO VICTIM RESTITUTION.                                |                                                                     |  |  |
| HB2440                                                   | CH9                    | View | 03/11/16         | 03/11/16      | RELATING TO MUNICIPAL IMPROVEMENT DISTRICTS.                   | See Section 3.<br>Retroactive effective date<br>of January 1, 2016. |  |  |

Sec. 2. <u>Emergency</u>
This act is an emergency measure that is necessary to preserve the public peace, health or safety and is operative immediately as provided by

 Appropriation Bills – Effective immediately. Includes the General Appropriations Act (feed bill) or any appropriation only bills.

law.

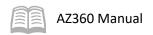

| Legislative Bill Search                                  |         |      |          |          |                          |           |  |
|----------------------------------------------------------|---------|------|----------|----------|--------------------------|-----------|--|
| 2016 — Fifty-second Legislature - Second Regular Session |         |      |          |          |                          |           |  |
| Bill                                                     | Chapter | PDF  | Date     | Date     | Subject                  | Effective |  |
| Number                                                   | Number  | 101  | Approved | Filed    | Subject                  | Date      |  |
| HB2695                                                   | CH117   | View | 05/10/16 | 05/10/16 | APPROPRIATING<br>MONIES. |           |  |

Capital Outlay Bill – Effective immediately.

| - | Legislative Bill Search  2016 — Fifty-second Legislature - Second Regular Session |                   |      |                  |               |                                                                                                    |                   |
|---|-----------------------------------------------------------------------------------|-------------------|------|------------------|---------------|----------------------------------------------------------------------------------------------------|-------------------|
|   | Bill<br>Number                                                                    | Chapter<br>Number | PDF  | Date<br>Approved | Date<br>Filed | Subject                                                                                                    | Effective<br>Date |
|   | SB1527                                                                            | CH126             | View | 05/10/16         |               | MAKING CAPITAL OUTLAY APPROPRIATIONS FOR THE DIFFERENT DEPARTMENTS OF THE STATE AND FOR STATE INSTITUTIONS. |                   |

Relief of Named Claimants Bill (Relief Bill) – effective immediately.

| Legislative Bill Search                                  |                   |      |                  |               |         |                                                 |
|----------------------------------------------------------|-------------------|------|------------------|---------------|---------|-------------------------------------------------|
| 2016 — Fifty-second Legislature - Second Regular Session |                   |      |                  |               |         |                                                 |
| Bill<br>Number                                           | Chapter<br>Number | PDF  | Date<br>Approved | Date<br>Filed | Subject | Effective Date                                  |
| HB2485                                                   | CH45              | View | 03/17/16         | 03/18/16      |         | See Section 3:<br>Retroactive effective<br>date |

- General Bills Most chaptered bills during a legislative session become law on the general effective date which is 90 days after Sine Die (i.e., the last day of session). This is the most common type. This is also the default effective date for a bill if the bill does not fall into one of the other bill categories. Effective dates can be found at the following web address: <a href="https://www.azleg.gov/general-effective-dates/">https://www.azleg.gov/general-effective-dates/</a>.
- Exceptions Bills with a retroactivity clause must wait until the general effective date and then they become effective retroactively to the date listed earlier in the bill.

Sec. 6. <u>Retroactivity</u>
This act applies retroactively to from and after June 30, 2015.

# **Appropriation (Spending Authority) vs. Cash:**

Reminder: An appropriation does not equal cash!

## **Appropriation**

Referred to as spending authority. It is a legal authorization granted by a legislative body to make expenditures and to incur obligations for specific purposes. An appropriation is usually limited in amount and time that it may be expended.

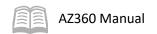

#### Cash

Cash is the amount of money in a fund. It is paper money, coins, checks, money orders, or any other negotiable instrument that a financial institution will accept for deposit and immediately credit to the holder's account. Cash includes register cash, petty cash, cash on hand and cash on deposit in a financial institution.

An agency may have an appropriation to spend \$100,000 from a specific fund but only have \$75,000 cash in the fund meaning the agency will not be able to utilize the entire appropriation. On the other hand, there may be \$125,000 cash in the fund so the agency would be limited to spend the authorized appropriation of only \$100,000.

# **Appropriation Types**

Appropriations provide spending authority to spend cash from a fund and usually lapse (end) after a given time.

- Type 1 Lapsing appropriations legislated for one budget fiscal year. They have an additional year called an administrative adjustment during which transactions initiated in the appropriation year may be completed.
- Type 2 Non-capital outlay appropriations with no end date having the verbiage "Exempt from the provisions of section 35-190, Arizona Revised Statutes, relating to lapsing of appropriations."

Sec. 151. Definition

For the purposes of this act, "\*" means this appropriation is a continuing appropriation and is exempt from the provisions of section 35-190, Arizona Revised Statutes, relating to lapsing of appropriations.

- Type 2A Non-capital outlay appropriations with a specific end date. For example, having the verbiage "Exempt from the provisions of section 35-190, Arizona Revised Statutes, relating to lapsing of appropriations until specific date." These have an additional administrative adjustment year.
- Type 2B Non-capital outlay appropriations with a specific end date. For example, having the verbiage "Exempt from the provisions of section 35-190, Arizona Revised Statutes, relating to lapsing of appropriations, except that all monies remaining unexpended and unencumbered on specific date revert to the fund of origin."
- Type 2C Capital outlay appropriations with no end date. For example, having the verbiage "The appropriations made in this section do not lapse until the purpose for which the respective appropriation was made has been accomplished or abandoned, or the appropriation stands for a full fiscal year without an expenditure or an encumbrance."
- Type 2CA Capital outlay appropriations with a specific end date. For example, having the verbiage "The appropriations made in this section that are unexpended on specific date revert to the fund from which the monies were appropriated." These have an additional administrative adjustment year.
- Type 3 Non-appropriated monies. A way to allow funds with non-appropriated monies in AZ360 to be collected, spent, and tracked. These are usually not found in legislation.

## **BGA60 Transaction Tabs**

Transactions in AZ360 are made up of various tabs. BGA60 transactions contain three tabs:

Header

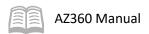

- Budget Level 1
- Allotments

## **BGA60 Header Tab**

This tab is left blank in all BGA60 transaction submissions. Dates entered here will override dates on other tabs of the BGA60 transaction when the Validate button is selected.

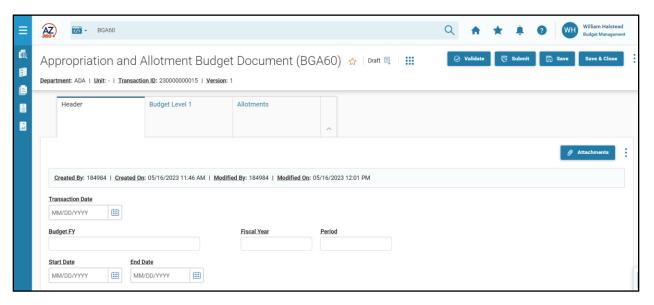

# BGA60 Budget Level 1 Tab

The Action and Event Type fields drive the purpose of each budget line in a BGA60 transaction. To access these fields, enter a new budget line by selecting the "+" icon in the tab level actions section. A blue Budget line then generates.

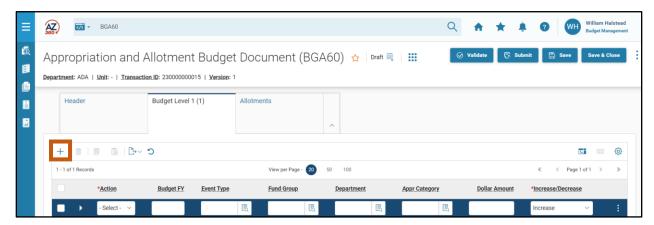

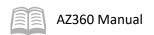

The options available in the Action field in a BGA60 transaction include:

- New
- Modify
- Deactivate
- Reactivate
- Delete

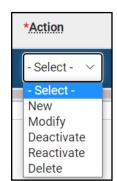

The valid event types for a BGA60 transaction are listed in Table 3 below.

Table 3: Appropriation Budget Structure Event Type

| Event Type | Name                              |
|------------|-----------------------------------|
| BG01       | Adopt an Expense Budget           |
| BG03       | Amend an Expense Budget           |
| BG04       | Carry Forward an Expense Budget   |
| BG05       | Revert an Expense Budget          |
| BG06*      | Transfer In an Expense Budget     |
| BG07*      | Transfer Out an Expense Budget    |
| BG08       | Deactivate Budget Line            |
| BG09       | Activate Budget Line              |
| BG10       | Delete Budget Line                |
| BGE1*      | Adopt Expense Budget Exception    |
| BGE3*      | Amend an Expense Budget Exception |

Note: The event types in Table 3 with an asterisk (\*) cause the AZ360 transaction to route to the Governor's Office of Strategic Planning & Budgeting (OSPB) for processing prior to routing to the GAO for approval.

The Auto Allotment Distribution feature allows users to automatically add allotment lines on a BGA60 transaction. This feature is utilized by selecting a formula from the Allotment Formula ID picklist and then clicking the Row 3-dot menu and selecting Auto Allotment Distribution. This feature saves users time with data entry. Table 4 below details the Formula IDs and descriptions for this feature.

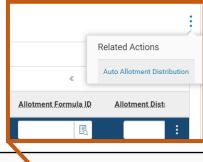

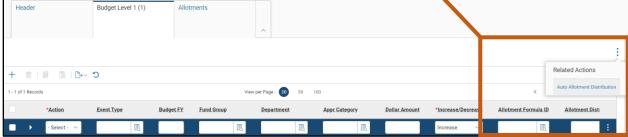

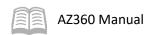

Table 4: Allotment Formula ID

| Formula ID | Description            | Frequency |
|------------|------------------------|-----------|
| EXCP       | Exception              | Quarterly |
| GFLS       | General Fund, Lump Sum | Quarterly |
| TALL       | 100% in Quarter 1      | Quarterly |
| TFTF       | Twenty-Five            | Quarterly |

Note: The BGA60 transaction BFY must be listed on the Allotment Formula ID table in AZ360 for the formula to be active for use.

#### **BGA60 Allotments Tab**

The Period, Percentage, Allotment Amount and Increase/Decrease fields drive the purpose of each allotment line in a BGA60 transaction. If not using the Auto Allotment Distribution feature detailed above, a user can access these fields by entering a new Allotment line. Selecting the "+" icon in the tab level actions section will generate a new blue Allotment line.

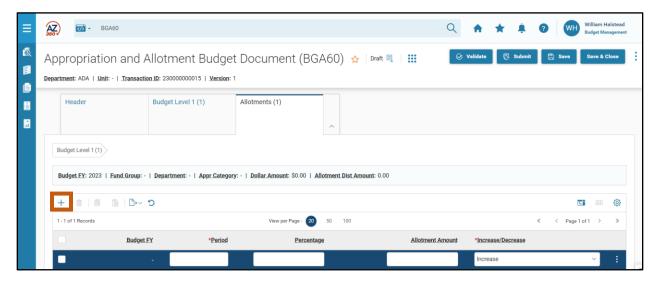

- Periods 1 4 correlate with the four quarters of the fiscal year. Period 5 is added to allow transaction processing in the following fiscal year for administrative adjustments.
- The general fund portion of any lump sum appropriation is loaded in the following percentages for periods 1 4: 30%, 22%, 22% and 26%. All other funding sources for appropriations should be loaded at 25% for each of the periods 1 4 unless if an allotment exception was requested. Period 5 is setup at 0% to allow transaction processing in the following fiscal year for administrative adjustments.
- Unused allotments are carried forward to the next allotment period increasing the available allotment within the next period. Cash Expenditures are limited to the amount available for the year to date allotments amount.
- The Increase/Decrease selection on the Allotments tab will match the Increase/Decrease selection on the Budget Level 1 tab. The exception when this is not true is with Allotment Adjustments with the need to increase and decrease the respective quarterly allotments.

# **Create Appropriation Budgets**

New appropriation budgets use budget structure 60 and are established in AZ360 through the creation of a BGA60 transaction using the following budget line action and event type:

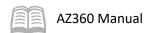

- Budget line Action New
  - Event Type BG01 (Adopt an Expense Budget)

#### Additional fields include:

- Start and End Dates This varies depending on the appropriation type.
- House Bill Number The House Bill Number is entered in this field. This number is standardized and is required to be entered in the given format with character limits given behind each requirement. A description of these formats appears below:

## The Chaptered Bill Format:

| Format (character length) | Chaptered Bill Example  | Example            |
|---------------------------|-------------------------|--------------------|
| Laws Year (2)             | 2017                    | 17                 |
| Legislative Session (2)   | Fifty-third Legislature | 53                 |
| Session Type (2)          | First Regular Session   | 1R                 |
| Chapter Number (3)        | Chapter 305             | 305                |
| Bill Number (6)           | Senate Bill 1522        | SB1522             |
| Section (3)               | Section 59              | 059                |
|                           | Final Format            | 17531R305SB1522059 |

## The Arizona Revised Statute (ARS) Format:

| Format (character length) | Arizona Revised Statute Example | Example    |
|---------------------------|---------------------------------|------------|
| ARS Prefix (3)            | ARS                             | ARS        |
| Title with dash (3)       | Title 15                        | 15-        |
| Section Number (3+)       | Section 101                     | 101        |
|                           | Final Format                    | ARS 15-101 |

## Creating an Appropriation Budget

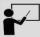

## Scenario 1.

separately.

Below is a published/chaptered budget bill from the Arizona Secretary of State website with appropriations and a fund source. Load the operating lump sum appropriation for \$8,353,700 in a BGA60 transaction and view the loaded budget result on the BQ60LV1 page. Appropriations should be entered as the full amount enacted with any reductions processed

Note: This scenario is using a 25, 25, 25, 25, 0 appropriation allotment. If the scenario was demonstrating a standard allotment for a lump sum appropriation from the general fund the appropriation allotments would be 30, 22, 22, 26, 0.

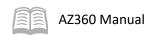

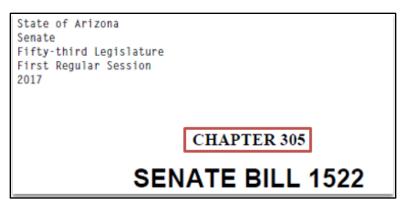

| Sec. 59. ARIZONA STATE LOTTERY COMMISSION |                 |
|-------------------------------------------|-----------------|
|                                           | <u> 2017-18</u> |
| FTE positions                             | 98.8            |
| Operating lump sum appropriation          | \$ 8,353,700    |
| Advertising                               | 15,500,000      |
| Total appropriation – Arizona state       |                 |
| lottery commission                        | \$ 23,853,700   |
| Fund source:                              |                 |
| State lottery fund                        | \$ 23,853,700   |

Log in to the AZ360 Home Page. Create a BGA60 transaction.

- 1. Click the **Expand** caret next to the **Global Search** field.
- 2. Select the Page Code option.
- 3. In the **Global Search** field, enter *BGA60*.

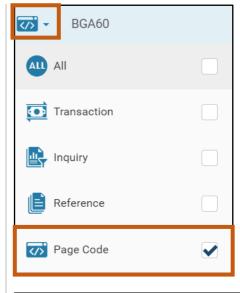

 In the drop down menu that generates, select BGA60
 Appropriation and Allotment Budget Document. The BGA60 Financial Transaction page will generate.

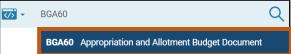

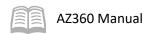

5. Click Create.

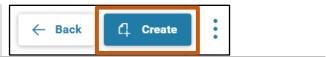

- 6. In the **Transaction Dept** field, enter the user's department 3-digit code.
- 7. Select Auto Numbering check box.
- 8. Click Continue.

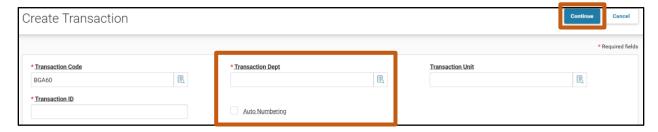

9. A new BGA60 transaction will generate and opens to the Header tab. Note that the transaction is in **Draft**, the **Version** number is **1**, the **Function** is **New** and the **Status** is **Held**.

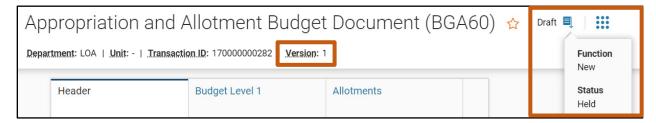

Complete the **Header** tab of the transaction.

- 1. Leave blank. Dates entered here will override dates in other sections of the BGA60 transaction when the Validate button is selected.
- 2. Click the **Budget Level 1** tab.

Complete the **Budget Level 1** tab of the transaction.

- 1. In the **Tab Level Actions** section, click the "+" icon to add a Budget line.
- 2. On the blue **Budget** line:
  - a. In the Action field, select New from the drop down menu (this is the default value).
  - b. In the **Event Type** field, enter *BG01* (Adopt an Expense Budge).
  - c. In the **Budget FY** field, enter the required budget fiscal year.
  - d. In the **Fund Group** field, enter the user's fund group number.

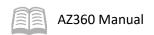

- e. In the **Department** field, enter the user's department 3-digit code. Due to the published/chaptered budget bill in this scenario being for the Arizona State Lottery Commission, enter *LOA*.
- f. In the **Appr Category** field, enter the user's appropriation category number.
- g. In the **Dollar Amount** field, enter the bill appropriation amount. In this scenario, enter *8,353,700*.
- h. In the Increase/Decrease field, select Increase (this is the default value).
- i. In the **Allotment Formula ID** field, select **TFTF** (Twenty-Five) from the picklist.

Note: The TFTF forumula ID is an AZ360 feature that automatically applies quarterly allotment lines at 25% each as well as a fifth allotment line at 0% on the Allotments tab savings users time with data entry.

3. Click the **Row 3-dot** menu and select **Auto Allotment Distribution**.

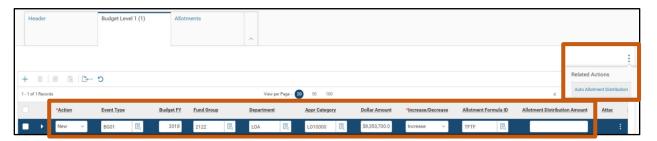

- 4. Click the **Expand** caret on the blue Budget line.
- 5. In the expanded section:
  - a. In the Fiscal Year field, enter the required fiscal year.
  - b. In the **Period** field, enter the required accounting period.
  - c. In the **Start Date** and **End Date** fields, enter 07/01/2017 and 06/30/2019 respectively.

Note: The Start Date and End Date reflect the time frame within which the operating lump sum appropriation can be utilized.

d. In the **House Bill Number** field, use the standardized process provided earlier in this section. In this scenario, enter *17531R305SB1522059*.

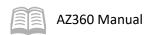

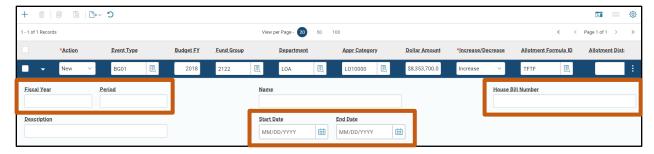

6. Click the Allotments tab.

Complete the **Allotments** tab of the transaction.

- 1. Observe the five Budget lines listed on this tab by using the Auto Allotment Distribution feature used on the Budget Level 1 tab.
- 2. Ensure that the Increase/Decrease field for all budget lines is set to Increase. Note: this is the default setting.

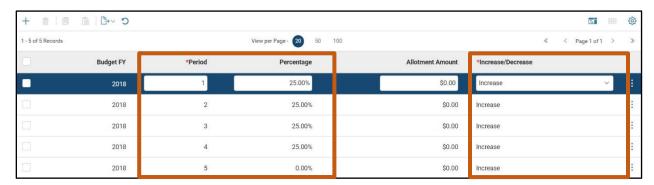

3. Click **Validate** to check for errors. If any errors exist, fix the errors and click **Validate** again. If the validation is successful, the following message is displayed: **Transaction validated** successfully.

Note: In order to populate the Allotment Amounts on the Allotment lines, a user must validate the transaction.

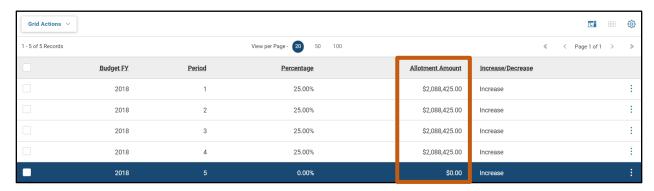

The following is not demonstrated in this manual, but would typically be completed at this time:

The advertising appropriation for \$15,500,000 can now be loaded by inserting a second line following the same steps above. The only difference is that, in the **Appr Category** field, the user will enter the appropriation category 2 number. When complete, click **Validate** to check for errors.

Submit the transaction for approval.

- Click Submit to submit the transaction to workflow for approval. If submission is successful, the following message is displayed in the upper left corner of the screen: Transaction submitted successfully.
- 2. Click Close.
- 3. Click **Home** icon to return to the home page.

View the loaded budget result on the BQ60LV1 page

- 1. Click the **Expand** caret next to the **Global Search** field.
- 2. Select the Page Code option.
- 3. In the **Global Search** field, enter *BQ60LV1*.

 In the drop down menu that generates, select BGA60LV1 Appropriation and Allotment. The BGA60LV1 appropriation and allotment page will generate.

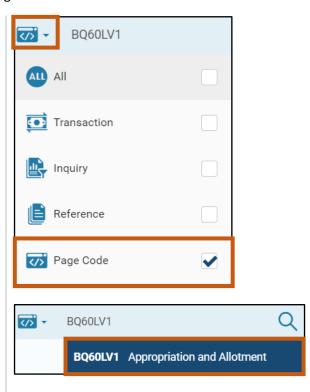

- 5. In the **BFY** field, enter the budget fiscal year for the BGA60 transaction that was created in the previous steps.
- 6. In the **Fund Group** field, enter the fund group number for the BGA60 transaction that was created in the previous steps.
- 7. In the **Appr Category** field, enter the appropriation category numbers for the operating lump sum appropriation and advertising budget lines, separated by a comma, created and referred to in the previous steps.

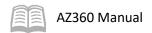

## 8. Click Apply.

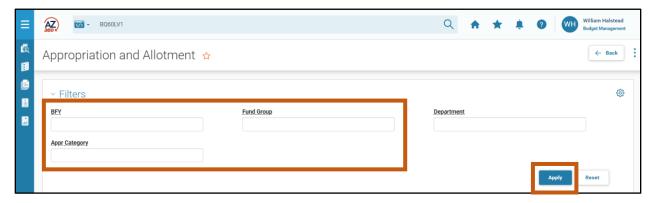

The BQ60LV1 page loaded budget result populates. In the screenshot below, the operating lump sum appropriation and advertising appropriation are listed on lines 1 and 2 respectively. Clicking the Expand caret on both Budget lines, and clicking on the Budget Amounts section reveals the original budget amounts for both budget lines.

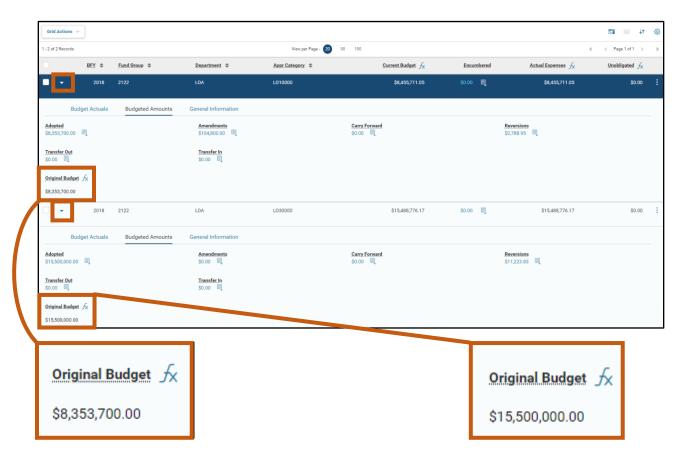

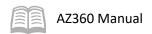

Click the Line 3-dot menu, select Related Pages, and click on the Allotments link.

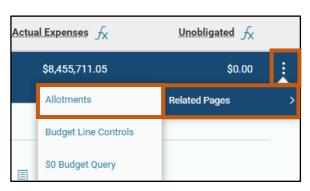

10. Click the Expand caret on the blue Budget lines, and select the Budgeted Amounts section to view the allotment breakdown by Adopted amount and by Period.

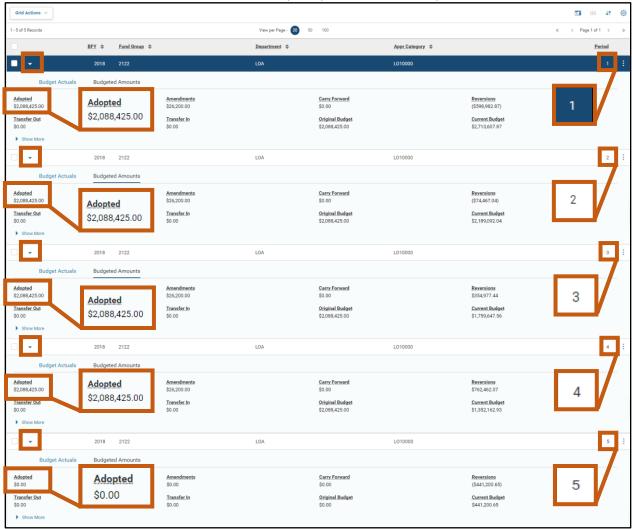

# **Amend Appropriation Budgets**

Modifications or ammendements to an appropriation budget are established in AZ360 through the creation of a BGA60 transaction. The main difference between creating a new budget and amending one using a BGA60 transaction is that the event type is BG03 (Amend an Expense Budget). The budget line Action varies depending on if the appropriation has been loaded in AZ360:

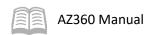

- Budget line Action Modify, if the appropriation is already loaded in AZ360. Typically used with Joint Legislative Budget Committee (JLBC) statewide adjustments.
- Budget line Action New, if the appropriation is not yet loaded in AZ36. Typically used with supplemental appropriations.
  - Event Type BG03 (Amend an Expense Budget)

Note: When modifying an existing budget using a BGA60 transaction, several of the transaction fields listed below will adjust or override current information on the BQ60LV1 page for the established budget. To change several of these fields on the BQ60LV1 page, use a BGA60 transaction.

When a budget line is amended, the Increase/Decrease field needs to be set so that the dollar amount reflects the increase or decrease to the budget. This value represents the change in the budget amount and is different than accounting transactions (where a new value is entered). For example, if an adopted budget of \$100,000 already exists and it was later determined that the amount should be \$150,000, a modification BGA60 transaction should be completed as an increase for \$50,000 to bring the total up to \$150,000.

## **Budget Amending Sources**

 Back of the Budget Bill Appropriation Adjustments/Supplemental Appropriations – On occasion, an appropriation passed during the legislative spring session is meant to amend a current fiscal year established appropriation budget. This is known as a back of the budget bill appropriation adjustment. An example of how to load a supplemental appropriation is shown later in this manual.

```
Fiscal Year 2016-2017 Appropriation Adjustments

Sec. 104. Department of administration; risk management revolving fund: supplemental appropriation:

fiscal year 2016-2017; review

A. In addition to any other appropriations made in fiscal year 2016-2017, the sum of $3,218,200 is appropriated from the risk management revolving fund established by section 41-622, Arizona Revised Statutes, in fiscal year 2016-2017 to the department of administration for the following purposes:

1. To pay disallowed costs relating to excess retained earnings.
```

• Statewide Adjustments (known as the crosswalk) – Required budget amendments come from the JLBC's Appropriations Report.

Note #1: The JLBC Appropriations Report is not law; however, the General Appropriations Act historically provides authority for the joint legislative budget committee (JLBC) to determine and the department of administration (ADOA) to allocate to each agency or department the amount(s) for the statewide appropriation adjustments.

Note #2: When correcting an existing budget (e.g. budget was loaded incorrectly), Event Type BG01 (Adopt an Expense Budget) is used.

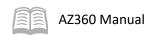

As an example, see the General Appropriations Act from Laws 2018, 53L, 2RS, CH276, SB1520, Sec. 145 which allows for the statewide adjustments from the JLBC.

| Statewide Adjustments                   |    |                |
|-----------------------------------------|----|----------------|
| Sec. 145. Appropriations; operating adj | us |                |
|                                         |    | <u>2018-19</u> |
| Employer health insurance contributions | \$ | 20,000,000     |
| Fund sources:                           |    |                |
| State general fund                      | \$ | 10,000,000     |
| Other funds                             | \$ | 10,000,000     |
| Information technology pro rata         |    |                |
| adjustments                             | \$ | 1,186,300      |
| Fund sources:                           |    |                |
| State general fund                      | \$ | 686,300        |
| Other appropriated funds                |    | 500,000        |

## Information technology pro rata adjustments

The amount appropriated is for information technology pro rata adjustments in fiscal year 2018-2019. These adjustments reflect an increase in the information technology prorated amount from .20 percent to .30 percent as prescribed in the fiscal year 2018-2019 budget procedures budget reconciliation bill. The joint legislative budget committee staff shall determine and the department of administration shall allocate to each agency or department an amount for the pro rata adjustment. The joint legislative budget committee staff shall also determine and the department of administration shall allocate adjustments, as necessary, in expenditure authority to allow implementation of the information technology pro rata adjustments.

|                                                                                                    | CROSSWALK OF FY 20                                              | 19 GENER                      |                             | PRIATION<br>NERAL FUI  |                                            | OPRIATION             | IS REPOR   | RT TOTALS                                           |                                                  |                                         |
|----------------------------------------------------------------------------------------------------|-----------------------------------------------------------------|-------------------------------|-----------------------------|------------------------|--------------------------------------------|-----------------------|------------|-----------------------------------------------------|--------------------------------------------------|-----------------------------------------|
|                                                                                                    | GF<br>General<br>Appropriation Act -<br>Individual<br>Agency 2/ | GF<br>COSF and<br>COP Rent 3/ | GF<br>COSF Rate<br>Increase | GF<br>/ Retirement     | GF<br>Health Insurance<br>3/ Trust Fund 3/ | GF<br>IT Pro Rata _3/ | GF<br>EORP | GF<br>FY 2019<br>Additional<br>3/ Appropriations 4/ | GF<br>Prior Year/<br>Statutory<br>Appropriations | GF<br>FY 2019<br>Approp Rpt<br>5/ Total |
| BUDGET UNITS  Administration, Arizona Department of  Administration, Arizona Department of  Automation Projects Fund  Administrative Hearings, Office of | \$8,093,800<br>5,000,000<br>873,800                             | (\$238,900)<br>0<br>(26,000)  | \$6,500<br>0<br>14,500      | \$19,100<br>0<br>1,700 | \$51,200<br>0<br>4,300                     | \$7,400<br>0<br>600   | \$0        |                                                     |                                                  | \$7,939,100<br>5,000,000<br>868,900     |

Agency allocations can be found in the Crosswalk of FY General Appropriation Act to Appropriations Report Totals sections in the JLBC's annual Appropriations Report located at

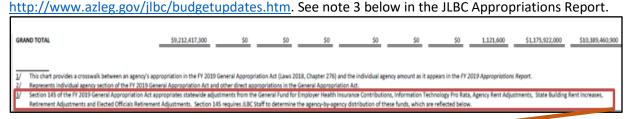

"Section 145 requires JLBC Staff to determine the agency-by-agency distribution of these funds..."

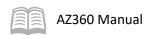

# Amend an Appropriation Budget

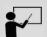

#### Scenario 2.

Below is a statewide adjustment (crosswalk) from the FY 2018 Appropriations Report on the Arizona Legislative website. Load the statewide adjustment increase of \$104,800 in a BGA60 transaction and view the amended budget result on the BQ60LV1 page.

# STATE OF ARIZONA

FY 2018

**Appropriations Report** 

June 2017

JLBC

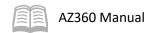

|                                     | FY 2016<br>ACTUAL | FY 2017<br>ESTIMATE | FY 2018<br>APPROVED |
|-------------------------------------|-------------------|---------------------|---------------------|
| OPERATING BUDGET                    |                   |                     |                     |
| Full Time Equivalent Positions      | 98.8              | 98.8                | 98.8                |
| Personal Services                   | 3,765,800         | 4,812,000           | 4,812,000           |
| Employee Related Expenditures       | 1,584,400         | 1,693,300           | 1,798,100           |
| Professional and Outside Services   | 423,700           | 386,800             | 386,800             |
| Travel - In State                   | 241,400           | 271,600             | 271,600             |
| Travel - Out of State               | 19,500            | 16,800              | 16,800              |
| Other Operating Expenditures        | 853,000           | 1,173,200           | 1,173,200           |
| Equipment                           | 33,300            | 0                   | 0                   |
| OPERATING SUBTOTAL                  | 6,921,100         | 8,353,700           | 8,458,500           |
| SPECIAL LINE ITEMS                  |                   |                     |                     |
| Advertising                         | 9,743,600         | 15,500,000          | 15,500,000          |
| Charitable Commissions 3/           | 1,157,200         | 1,335,200           | 1,468,700 2/        |
| Instant Tickets 1/                  | 13,317,600        | 22,143,800          | 19,894,400 3/       |
| On-Line Vendor Fees 1/              | 9,343,300         | 9,625,400           | 10,019,000 4/       |
| Retailer Commissions 1/             | 57,025,600        | 56,267,000          | 59,080,300 5/       |
| AGENCY TOTAL                        | 97,508,400        | 113,225,100         | 114,420,900 \$/     |
| FUND SOURCES                        | SE 76             |                     |                     |
| Other Appropriated Funds            |                   |                     |                     |
| State Lottery Fund                  | 97,508,400        | 113,225,100         | 114,420,900         |
| SUBTOTAL - Other Appropriated Funds | 97.508.400        | 113.225.100         | 114,420,900         |
| SUBTOTAL - Appropriated Funds       | 97,508,400        | 113,225,100         | 114,420,900         |
| Other Non-Appropriated Funds        | 571,668,100       | 539,847,400         | 567,528,900         |
| TOTAL - ALL SOURCES                 | 669,176,500       | 653,072,500         | 681,949,800         |

Operating Budget

The budget includes \$8,458,500 and 98.8 FTE Positions from the State Lottery Fund in FY 2018 for the operating budget. These amounts fund the following adjustments:

## Statewide Adjustments

The budget includes an increase of \$104,800 from the State Lottery Fund in FY 2018 for statewide adjustments. (Please see the Agency Detail and Allocations section.)

Log in to the AZ360 Home Page. Create a BGA60 transaction.

1. Complete the steps from the "Creating an Appropriation Budget" scenario to create a BGA60 transaction. The BGA60 will open to the Header tab.

Complete the **Header** tab of the transaction.

- 1. Leave blank. Dates entered here will override dates in other sections of the BGA60 transaction when the Validate button is selected.
- 2. Click the **Budget Level 1** tab.

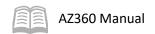

Complete the **Budget Level 1** tab of the transaction.

- 1. In the **Tab Level Actions** section, click the "+" icon to add a Budget line.
- 2. On the blue **Budget** line:
  - a. In the **Action** field, select **Modify** as the original appropriation for this JLBC statewide adjustment was previously loaded into AZ360.
  - b. In the **Event Type** field, enter *BG03* (Amend an Expense Budget).
  - c. In the **Budget FY** field, enter the required budget fiscal year.
  - d. In the **Fund Group** field, enter the user's department fund group number.
  - e. In the **Department** field, enter the user's department 3-digit code.
  - f. In the **Appr Category** field, enter the user's appropriation category number.
  - g. In the **Dollar Amount** field, enter the amount of the JLBC statewide adjustment. In this scenario, enter *104,800*.

Note: Statewide adjustments should be entered as the full amount.

h. In the Increase/Decrease field, select Increase.

Note: The JLBC Appropriations Report will list if the adjustment is an increase or decrease.

- i. In the **Allotment Formula ID** field, select **TFTF** (Twenty-Five) from the picklist.
- 3. Click the **Row 3-dot** menu and select **Auto Allotment Distribution**.
- 4. Click the **Expand** caret on the blue Budget line.
- 5. In the expanded section:
  - a. In the Fiscal Year field, enter the required fiscal year.
  - b. In the **Period** field, enter the required accounting period.
  - c. In the **Description** field, enter *Crosswalk*.

Note: On crosswalk loads the term "Crosswalk" is required in the Description field, but users can then enter any additional description after this term as their agency requires.

d. Leave the Start Date and End Date fields blank.

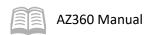

Note: Values are left blank to not override dates from the original load.

e. Leave the House Bill Number field blank.

Note: Due to the Action field being set to Modify, the House Bill Number field is left blank to not override what was loaded in the original appropriation.

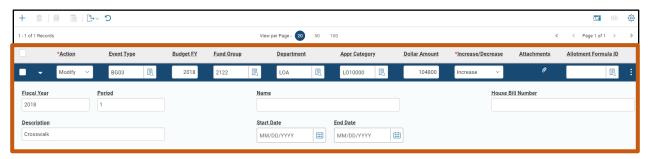

6. Click the Allotments tab.

Complete the **Allotments** tab of the transaction.

- 1. Observe the five Budget lines listed on this tab by using the Auto Allotment Distribution feature used on the Budget Level 1 tab.
- 2. Ensure that the Increase/Decrease field for all budget lines is set to Increase (this is the default value).

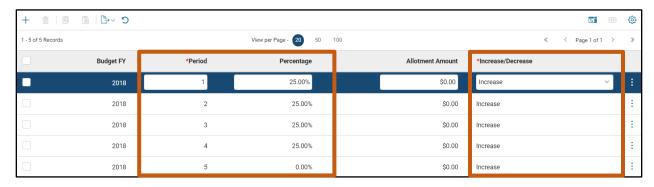

 Click Validate to check for errors. If any errors exist, fix the errors and click Validate again. If the validation is successful, the following message is displayed: Transaction validated successfully.

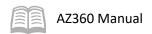

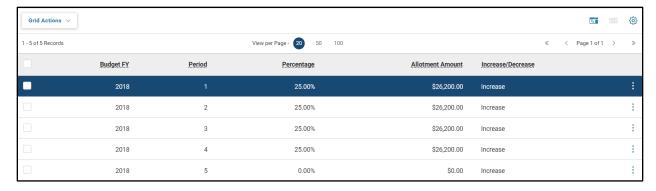

Submit the transaction for approval.

- 1. Click **Submit** to submit the transaction to workflow for approval. If submission is successful, the following message is displayed in the upper left corner of the screen: **Transaction submitted successfully.**
- 2. Click Close.
- 3. Click **Home** icon to return to the home page.

View the amended budget result on the BQ60LV1 page.

- 1. Complete the steps from the "Creating an Appropriation Budget" scenario to populate the amended budget results on the BQ60LV1 page.
- 2. After the amended budget results on the BQ60LV1 page populate, note that in the Budgeted Amounts section, the Amendments field contains the statewide adjustment increase of \$104,800.

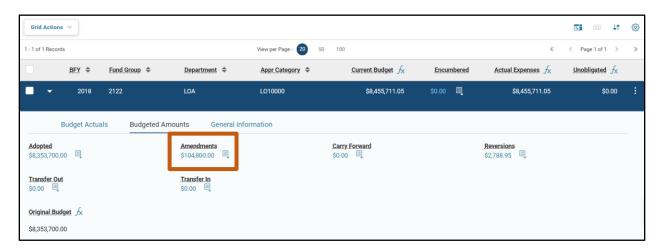

### Back of the Budget Bill Appropriation Adjustments/Supplemental Appropriations

An example of a \$224,500 supplemental appropriation with associated screenshots from the BGA60 and BQ60LV1 pages appear below.

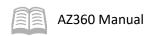

#### Example – Back of the Budget Bill Appropriation Adjustments/Supplemental Appropriations

Sec. 111. State land department: supplemental appropriations:

fiscal year 2016-2017: exemption

A. In addition to any other appropriations made in fiscal year 2016-2017, the following sums are appropriated in fiscal year 2016-2017 to the state land department for the following purposes:

1. \$224,500 from the state general fund for a CAP user fee adjustment.

#### BGA60 Page Result

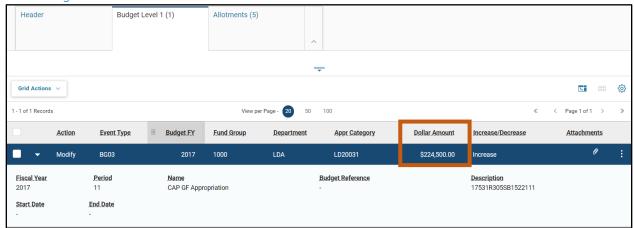

### BQ60LV1 Page Result – Budgeted Amounts Section

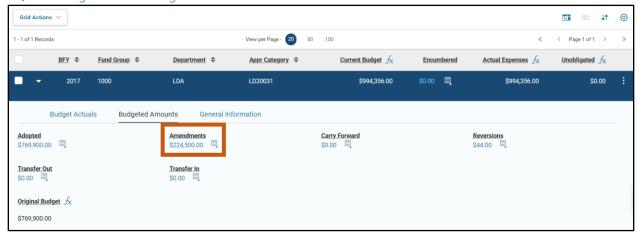

#### BQ60LV1 Page Result – General Information Section

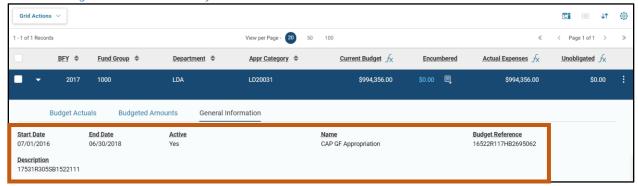

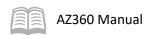

Most Back of the Bill/Supplemental Appropriations are loaded at 100% in quarter 4. If an allotment adjustment is needed, review the "Create a Allotment Adjustment" section of this manual.

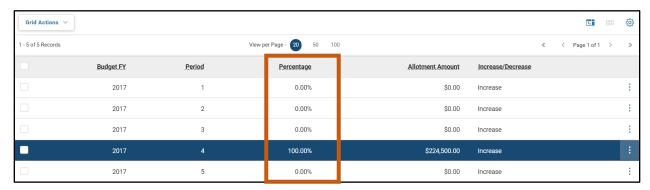

# **Transfer Appropriation (Spending Authority) Budgets**

When a budget authority needs to be transferred from one budget line to another, a pair of balancing transfer in and transfer out lines must be created within a BGA60 transaction. The agency will also attach an Appropriation Transfer Request Letter to the BGA60. The budget line actions and their corresponding event types are listed below:

- Budget line Action Modify
  - Event Type BG07 (Transfer Out an Expense Budget)
- Budget line Action Modify (modifies an existing budget) or New (establishes a budget)
  - Event Type BG06 (Transfer In an Expense Budget)

Figure 2: Appropriation Transfer Request Process

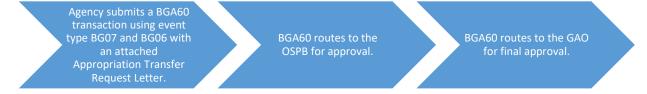

### **Available Spending Authority**

The BG07 (Transfer Out an Expense Budget) budget line must have enough available spending authority left for the transfer. This can be found on the BQ60LV1 page in AZ360.

#### **Fund Group**

Both of the BG07 (Transfer Out an Expense Budget) and BG06 (Transfer In an Expense Budget) budget lines must use the same fund group except for appropriation transfers using grant or federal monies.

#### Increase/Decrease Field

For the BG07 (Transfer Out an Expense Budget) budget line, the Increase/Decrease field is set to Increase which will subtract the dollar amount entered from the existing budget line. For the BG06 (Transfer In an Expense Budget) budget line, the Increase/Decrease field is also set to Increase which will add the amount to the current budget of the new or existing budget line.

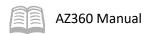

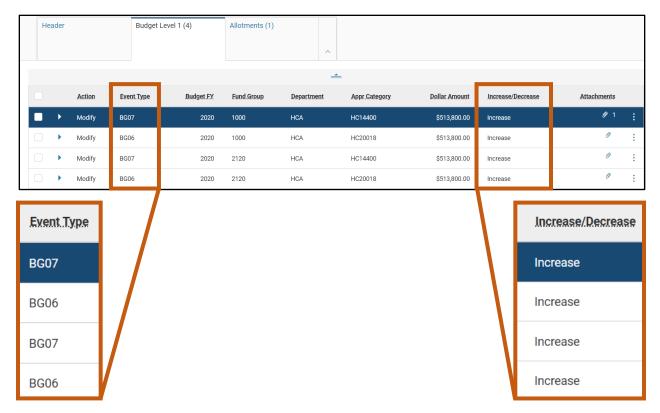

## Transfer Out/Transfer In Fields

Setting the transfer out budget line to Increase in a BGA60 transaction actually *increases the Transfer Out field balance* seen on the BQ60LV1 page, *but subtracts the amount from the current budget* as shown below.

Setting the transfer in budget line to Increase in a BGA60 transaction *increases the Transfer In field* balance seen on the BQ60LV1 page and adds the amount to the current budget.

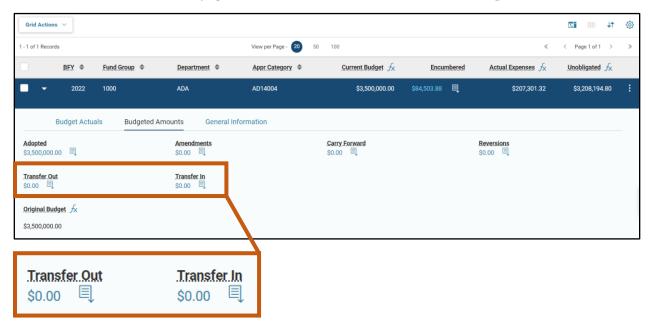

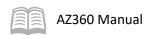

Note: When transferring out from an existing appropriation using a BGA60 transaction, several of the transaction fields will adjust or override current information on the BQ60LV1 page for the established budget (e.g., House Bill Number, Start Date, End Date, etc.).

### **Automated Disbursements Report**

Users should utilize the **ADDOCEXCEPREP\_DATA** – *AD/EF Document Exception Report*, also known as the automated disbursement report, to see if any disbursements have not successfullly processed related to appropriations they are requesting an appropriation transfer out from. If there are unprocessed disbursements, users should ensure there is enough appropriation authority left to perform both the automated disbursement and the appropriation transfer out request. This report can be found in infoAdvantage via folder pathway Public Folders > Statewide Reports > Automated Disbursements. Users should locate the most recent file and search by the their agency code. Any results that populate are disbursements that did not successfully process.

### Appropriation Transfer – Request Letter Template

Your Agency Letterhead Date

State Comptroller General Accounting Office, Arizona Department of Administration 100 N. 15th Avenue #302 Phoenix, Arizona 85007

#### Dear Comptroller:

- (Your agency) requests to transfer (\$amount) out of the (name of appropriation) listed in Laws reference (Example: Laws 2018, Fifty-third Legislature, Second Regular Sessions, Chapter 276, Section 84) in (fiscal year).
- We request the transfer go into the (name of appropriation) listed in Laws reference (Example: Laws 2018, Fifty-third Legislature, Second Regular Sessions, Chapter 276, Section 84) in (fiscal year).
- Reason for request. Detailed explanation is required.
- If needed, list the amounts needed for the quarterly allotments rounded to a whole number.

Sincerely, (Your signature)

See the activity below on how to complete the Allotments tab for both of the Transfer Out and Transfer In lines.

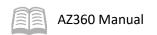

## **Transfer an Appropriation Budget**

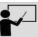

#### Scenario 3.

A user's department established a need to transfer an appropriation amount of \$500,000 from the commissions to charitable organizations appropriation to the operating lump sum appropriation. Verify there is enough appropriation left in the transferring out appropriation from the BQ60LV1 page. Load a BGA60 transaction with a line for the transfer out and an additional line for the transfer in. Then view the appropriation transfer results on the BQ60LV1 page.

Agency used for this scenario: LOA

BFY: 2023

Transfer out appropriation: Commissions to Charitable Organizations (LO51000)

Transfer in appropriation: Operating Lump Sum (LO10000)

Log in to the AZ360 **Home Page**. Navigate to the BQ60LV1 page and research the transferring out appropriation.

- 1. Complete the steps from the "Creating an Appropriation Budget" scenario to populate the required *transfer out* appropriation results on the BQ60LV1 page.
- 2. View the results on the BQ60LV1 for the required *transfer out* appropriation. In this scenario there is \$0.0 in the Transfer Out field and a BGA60 transaction will be created with a line for the transfer out and an additional line for the transfer in.

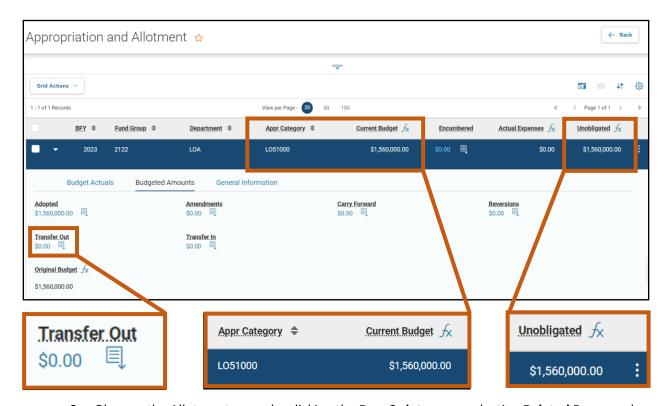

Observe the Allotments page by clicking the Row 3-dot menu, selecting Related Pages and clicking Allotments.

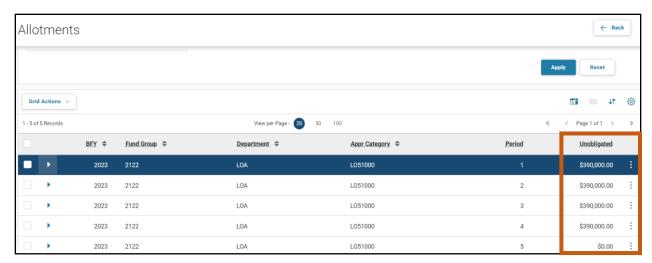

Note that the **Unobligated** column is where a user would verify if there is enough appropriation left for the transferring out appropriation. In this scenario, there is \$1,560,000 in unobligated appropriation, spread over 4 Periods with \$390,000 in each allotment.

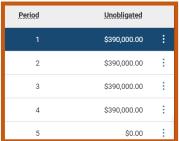

4. Complete the steps from the "Creating an Appropriation Budget" scenario to populate the required *transfer in* appropriation results on the BQ60LV1 page.

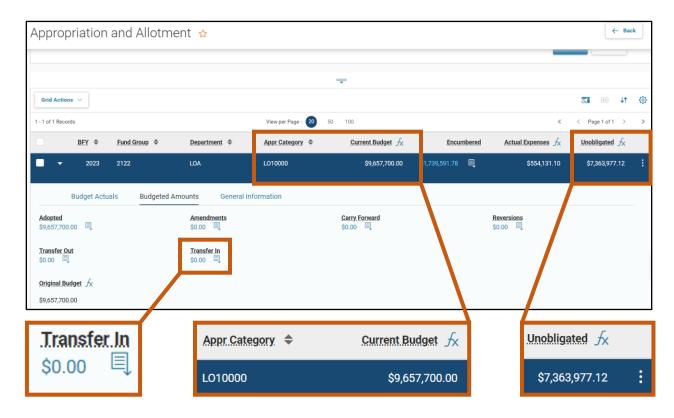

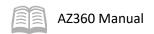

Create a BGA60 transaction to process the appropration transfer.

1. Complete the steps from the "Creating an Appropriation Budget" scenario to create a BGA60 transaction. The BGA60 will open to the Header tab.

Complete the **Header** tab of the transaction.

- 1. Leave blank. Dates entered here will override dates in other sections of the BGA60 transaction when the Validate button is selected.
- 2. Click the **Budget Level 1** tab.

Complete the **Budget Level 1** tab of the transaction for the **transfer out**.

- 1. In the **Tab Level Actions** section, click the "+" icon to add a Budget line.
- 2. On the blue **Budget** line:
  - a. In the **Action** field, select **Modify** since in this scenario a line for the transfer out and an additional line for the transfer in is being added.
  - b. In the **Event Type** field, enter *BG07* (Transfer Out an Expense Budget).
  - c. In the **Budget FY** field, enter the required budget fiscal year.
  - d. In the **Fund Group** field, enter the user's department fund group number.
  - e. In the **Department** field, enter the user's department 3-digit code.
  - f. In the **Appr Category** field, enter the user's appropriation category transfer out number. In this scenario, enter *LO51000*.
  - g. In the **Dollar Amount** field, enter the appropriation transfer out amount. In this scenario, enter *500,000*.
  - h. In the Increase/Decrease field, select Increase.
  - i. In the **Allotment Formula ID** field, select **TFTF** (Twenty-Five) from the picklist.
- 3. Click the **Row 3-dot** menu and select **Auto Allotment Distribution**.
- 4. Click the **Expand** caret on the blue Budget line.
- 5. In the expanded section:
  - a. Leave the Start Date and End Date fields blank.

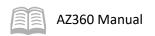

Note: Values are left blank to not override dates from the original load.

b. Leave the House Bill Number field blank.

Note: Due to the Action field being set to Modify, the House Bill Number field is left blank to not override what was loaded in the original appropriation.

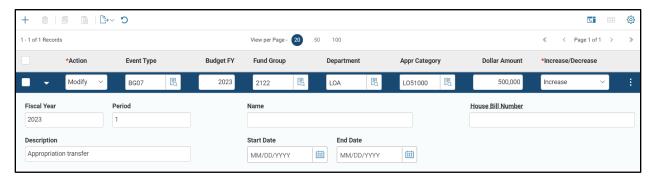

6. Click the **Allotments** tab.

Complete the **Allotments** tab of the transaction for the **transfer out**.

- 1. Observe the five Budget lines listed on this tab by using the Auto Allotment Distribution feature used on the Budget Level 1 tab.
- 2. Ensure that the Increase/Decrease field for all budget lines is set to Increase (this is the default value).

Note: For the transfer out appropriation, the allotment period percentage should usually match the original budget allotment percent amounts unless an allotment adjustment was previously approved.

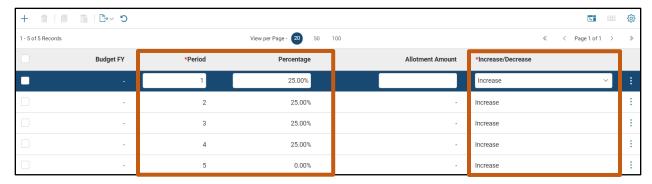

3. Click the **Budget Level 1** tab.

Complete the **Budget Level 1** tab of the transaction for the **transfer in**.

- 1. In the **Tab Level Actions** section, click the "+" icon to add a Budget line.
- 2. On the blue **Budget** line:

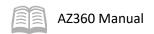

- a. In the **Action** field, select **Modify** as in this scenario a line for the transfer out and an additional line for the transfer in is being added.
- b. In the **Event Type** field, enter *BG06* (Transfer In an Expense Budget).
- c. In the **Budget FY** field, enter the required budget fiscal year.
- d. In the **Fund Group** field, enter the user's department fund group number.
- e. In the **Department** field, enter the user's department 3-digit code.
- f. In the **Appr Category** field, enter the user's appropriation category transfer in number. In this scenario, enter *LO10000*.
- g. In the **Dollar Amount** field, enter the appropriation transfer in amount. In this scenario, enter *500,000*.
- h. In the Increase/Decrease field, select Increase.
- i. In the **Allotment Formula ID** field, select **TFTF** (Twenty-Five) from the picklist.
- 3. Click the **Row 3-dot** menu and select **Auto Allotment Distribution**.
- 4. Click the **Expand** caret on the blue Budget line.
- 5. In the expanded section:
  - a. Leave the Start Date and End Date fields blank.

Note: Values are left blank to not override dates from original load. If establishing a new appropriation budget when transferring in, then enter dates.

b. Leave the House Bill Number field blank.

Note: In this scenario, the House Bill Number field is left blank because there is an existing appropriation. If a user is transferring into a new appropriation then follow the steps from Scenario 1. Creating an Appropriation Budget.

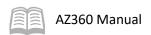

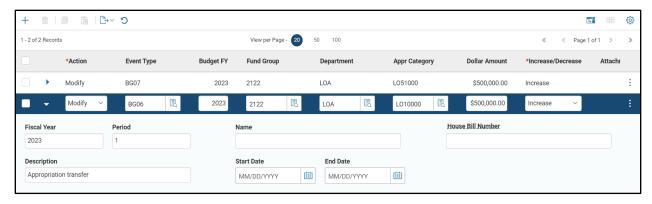

6. Click the Allotments tab.

Complete the **Allotments** tab of the transaction for the **transfer in**.

- 1. Observe the five Budget lines listed on this tab by using the Auto Allotment Distribution feature used on the Budget Level 1 tab.
- 2. Ensure that the Increase/Decrease field for all budget lines is set to Increase (this is the default value).

Note #1: For the transfer in appropriation, the allotment period percentage should usually match the original budget allotment percent amounts unless an allotment adjustment was previously approved.

Note #2: If there was not an existing budget loaded for the transfer in, then the general fund portion of any lump sum appropriation is loaded in the following percentages for periods 1-4 respectively: 30%, 22%, 22%, and 26% and the Allotment Formula ID seleted would be GFLS (General Fund, Lump Sum). All other funding sources for appropriations should be loaded at 25% for each of the periods 1-4. Period 5 is setup at 0% to allow transaction processing in the following fiscal year for administrative adjustments.

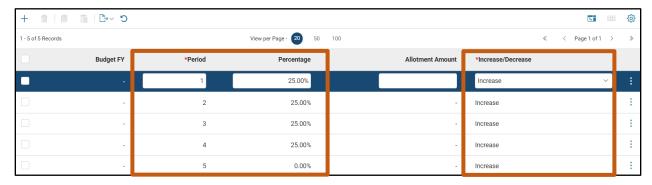

3. Click **Validate** to check for errors. If any errors exist, fix the errors and click **Validate** again. If the validation is successful, the following message is displayed: **Transaction validated** successfully.

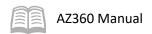

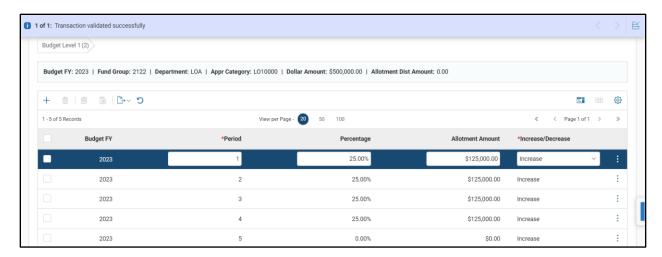

Submit the transaction for approval.

- Click Submit to submit the transaction to workflow for approval. If submission is successful, the following message is displayed in the upper left corner of the screen: Transaction submitted successfully.
- 2. Click Close.
- 3. Click **Home** icon to return to the home page.

View the transfered budget result on the BQ60LV1 page.

- 1. Complete the steps from the "Creating an Appropriation Budget" scenario to populate the transferred budget results on the BQ60LV1 page.
- 2. After the amended budget results on the BQ60LV1 page populate, note that the Current Budget, Unobligated, and Transfer Out and Transfer In fields are updated by the desired amount of \$500,000 for the transfer in and transfer out appropriations.

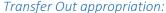

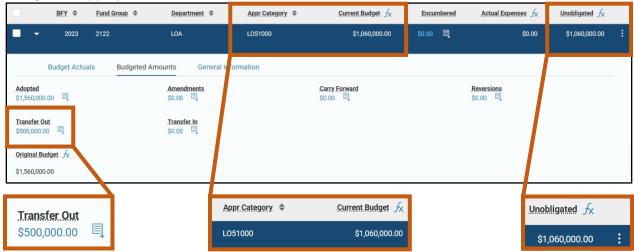

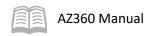

#### Transfer Out allotment:

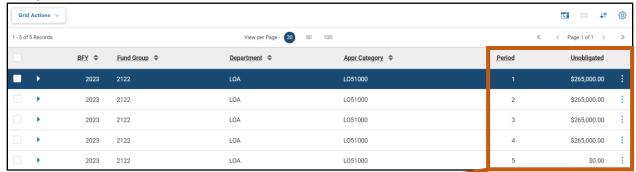

Note that the Unobligated amounts for Periods 1-4 have changed from their initial value of \$390,000 each to \$265,000. Taken cumulatively, this equals the \$500,000 transfer.

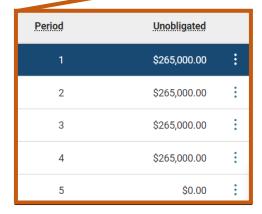

# Transfer In appropriation:

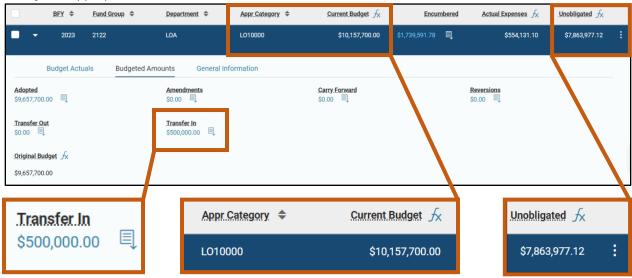

# **Create Allotment Adjustments**

Appropriation allotment adjustments may be requested using a BGA60 transaction when the default allotment schedule within an appropriation does not meet an agency's needs. An Allotment Adjustment Request letter should be attached to the BGA60 transaction. The budget line actions and their corresponding event types are listed below:

Budget line Action – New, if the appropriation is not loaded in AZ360 as of yet.

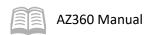

- Event Type BGE1 (Adopt Expense Budget Exception). Used for original or adjusting original budget allotments.
- Event Type BGE3 (Amend Expense Budget Exception). Used for supplemental or adjusting supplemental budget allotments.
- Budget line Action Modify, if the appropriation is already loaded in AZ360.
- Event Type BGE1 (Adopt Expense Budget Exception). Used for original or adjusting original budget allotments.
- Event Type BGE3 (Amend Expense Budget Exception). Used for supplemental or adjusting supplemental budget allotments.

Note: When modifying an existing budget using a BGA60 transaction, several of these fields will adjust or override current information on the BQ60LV1 page for the established budget.

# Allotment Adjustment – Request Letter Template

Your Agency Letterhead Date

State Comptroller
General Accounting Office, Arizona Department of Administration
100 N. 15th Avenue #302
Phoenix, Arizona 85007

#### Dear Comptroller:

- In accordance with ARS 35-173, we request an appropriation allotment adjustment.
- Laws reference (Example: Laws 2018, Fifty-third Legislature, Second Regular Session, Chapter 276, Section 84) appropriates (total appropriation amount) to the (your agency) for the (appropriation name) in (fiscal year).
- Reason for request. Detailed explanation is required.
- List the new quarterly amounts requested rounded to a whole number.

Sincerely,

(Your signature)

#### Allotment Adjustment Requests – QRG

Instructions are posted in the quick reference guide (QRG) Allotment Adjustment Requests at the following web address: <a href="https://gao.az.gov/resources/training/gao-training-resources">https://gao.az.gov/resources/training/gao-training-resources</a>. This QRG answers common questions regarding the following processes: allotment adjustment request process, an Allotment Adjustment Request letter, and field entry in an BGA60 transaction for allotment adjustments using event types BGE1 or BGE3.

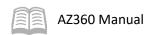

Figure 3: Allotment Adjustment Request Process

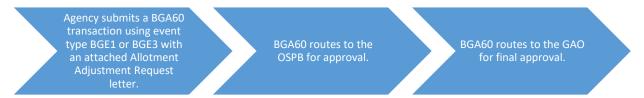

Note: There are two scenarios for allotment adjustments requiring the BGA60 transaction to be filled out differently. One scenario is when the budget is not loaded into AZ360 yet and the other scenario is when the budget is already loaded into AZ360

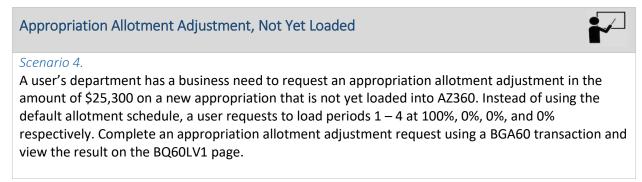

Log in to the AZ360 Home Page. Create a BGA60 transaction.

1. Complete the steps from the "Creating an Appropriation Budget" scenario to create a BGA60 transaction. The BGA60 will open to the Header tab.

Complete the **Header** tab of the transaction.

- 1. Leave blank. Dates entered here will override dates in other sections of the BGA90 transaction when the Validate button is selected.
- 2. Click **Attachments** and attach the Allotment Adjustment Request letter to the BGA60.

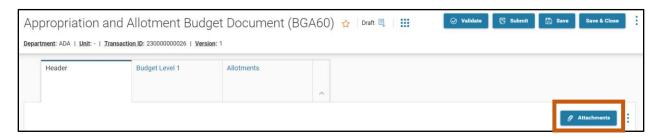

3. Click the **Budget Level 1** tab.

Complete the **Budget Level 1** tab of the transaction.

- 1. In the **Tab Level Actions** section, click the "+" icon to add a Budget line.
- 2. On the blue **Budget** line:

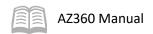

- a. In the **Action** field, select **New** from the drop down menu (this is the default value).
- b. In the **Event Type** field, enter *BGE1* (Adopt Expense Budget Exception), for normal loads, or *BGE3* (Amend Expense Budget Exception), for supplemental loads. In our scenario, enter *BGE1*.
- c. In the **Budget FY** field, enter the required budget fiscal year. If left blank it will default to the current BFY.
- d. In the **Fund Group** field, enter the user's department fund group number.
- e. In the **Department** field, enter the user's department 3-digit code.
- f. In the **Appr Category** field, enter the user's appropriation category number.
- g. In the **Dollar Amount** field, enter the amount of the appropriation per law. In this scenario, enter *25,300*.
- h. In the Increase/Decrease field, select Increase.
- i. In the Allotment Formula ID field, select TALL (100% in Quarter 1) from the picklist.

Note: The TALL forumula ID is an AZ360 feature that automatically applies quarterly allotment lines at 100% for the first quarter, and 0% for the remaining quarters and fifth allotment line on the Allotments tab savings users time with data entry.

- 3. Click the **Row 3-dot** menu and select **Auto Allotment Distribution**.
- 4. Click the **Expand** caret on the blue Budget line.
- 5. In the expanded section:
  - a. In the **Fiscal Year** field, enter the required fiscal year. If left blank it will default to the current FY.
  - b. In the **Period** field, enter the required period. If left blank it will default to the current period.
  - c. In the **Start Date** and **End Date** fields, fill in according to the appropriation type including an additional year for administrative adjustments if applicable.
  - d. In the **House Bill Number** field, fill in using standard format. In this scenario, enter *18532R276SB1520006*.

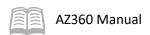

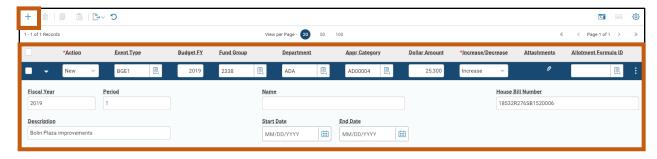

6. Click the Allotments tab.

Complete the **Allotments** tab of the transaction.

1. Observe the five Budget lines listed on this tab by using the Auto Allotment Distribution feature used on the Budget Level 1 tab.

Note: Ensure the requested quarterly allotment percentages are rounded to a whole number.

2. Ensure that the Increase/Decrease field for all budget lines is set to Increase (this is the default value).

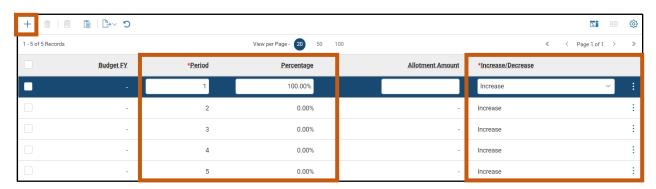

3. Click **Validate** to check for errors. If any errors exist, fix the errors and click **Validate** again. If the validation is successful, the following message is displayed: **Transaction validated** successfully.

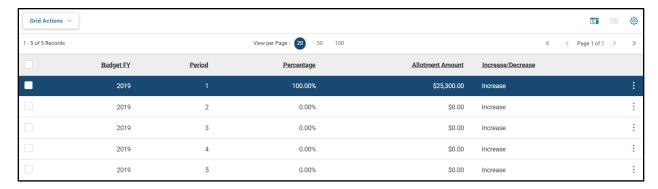

Submit the transaction for approval.

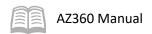

- Click Submit to submit the transaction to workflow for approval. If submission is successful, the following message is displayed in the upper left corner of the screen: Transaction submitted successfully.
- 2. Click Close.
- 3. Click **Home** icon to return to the home page.

View the appropriation allotment adjustment on the BQ60LV1 page.

- 1. Complete the steps from the "Creating an Appropriation Budget" scenario to populate the appropriation allotment adjustment budget results on the BQ60LV1 page.
- 2. After the amended budget results on the BQ60LV1 page populate, note that the Current Budget field and Period 1 Allotment total to \$25,300.

#### Current Budget:

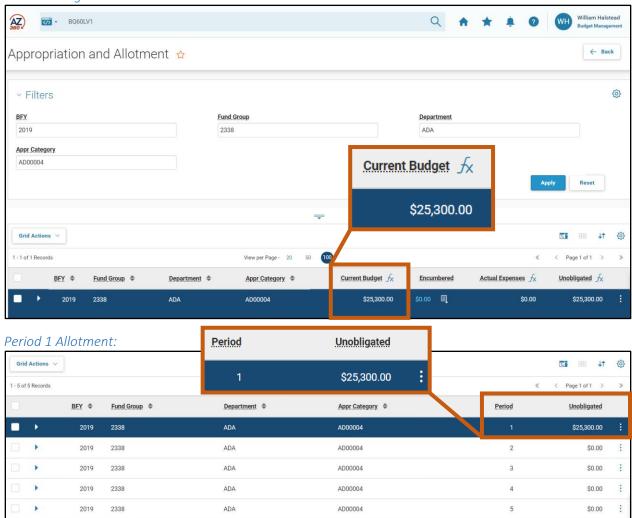

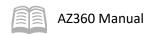

## Appropriation Allotment Adjustment, previously loaded

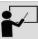

#### Scenario 5.

A user's department needs to adjust appropriation allotments from an established budget already loaded into AZ360 by moving \$25,300 from allotment period 1 to period 2. Complete an appropriation allotment adjustment using a BGA60 transaction and view the result on the BQ60LV1 page's Allotments link.

Log in to the AZ360 Home Page. Open the BQ60LV1 page to find the allotments prior to the adjustment.

- 1. Complete the steps from the "Creating an Appropriation Budget" scenario to populate the appropriation allotments prior to the adjustment.
- 2. After the appropriation allotments on the BQ60LV1 page populate observe the current budget for Allotment Periods 1 and 2. In this scenario, the budget for Period 1 is \$25,300 and the budget for Period 2 is \$0.0.

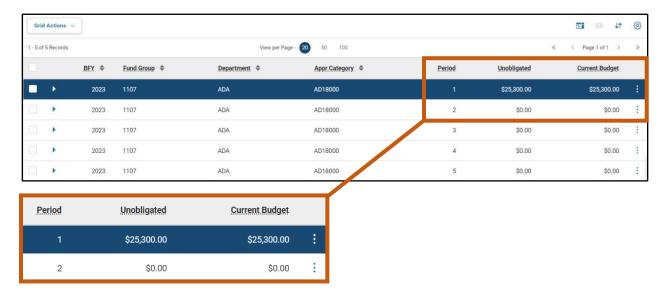

Create a BGA60 transaction.

1. Complete the steps from the "Creating an Appropriation Budget" scenario to create a BGA60 transaction. The BGA60 will open to the Header tab.

Complete the **Header** tab of the transaction.

- 1. Leave blank. Dates entered here will override dates in other sections of the BGA90 transaction when the Validate button is selected.
- 2. Click **Attachments** and attach the Allotment Adjustment Request letter to the BGA60.
- 3. Click the **Budget Level** 1 tab.

Complete the **Budget Level 1** tab of the transaction.

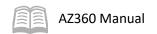

- 1. In the **Tab Level Actions** section, click the "+" icon to add a Budget line.
- 2. On the blue **Budget** line:
  - a. In the **Action** field, select **Modify** since the original appropriation was already loaded in AZ360.
  - b. In the **Event Type** field, enter *BGE1* (if appropriation previously loaded as BG01) or enter *BGE3* (if appropriation previously loaded as BG03). In our scenario, enter *BGE1*.
  - c. Leave the Budget FY field blank.

Note: If the desire is to update to a specific budget fiscal year, enter that value. Otherwise, leaving the field blank will populate the current BFY when the transaction is submitted.

- d. In the **Fund Group** field, enter the user's department fund group number.
- e. In the **Department** field, enter the user's department 3-digit code.
- f. In the **Appr Category** field, enter the user's appropriation category number.
- g. Leave the **Dollar Amount** field blank.

Note: This field must be kept blank in this scenario.

- h. In the Increase/Decrease field, select Increase.
- 3. Click the **Expand** caret on the blue Budget line.
- 4. In the expanded section:
  - a. In the **Fiscal Year** field, leave blank. Submitting the transaction will populate the current FY.
  - b. In the **Period** field, leave blank. Submitting the transaction will populate the current period.
  - c. Leave the Start Date and End Date fields blank.

Note: Values are left blank to not override dates from the original load.

d. Leave the House Bill Number field blank.

Note: Due to Action field being set to Modify, the House Bill Number field is left blank to not override what was input in the original appropriation load.

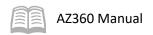

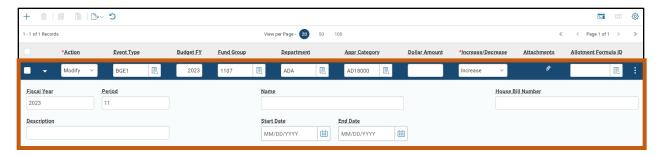

5. Click the Allotments tab.

Complete the **Allotments** tab of the transaction.

- 1. In the **Tab Level Actions** section, click the "+" icon twice to add two Budget lines. In this scenario, the original budget was loaded previously. The user only needs to add enough allotment lines to adjust the periods that are being adjusted. In this scenario, 2 lines are being added for periods 1 and 2.
- 2. Use the Allotment Adjustment Formula found in the QRG **Allotment Adjustment Requests** to find the allotment amount change for each quarter.

Note #1: The formula is interactive. As a user enters the original appropriation information, it will provide the amounts needed to enter into the BGA60.

Note #2: Do not use the Percentage column, but rather enter the specific amount in the Allotment Amount column.

Blank Allotment Adjustment – Formula

| Allotment Adjustment - Formula                       |                                               |              |                          |              |  |  |
|------------------------------------------------------|-----------------------------------------------|--------------|--------------------------|--------------|--|--|
| AGY                                                  | APPR YEAR                                     | APCAT#       | FGRP#                    | APPR AMOUNT  |  |  |
|                                                      |                                               |              |                          |              |  |  |
|                                                      | Remaining APPR Allotment (Spending Authority) |              |                          |              |  |  |
|                                                      | Quarter 1 MA                                  | Quarter 2 MA | Quarter 3 MA             | Quarter 4 MA |  |  |
| Allotment Period %-Before                            |                                               |              |                          |              |  |  |
| BQ90LV1 - Before                                     | 0                                             | 0. [7]       | 0.00                     | 0.00         |  |  |
| Allotment Period %-Requested                         |                                               |              |                          |              |  |  |
| BQ90LV1 - Requested                                  | 0.00                                          | 0.00         | 0.00                     | 0.00         |  |  |
| Allotment change                                     | 0.00                                          | 0.00         | 0.00                     | 0.00         |  |  |
| Amount to enter on Allotment Dist Amount field: 0.00 |                                               |              |                          |              |  |  |
| Notes:                                               | Notes: OSPB Recommendation Y/N                |              | GAO Approval and<br>Date |              |  |  |

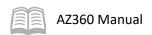

Complete Allotment Adjustment – Formula

| Allotment Adjustment - Formula                            |                                               |              |                          |              |  |  |  |
|-----------------------------------------------------------|-----------------------------------------------|--------------|--------------------------|--------------|--|--|--|
| AGY                                                       | APPR YEAR                                     | APCAT#       | FGRP#                    | APPR AMOUNT  |  |  |  |
|                                                           |                                               |              |                          | 25,300.00    |  |  |  |
|                                                           | Remaining APPR Allotment (Spending Authority) |              |                          |              |  |  |  |
|                                                           | Quarter 1 MA                                  | Quarter 2 MA | Quarter 3 MA             | Quarter 4 MA |  |  |  |
| Allotment Period %-Before                                 | 100.00%                                       | 0.00%        | 0.00%                    | 0.00%        |  |  |  |
| BQ60LV1 - Before                                          | 25,300.00                                     | 0.00         | 0.00                     | 0.00         |  |  |  |
| Allotment Period %-Requested                              | 0.00%                                         | 100.00%      | 0.00%                    | 0.00%        |  |  |  |
| BQ60LV1 - Requested                                       | 0.00                                          | 25,300.00    | 0.00                     | 0.00         |  |  |  |
| Allotment change                                          | -25,300.00                                    | 25,300.00    | 0.00                     | 0.00         |  |  |  |
| Amount to enter on Allotment Dist Amount field: 50,600.00 |                                               |              |                          |              |  |  |  |
| Notes:                                                    | OSPB Approval Y/N                             | I            | GAO Approval and<br>Date |              |  |  |  |

### 3. On the first **Allotment** line:

- a. In the **Period** field, enter the Period that contains budget that will be transferred. In this scenario, enter 1.
- b. In the **Allotment Amount** field, enter the amount of the budget being adjusted. In this scenario, enter *25,300*.
- c. In the Increase/Decrease field, select Decrease from the drop down menu.

### 4. On the second **Allotment** line:

- a. In the **Period** field, enter the Period that will be receiving the transferred budget. In this scenario, enter 2.
- b. In the **Allotment Amount** field, enter the amount of the budget being adjusted. In this scenario, enter *25,300*.
- c. In the Increase/Decrease field, select Increase from the drop down menu.
- 5. Click **Validate** to check for errors. If any errors exist, fix the errors and click **Validate** again. If the validation is successful, the following message is displayed: **Transaction validated** successfully.

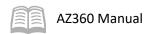

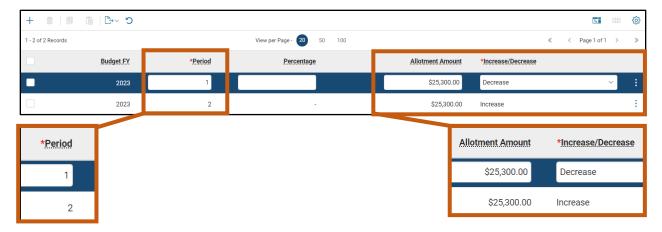

Submit the transaction for approval.

- Click Submit to submit the transaction to workflow for approval. If submission is successful, the following message is displayed in the upper left corner of the screen: Transaction submitted successfully.
- 2. Click Close.
- 3. Click **Home** icon to return to the home page.

View the appropriation allotment adjustment on the BQ60LV1 page.

- 1. Complete the steps from the "Creating an Appropriation Budget" scenario to populate the appropriation allotment adjustment budget results on the BQ60LV1 page.
- 2. After the amended budget results on the BQ60LV1 page populate, note that the Period 1 balance is now \$0.0 while the Period 2 balance is now \$25,300.

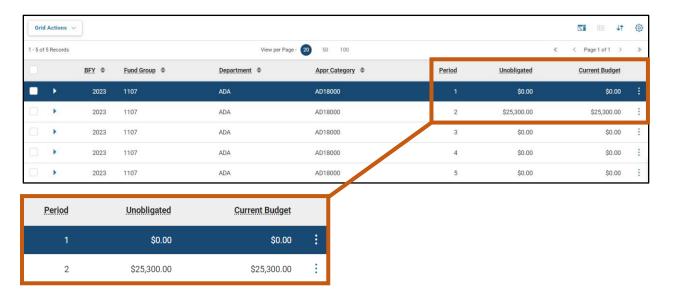

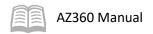

# **Relief Bill Budgets**

### **Relief Bill Budgets Overview**

By also using a BGA60 transaction, an agency may submit a request for inclusion in the Relief Bill. This relates to unpaid claims that are more than one fiscal year and less than four fiscal years old with sufficient funds remaining in the reverted appropriation to pay the claim(s).

A.R.S. § 35-191.C. provides the statutory authority for submission to the legislature of unpaid claims that are more than one fiscal year old, but less than four fiscal years old. Any unpaid claims for goods or services received during this time frame provided by A.R.S. § 35-191.C will be considered for inclusion in the Relief Bill. The GAO will provide guidance annually regarding submission deadlines.

Prior year claims of \$300 or less should not be included in the Relief Bill. They should be handled per A.R.S. § 35-191.D. as follows: "A claim of three hundred dollars or less from a prior fiscal year presented for payment by June 30 of the fourth subsequent fiscal year may be paid out of an available current year appropriation of the budget unit if the claim is determined to be in the best interest of this state and is approved by the director of the department of administration." *The \$300 limitation is per vendor and not per invoice.* Requests must be submitted to the Director of the Department of Administration and submitted to the State Chief Financial Officer (CFO) in writing for consideration.

The appropriation line item from which the claim is to be paid must have a reverted balance sufficient to pay the claim. Claims will not be considered for inclusion in the Relief Bill by the GAO unless there is sufficient reversion. If the reverted balance is insufficient or if there was no reversion in the appropriation line item, the agency may present the claim to the legislature as a supplemental appropriation request.

Claims that meet Relief Bill criteria must be clearly identified as Relief Bill items and attached to a BGA60 transaction along with any other supporting documentation. The BGA60 transaction must be submitted electronically to the GAO. Agencies must provide an explanation of why the claim(s) was/were not paid in a timely manner to be considered for inclusion in the Relief Bill. Supporting documentation must be sufficient to verify the order date and receipt date of merchandise or services.

### **Relief Bill Instructions and Procedures Steps**

When submitting a Relief Bill claim in AZ360 using a BGA60 transaction the transaction ID must be in a specific format as follows: RELIEFyyAGY.

- Where yy is the last two digits of the current fiscal year.
- Where AGY is the user's three-digit AZ360 agency code.

All Relief Bill appropriation loads need to contain at least two lines. The first line will be to enter the Relief Bill appropriation budget. The following lines will be to track the cumulative carry forward Relief Bill amounts for each appropriation/fund group per year.

Relief Bill appropriation loads should be entered using the following guidelines:

Complete the **Budget Level 1** tab for Relief Bill appropriation budget line(s).

- 1. In the **Action** field, select **New**.
- 2. In the **Event Type** field, enter *BG01* (Adopt an Expense Budget).

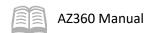

- 3. In the **Budget FY** field, enter the current fiscal year as the budget FY.
- 4. In the **Fund Group** field, enter the fund group of the original appropriation from which the claim would have been paid out.
- 5. In the Appr Category field, enter RELIEF.
- 6. In the Allotment Formula ID field, select TALL (100% in Quarter 1) from the picklist.
- 7. Click the **Row 3-dot** menu and select **Auto Allotment Distribution**.
- 8. Click the **Expand** caret on the blue Budget line.
- 9. In the expanded section:
  - a. In the **Fiscal Year** field, enter the current fiscal year.
  - b. In the **Start Date** field, enter the date BGA60 transaction is enter in AZ360.
  - c. In the **End Date** field, enter *06/30/YYYY* (enter 06/30 of the next fiscal year).

Note: The End Date is updated to the next fiscal year to allow for the administrative adjustment period.

d. In the **House Bill Number** field, enter *Relief Bill*. This will later be changed once the bill is signed by the State of Arizona Governor and chaptered by the Arizona Secretary of State.

Complete the **Budget Level 1** tab for Relief Bill carry forward tracking amount budget line(s).

- 1. In the Action field, select Modify.
- 2. In the **Event Type** field, enter *BG04* (Carry Forward An Expense Budget).
- 3. In the **Budget FY** field, enter the year to which the claim relates.
- 4. In the **Fund Group** field, enter the fund group of the original appropriation from which the claim would have been paid out.
- 5. In the **Appr Category** field, enter the appropriation category that would have been used to pay the claim.
- 6. Click the **Expand** caret on the blue Budget line.
- 7. In the expanded section:

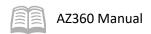

- a. In the **Fiscal Year** field, enter the current fiscal year.
- b. In the **Start Date** field, leave blank.
- c. In the **End Date** field, leave blank.
- d. In the **House Bill Number** field, leave blank.

Complete the **Allotments** tab for the Relief Bill appropriation budget line(s).

- 1. Observe the five Budget lines listed on this tab by using the Auto Allotment Distribution feature used on the Budget Level 1 tab.
- 2. Ensure that the Increase/Decrease field for all budget lines is set to Increase (this is the default value).

Complete the **Allotments** tab for the carry forward tracking amount budget line(s):

1. Do *not* load any allotments – leave blank.

### Relief Bill Instruction and Procedures Location

The Relief Bill Instructions and Procedures document is posted and available at the following web address: <a href="https://gao.az.gov/operations-resources">https://gao.az.gov/operations-resources</a>.

#### Claim Processing

Once the Relief Bill is signed by the Governor and chaptered by the Secretary of State, the GAO will approve the BGA60 transactions and then notify the agencies to process their claims. The agencies will then enter a departmental budget and an encumbrance, if needed, and a payment transaction in AZ360.

When entering the payment transactions in AZ360, the appropriation number used to pay the claim(s) must be RELIEF, the fund number must match the fund authorized by the law, the object code must be related to the claim, and the BFY must be the current fiscal year.

Agencies will have one month from the BGA60 approval date to finalize all payment transactions.

For more information on processing encumbrance and claim transactions in AZ360, refer to the **AZ360 Manual - Accounts Payable** available at <a href="https://gao.az.gov/resources/training/gao-training-resources">https://gao.az.gov/resources/training/gao-training-resources</a>.

#### Example – Relief Bill Load

Below is an example of when an agency submitted a BFY2017 claim for \$8,000 in FY2019 for inclusion in the Relief Bill. Notice the lapsed appropriation has enough reverted amount remaining.

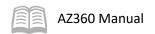

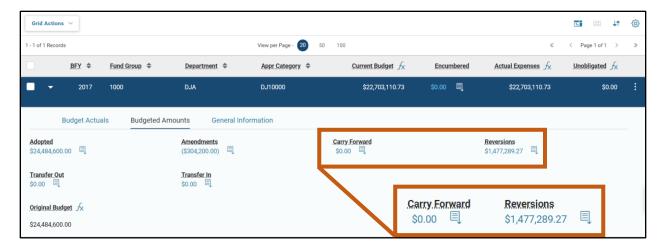

Load the BGA60 with two lines according to the Relief Bill Instructions and Procedures transaction detailed above. The first line is for the Relief Bill appropriation budget line and the second line is for the carry forward tracking amount line.

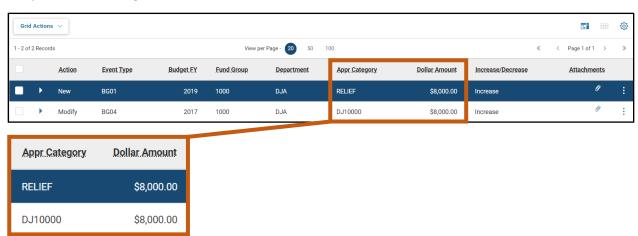

Once the Relief Bill becomes law and is chaptered in the legislative cycle, the GAO will approve the BGA60. Below is the resulting BQ60LV1 for the lapsed BFY2017 appropriation. Notice the Carry Forward field increased by \$8,000 and the Reversions field stayed the same.

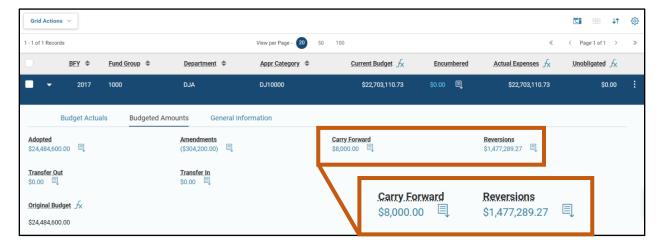

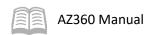

Lastly, below is the BQ60LV1 of the new BFY2019 Relief Bill appropriation that will be used to pay the old claim of \$8,000.

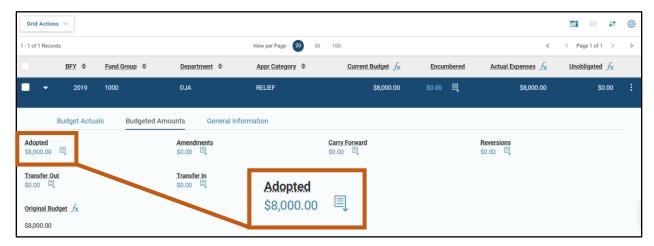

# **Appropriation Budget Lapse Process**

Appropriation budgets are lapsed during the fiscal year end close by the GAO and are pulled from the end date specified in a BGA60 transaction which is shown on the BQ60LV1 page. This means that appropriation balances in AZ360 are lapsed based on the BQ60LV1 end date and no longer available. Start and end dates must be set pursuant to legislation. Setting the proper start and end dates for an appropriation budget line is very important as these dates control the lapse process for the budget line.

### BGA60 and BQ60LV1 End Date Comparison

BGA60

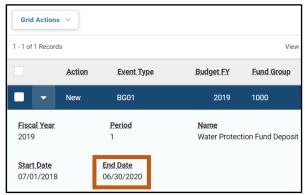

#### **BQ60LV1**

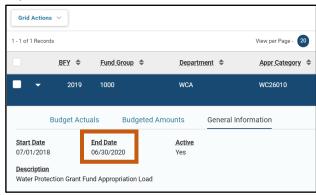

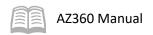

# **Departmental Operating Budgets**

# **Section Objectives**

In this section, the following processes are introduced:

- Create a departmental operating budget and load constraints.
- Amend a departmental operating budget.
- Transfer a departmental operating budget.

## **Section Overview**

Departmental operating budgets provide a way to capture, display, and limit expenditures compared to a pre-established plan. In this section, users will review the operating budget structures and event types. Users will also create, modify, and transfer an expense budget.

# **Departmental Operating Budget Structures**

The departmental operating budgets are used to track and limit expenses. When an expense transaction is processed in AZ360, the system will perform a check against the requesting department's budget and only allow the transaction if sufficient funds are available.

Departments can choose the budget structure that best suits their needs from the available budget structures in AZ360. The budget structures used by departments to track expenses and the COA detail they provide are:

- Budget Structure 61 Bureau
- Budget Structure 62 District
- Budget Structure 63 Division
- Budget Structure 65 Unit

Some departments may choose to use more levels of detail within a budget structure when creating budget line entries than other departments. This flexibility allows departments to track and report on expenses as necessary.

It is important to note that budget lines can be created with a line amount of \$0. This effectively creates a way to track spending without setting any limitations on the amount that can be spent against a specific budget.

# **Budget Structure Elections**

Several options are available for agencies loading their new fiscal year departmental budgets. To view a copy of the **Agency Budget Structure Eelections (BFY [YY])** spreadsheet, visit the GAO website: https://gao.az.gov/operations-resources.

### Roll-Forward Budget with Prior Year's Budget Amounts in Final/Submit Status

This method may be used for budget structures 61, 62, 63, 64, and 65. The roll-forward budget with prior year's budget amount option will roll to the next fiscal year with a status of final. The current budget amount will be the only amount rolled forward. The agency will need to manually create budget modification transactions if changes are needed to budgeted dollar values.

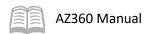

### Roll-Forward Budget in Draft Status

This method may be used for budget structures 61, 62, 63, 64, and 65. The roll-forward budget with prior year's budget amount option will roll to the next fiscal year with a status of draft. Agencies will then need to update the amounts in the budget transactions and submit the transactions to workflow.

### **Budget Interface Upload**

This option is only available for those agencies that were approved by the GAO. This method can be used for all budget structures and can be combined with the other budget options.

#### Auto-Generate

The auto-generate feature may be used for budget structures 62, 63, and 65. The auto-generate function tracks an agency's spend without requiring a departmental budget to be loaded. If elected, the prior year's budget amount will not roll to the next fiscal year. Instead, the applicable budget screen will be populated as spend increases for the agency.

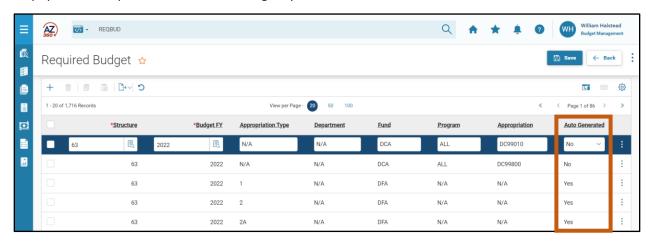

Note: GAO recommends selecting the Auto Generate option for agencies using budget structures 62, 63, or 65. This method relaxes the budget transaction requirement and will allow an agency to enter the projected budget amounts at a later date.

The budgets generated using the auto-generate method will not show up on budget-related reports in infoAdvantage; however, spend tracking can still be obtained in expenditure related reports (e.g., AP-N338). Agencies may also view the budget information using the online screens such as BQ62LV4.

# **Event Types**

The valid event types for BGE-related transactions are listed in Table 5 below:

Table 5: Department Expense Budget Event Types

| Event Type | Name                           |
|------------|--------------------------------|
| BG01       | Adopt an Expense Budget        |
| BG03       | Amend an Expense Budget        |
| BG06       | Transfer In an Expense Budget  |
| BG07       | Transfer Out an Expense Budget |
| BG08       | Deactivate Budget Line         |
| BG09       | Activate Budget Line           |
| BG10       | Delete Budget Line             |

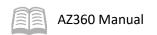

Table 6: Query and Summary Query Pages

| Budget<br>Structure | Name                  | Query Pages                                             | Summary Query<br>Pages |
|---------------------|-----------------------|---------------------------------------------------------|------------------------|
| 61                  | Department – Bureau   | BQ61LV1<br>BQ61LV2<br>BQ61LV3<br>BQ61LV4                | ESUM61L2               |
| 62                  | Department – District | BQ62LV1<br>BQ62LV2<br>BQ62LV3<br>BQ62LV4                | ESUM62L4               |
| 63                  | Department – Division | BQ63LV1<br>BQ63LV2<br>BQ63LV3                           | ESUM63L3               |
| 65                  | Department – Unit     | BQ65LV1 BQ65LV2 BQ65LV3 BQ65LV4 BQ65LV5 BQ65LV6 BQ65LV7 | ESUM65L2<br>ESUM65L3   |

## **Budget Controls/Constraints**

Agencies may load constraints to departmental budget lines or adjust them anytime during the year. All constraints are turned off for budget structures 62, 63, and 65, but agencies can still choose to manually change the constraints for these structures. Agencies may review constraints on the Budget Level Control (BUDLCON) and Budget Control (BUDCON) pages. For more information, see the Budgetary Controls section in this manual.

## **Budget Rollups**

Use the Rollup Lines option located via the row 3-dot menu to take the budget line(s) at the lowest budget level entered and properly adjust all higher budget level lines and COA elements. The Name and Description fields are not rolled up to higher levels on budget transactions when the Rollup Lines action is taken. It also saves the transaction.

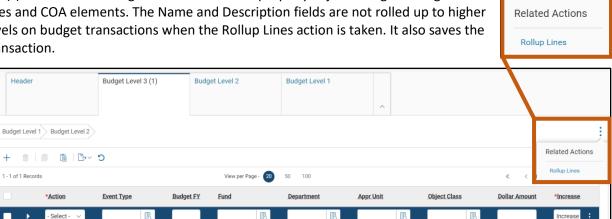

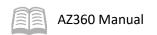

# **Create Departmental Operating Budgets**

The transactions used to create and modify departmental operating budgets include BGE61, BGE62, BGE63, and BGE65 and they correspond to the chosen budget structure. The budget line action and its corresponding event type are listed below:

- Budget line Action New
  - Event Type BG01 (Adopt an Expense Budget)

The only differences between the operating budget transactions are the levels available for entry and the COA elements required. Only the required levels within a budget structure must be defined; however, *users should start at the lowest level when creating a new departmental budget line*. This allows the higher levels to be automatically calculated when selecting the Rollup Lines option.

For example, if a department is using budget structure 65 and wants to track expenses at the unit level, the department user would enter all budget information in Level 6 on a BGE65 transaction and select the Rollup Lines option to calculate the amounts for levels 1 through 5.

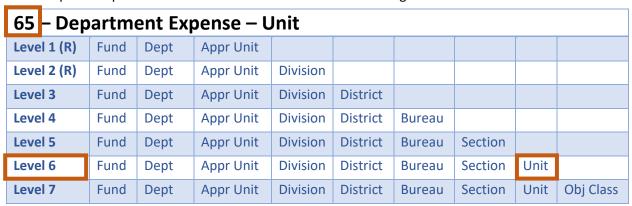

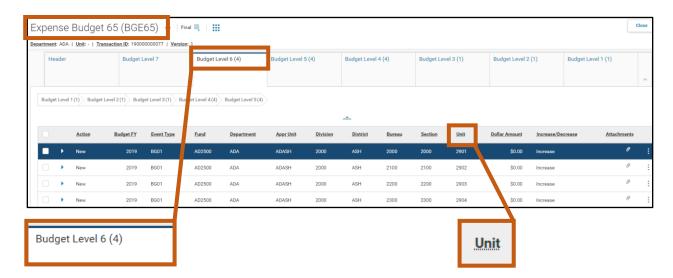

## Create a Departmental Operating Budget

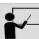

#### Scenario 1.

A user's department is ready to establish its departmental operating budget based on the forecasted department requirements. Creat a BGE63 transaction is AZ360 to establish the budget lines using budget structure 63 to record at the Object Class level; Level 3 in the budget structure. Total budget = \$235,000.

Made up of 3 budget lines:

- \$100,000
- \$75,000
- \$60,000

Log in to the AZ360 Home Page. Create a BGE63 transaction.

- 1. Click the **Expand** caret next to the **Global Search** field.
- 2. Select the **Page Code** option.
- 3. In the **Global Search** field, enter *BGE63*.

- In the drop down menu that generates, select BGE63
   Department Expense-Division The BGE63 Financial Transaction page will generate.
- 5. Click Create.

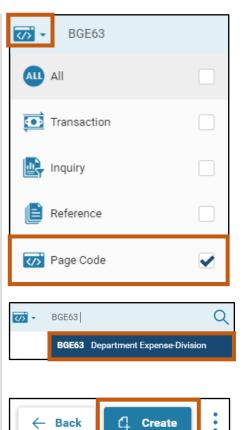

- 6. In the **Transaction Dept** field, enter the user's department 3-digit code.
- 7. Select Auto Numbering check box.
- 8. Click **Continue**.

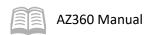

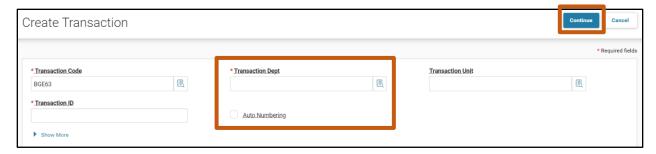

9. Click the **Budget Level 3** tab.

Complete the **Budget Level 3** tab of the transaction.

- 1. In the **Tab Level Actions** section, click the "+" icon to add a Budget line.
- 2. On the blue **Budget** line:
  - a. In the **Action** field, select **New** from the drop down menu (this is the default value).
  - b. In the **Event Type** field, enter *BG01* (Adopt an Expense Budge).
  - c. In the **Budget FY** field, enter the budget fiscal year for the appropriation from which the user wants to spend.
  - d. In the **Fund** field, enter the user's department fund number.
  - e. In the **Department** field, enter the user's department 3-digit code.
  - f. In the **Appr Unit** field, enter the user's department appropriation unit number.
  - g. In the **Object Class** field, enter the user's department object class number associated with the budget line. In this scenario, enter *6200*.
  - h. In the **Dollar Amount** field, enter the amount of the first budget line. In this scenario, enter *100,000*.
  - i. In the Increase/Decrease field, select Increase (this is the default value).
- 3. Click the **Expand** caret on the blue Budget line.
- 4. In the expanded section:
  - a. In the **Division** field, enter the user's department division number.

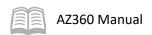

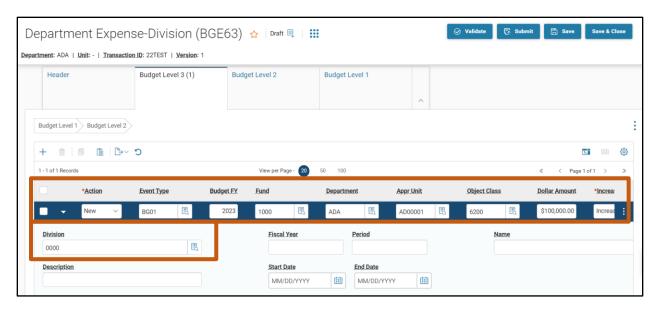

5. With **Budget Line 1** selected, click the **Row 3-dot** menu and select **Copy**. The following message will display highlighted in yellow: **1 Record Copied**.

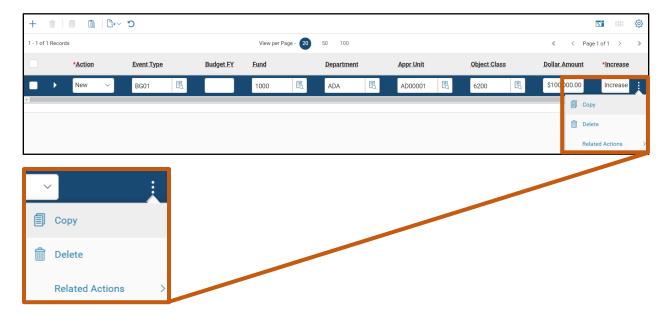

6. In the **Tab Level Actions** section, click the **Paste** icon.

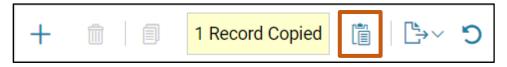

- 7. On the second Budget line, in the **Dollar Amount** field, update the amount to the total of the second budget line. In this scenario, enter *75,000*.
- 8. In the **Object Class** field, enter the user's department object class number associated with the budget line. In this scenario, enter *6100*.

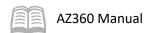

- 9. In the **Tab Level Actions** section, click the **Paste** icon.
- 10. On the third Budget line, in the **Dollar Amount** field, update the amount to the total of the third budget line. In this scenario, enter 60,000.
- 11. In the **Object Class** field, enter the user's department object class number associated with the budget line. In this scenario, enter *6000*.
- 12. When complete the BGE63 should look as follows:

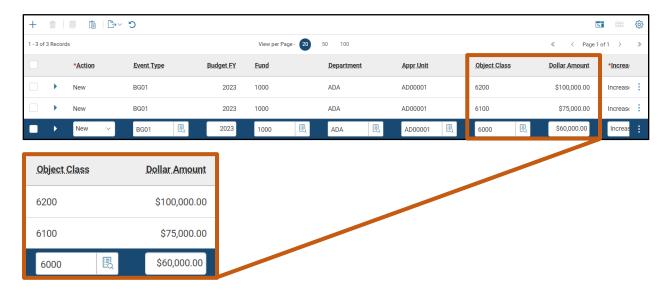

13. Apply the Rollup Lines option by clicking the Row 3-dot menu, and selecting Rollup Lines.

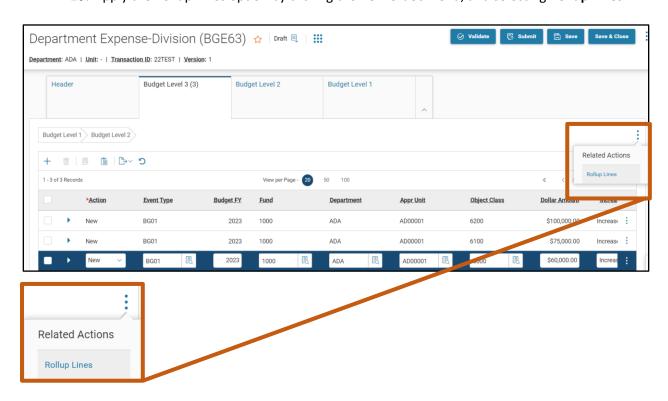

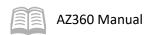

14. Click the Budget Level 1 tab.

Review the rollup amounts in the **Budget Level 1** tab of the budget transaction.

1. On the budget line that was created automatically in this section of the transaction, observe that the value in the **Dollar Amount** field is \$235,000; the sum of the three lines on Level 3 with the same fund, department, and appropriation unit.

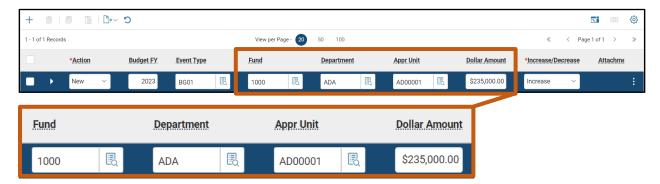

2. Click the Header tab.

Complete the **Header** tab of the transaction.

1. Click the Row 3-dot menu, and under Related Actions click Load Constraints.

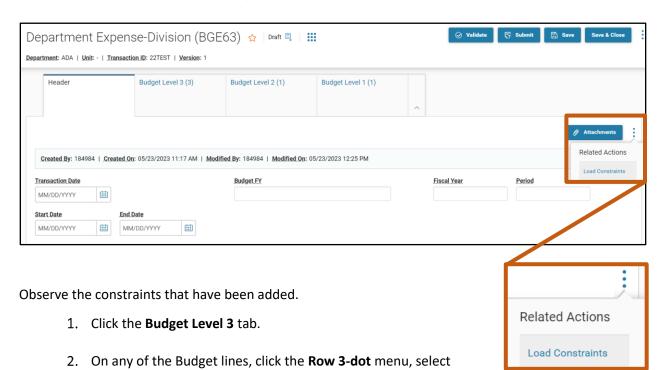

Related Actions and click Set Line Control.

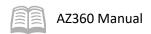

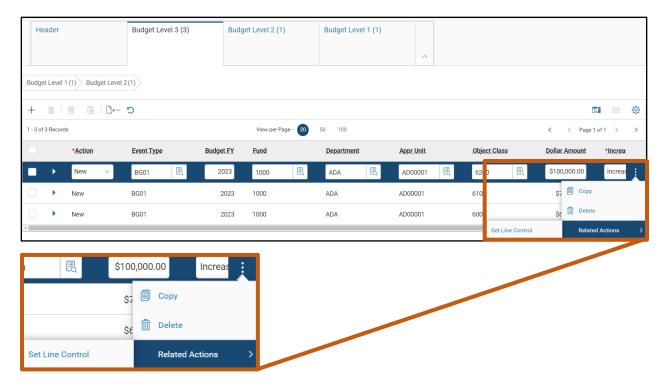

3. Observe the Constraint ID information.

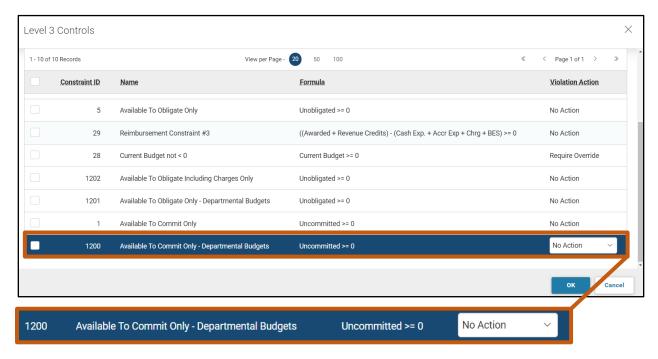

4. Update the Violation Action column with any updates needed to the budget constraints. In this scenario, click on the Violation Action column associated with the Constraint ID: 1200, constraint Name: Available To Commit Only - Departmental Budgets and update the drop-down menu selection from No Action to Require Override. For more information, see the Budgetary Controls section in this manual.

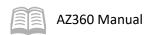

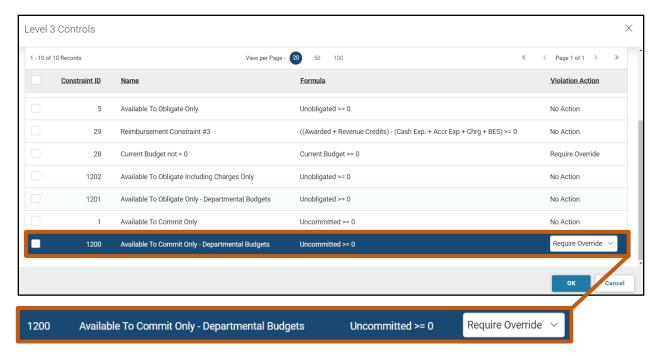

5. Click OK.

Validate and submit the transaction for approval.

- Click Validate to check for errors. If any errors exist, fix the errors and click Validate again. If the validation is successful, the following message is displayed: Transaction validated successfully.
- 2. Click **Submit** to submit the transaction for approval. If submission is successful, the following message is displayed: **Transaction submitted successfully Pending Approval**.
- 3. Click Close.
- 4. Click **Home** icon to return to the home page.

Observe the newly added budget lines on the BQ63LV3 page.

- 1. Click the **Expand** caret next to the **Global Search** field.
- 2. Select the Page Code option.
- 3. In the **Global Search** field, enter *BQ63LV3*.

 In the drop down menu that generates, select BQ63LV3 Expense Budget 63: Level 3. The BQ63LV3 page will generate.

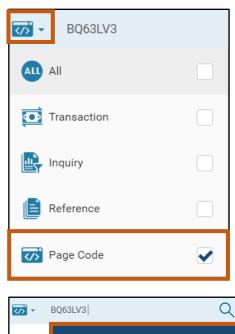

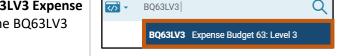

- 5. In the Filter fields, enter the **BFY**, **Fund**, **Department** and **Appropriation Unit** from the BGE63 completed in the steps above.
- 6. Click Apply.
- 7. The BQ63LV3 page containing the added budget lines populates. In the screenshot below, observe the budget lines for \$75,000, \$60,000, and \$100,000 that were created from the BGE63 transaction above.

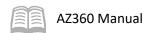

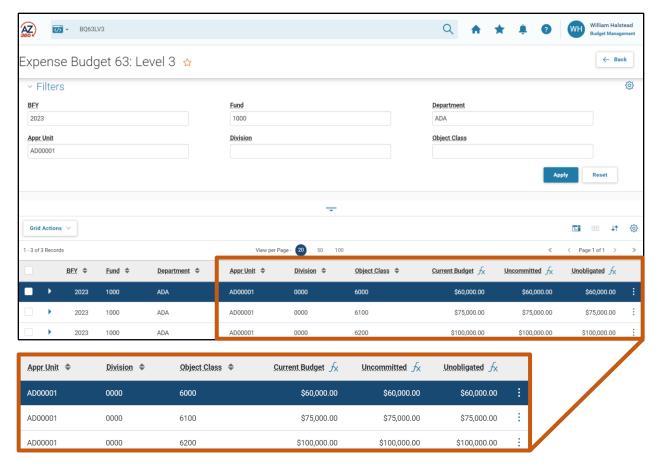

## **Amend Departmental Operating Budget**

Departments may need to amend departmental operating budgets based on updates and changes to forecast data. A modification or amendment of a departmental operating budget requires the creation and submission of the same budget transaction type that was used to create the budget line. For example, if the department uses budget structure 61, then the transaction used to create the budget line is the BGE61. The budget line actions and their corresponding event type are listed below:

- Budget line Action New, if the departmental budget is not loaded in AZ360 yet.
- Budget line Action Modify, if the departmental budget is loaded in AZ360.
  - Event Type BG03 (Amend an Expense Budget)

When a budget line is amended, the Increase/Decrease field needs to be set so that the dollar amount entered is either added [Increase] to or subtracted [Decrease] from the current budget amount. This value represents the change in budget amount and is different than accounting transactions where a new value is entered.

Note: When modifying an existing departmental budget using any BGE6# transaction, several of the transaction fields will adjust or override current information on the BQ6#LV# page for the established departmental budget. To change several of these fields on the BQ6#LV# page, a user will use a BGE6# transaction.

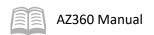

### Amend a Departmental Operating Budget

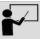

#### Scenario 2.

A user's department needs to amend its departmental operating budget based on the forecasted department requirements. Create a BGE63 transaction in AZ360 to amend the budget lines using budget structure 63 to record at the Object Class level; Level 3 in the budget structure. Amend budget by \$7,500.

Adjust two budget lines by:

- \$5,000
- \$2,500

Log in to the AZ360 Home Page. Create a BGE63 transaction.

1. Complete the steps from the "Create a Departmental Operating Budget" scenario to create a BGE63 transaction.

Complete the **Budget Level 3** tab of the transaction.

- 1. In the **Tab Level Actions** section, click the "+" icon to add a Budget line.
- 2. On the blue **Budget** line:
  - a. In the Action field, select Modify.
  - b. In the **Event Type** field, enter *BG03* (Amend an Expense Budget).
  - c. In the **Budget FY** field, enter the required budget fiscal year.
  - d. In the **Fund** field, enter the user's department fund number.
  - e. In the **Dept** field, enter the user's department 3-digit code.
  - f. In the **Appr Unit** field, enter the user's department appropriation unit number.
  - g. In the **Object Class** field, enter the user's department object class number associated with the budget line. In this scenario, enter *6200*.
  - h. In the **Dollar Amount** field, enter the adjustment amount for the first budget line. In this scenario, enter *5,000*.
  - i. In the Increase/Decrease field, select Increase (this is the default value).
- 3. Click the **Expand** caret on the blue Budget line.
- 4. In the expanded section:

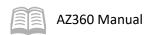

a. In the **Division** field, enter the user's department division number.

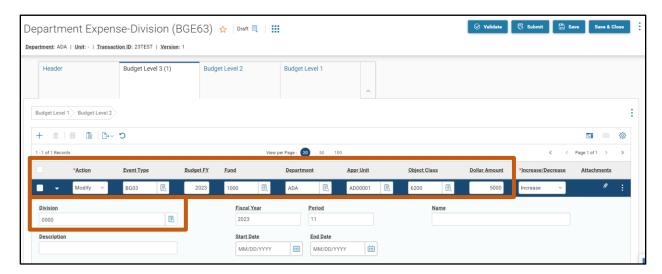

- 5. With **Budget Line 1** selected, click the **Row 3-dot** menu and select **Copy**. The following message will display highlighted in yellow: **1 Record Copied**.
- 6. In the **Tab Level Actions** section, click the **Paste** icon.
- 7. On the second Budget line, In the **Dollar Amount** field, enter the adjustment amount for the first budget line. In this scenario, enter *2,500*.
- 8. In the **Object Class** field, enter the user's department object class number associated with the budget line. In this scenario, enter *6100*.
- 9. Apply the Rollup Lines option by clicking the **Row 3-dot** menu, and selecting **Rollup Lines**.

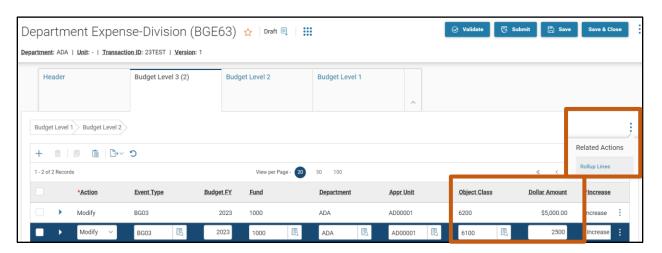

10. Click the **Budget Level 1** tab.

Review the rollup amounts in the **Budget Level 1** tab of the budget transaction.

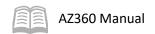

1. For the Budget line that was created automatically in this section of the transaction, observe the Dollar Amount is \$7,500; the sum of the two lines on level 3 with the same fund, department, and appropriation unit.

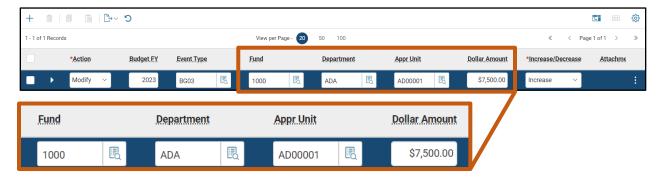

Validate and submit the transaction for approval.

- Click Validate to check for errors. If any errors exist, fix the errors and click Validate again. If the validation is successful, the following message is displayed: Transaction validated successfully.
- 2. Click **Submit** to submit the transaction for approval. If submission is successful, the following message is displayed: **Transaction submitted successfully Pending Approval**.
- 3. Click Close.
- 4. Click **Home** icon to return to the home page.

Observe the newly adjusted budget lines on the BQ63LV3 page.

- 1. Complete the steps from the "Create a Departmental Operating Budget" scenario to generate the BQ63LV3 page and populate the amended budget lines.
- 2. The BQ63LV3 page containing the adjusted budget lines populates. The first screenshot shows the current budget amounts prior to the amendments while the second screenshot shows the current budget amounts after the amendments. The \$5,000 increase was added to the third budget line listed and the \$2,500 increase was added to the second. To find a budget amendment amount, click on a budget line, click the Expand caret on the blue Budget line, click the Budgeted Amounts section and observe the Amendments field.

#### BQ63LV3 Prior to Amendments

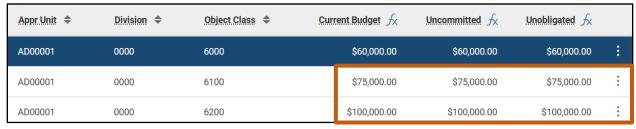

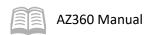

#### BQ63LV3 After Amendments

| Appr Unit \$ | Division \$ | Object Class ◆ | Current Budget √x | Uncommitted √x | Unobligated ∱ |   |
|--------------|-------------|----------------|-------------------|----------------|---------------|---|
| AD00001      | 0000        | 6000           | \$60,000.00       | \$60,000.00    | \$60,000.00   | : |
| AD00001      | 0000        | 6100           | \$77,500.00       | \$77,500.00    | \$77,500.00   | : |
| AD00001      | 0000        | 6200           | \$105,000.00      | \$105,000.00   | \$105,000.00  | : |

#### BQ63LV3 Amendements Field

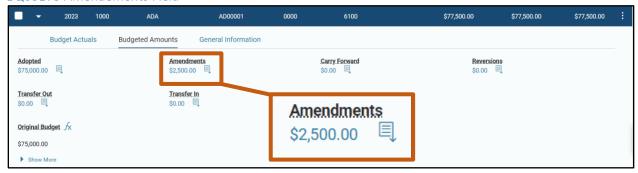

## Transfer Departmental Operating Budgets

When departmental budgets need to be transferred from one budget line to another, a pair of balancing transfer in and transfer out lines must be created on a budget transaction. The event type entered on the budget line tells AZ360 to perform a transfer. For the transfer out, the budget line Action is Modify, and for the transfer in, the budget line Action can be either New (establishes a budget) or Modify (modifies an existing budget). The budget line actions and their corresponding event types are listed below:

- Budget line Action Modify
  - Event Type BG07 (Transfer Out an Expense Budget)
- Budget line Action Modify (modifies an existing budget) or New (establishes a budget)
  - Event Type BG06 (Transfer In an Expense Budget)

It is important to note that when budget amounts are transferred out, the Increase/Decrease field is set to *Increase* which will subtract the dollar amount entered from the specified budget line. When budget amounts are transferred in, the Increase/Decrease field is again set to Increase which will add the amount to the new or existing budget line.

Transfer Out/Transfer In fields – Setting the transfer out budget line's Increase/Decrease value to Increase in a BGE6# transaction actually increases the Transfer Out field balance seen on the BQ6#LV# page, but subtracts the amount from the current budget. Setting the transfer in budget line's Increase/Decrease value to Increase in a BGE6# transaction increases the Transfer In field balance seen on the BQ6#LV# page and adds the amount to the current budget.

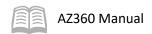

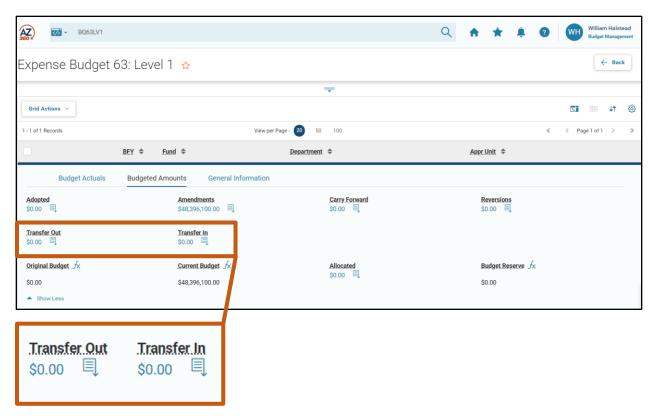

## Transfer a Departmental Operating Budget

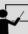

#### Scenario 3.

A user's department needs to transfer a departmental operating budget line based on the forecasted department requirements. Create a BGE63 transaction in AZ360 to transfer the budget lines using budget structure 63 to record at the Object Class Level; Level 3 in the budget structure. The amount of the budget line transferred is \$25,000.

Log in to the AZ360 Home Page. Create a BGE63 transaction.

- 1. Complete the steps from the "Create a Departmental Operating Budget" scenario to create a BGE63 transaction. The BGE63 will open to the Header tab.
- 2. Click the Budget Level 3 tab.

Complete the **Budget Level 3** tab transfer out budget line.

- 1. In the **Tab Level Actions** section, click the "+" icon to add a Budget line.
- 2. On the blue **Budget** line:
  - a. In the **Action** field, select **Modify**.
  - b. In the **Event Type** field, enter *BG07* (Transfer Out an Expense Budget).

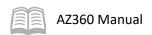

- c. In the **Fund** field, enter the user's department fund number.
- d. In the **Department** field, enter the user's department 3-digit code.
- e. In the **Appr Unit** field, enter the user's department appropriation unit number.
- f. In the **Object Class** field, enter the user's department object class number associated with the transfer out budget line.
- g. In the **Dollar Amount** field, enter the amount of the transferred budget line. In this scenario, enter *25,000*.
- h. In the Increase/Decrease field, select Increase (this is the default value).
- 3. Click the **Expand** caret on the blue Budget line.
- 4. In the expanded section:
  - a. In the **Division** field, enter the user's department division number.

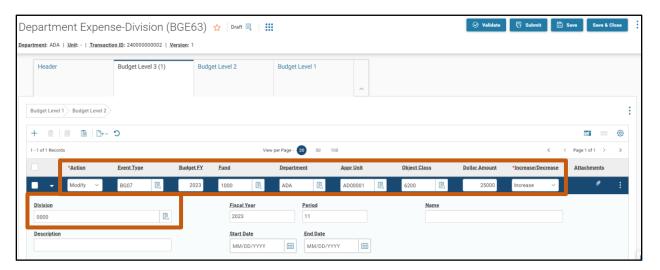

Complete the **Budget Level 3** tab transfer in budget line.

- 1. With **Budget Line 1** selected, click the **Row 3-dot** menu and select **Copy**. The following message will display highlighted in yellow: **1 Record Copied**.
- 2. In the **Tab Level Actions** section, click the **Paste** icon.
- 3. On **Budget Line 2**:
  - a. In the Action field, select Modify.
  - b. In the **Event Type** field, enter *BG06* (Transfer In an Expense Budget).

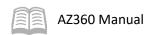

- c. In the **Appr Unit** field, enter the user's department appropriation unit number.
- d. In the **Object Class** field, enter the user's department object class number associated with the transfer in budget line.
- e. Verify that the amount listed in the Dollar Amount field matches Budget Line 1. In this scenario, the field should display \$25,000.
- 4. Click the **Expand** caret on the blue Budget line.
- 5. In the expanded section:
  - a. In the **Division** field, enter the user's department division number.
  - b. Apply the Rollup Lines option by clicking the **Row 3-dot** menu, and selecting **Rollup** Lines.

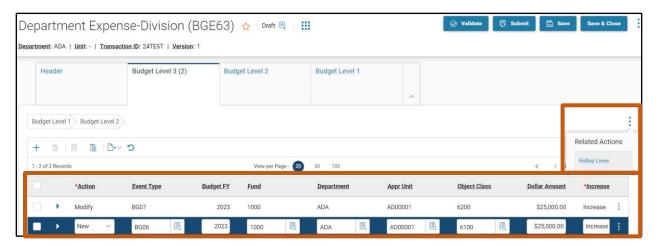

6. Click the **Budget Level 1** tab.

Review the rollup amounts in the **Budget Level 1** tab of the budget transaction.

1. Observe the dollar amounts for the lines that were created automatically in this section of the transaction.

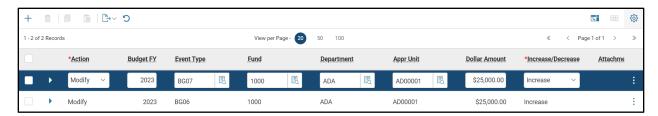

Validate and submit the transaction for approval.

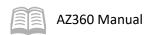

- Click Validate to check for errors. If any errors exist, fix the errors and click Validate again. If the validation is successful, the following message is displayed: Transaction validated successfully.
- 2. Click **Submit** to submit the transaction for approval. If submission is successful, the following message is displayed: **Transaction submitted successfully Pending Approval**.
- 3. Click Close.
- 4. Click **Home** icon to return to the home page.

Observe the newly transferred budget lines on the BQ63LV3 page.

- 1. Complete the steps from the "Create a Departmental Operating Budget" scenario to generate the BQ63LV3 page and populate the transferred budget lines.
- 2. The BQ63LV3 page shows the transfer in and transfer out budget lines. The \$25,000 is reflected on the respective budget lines.

#### BQ63LV3 Transfer In Budget Line

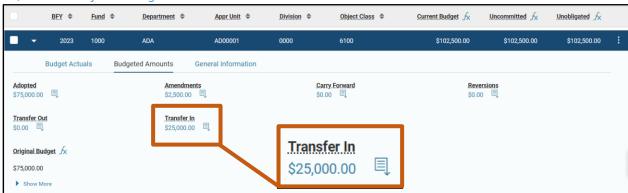

#### BQ63LV3 Transfer Out Budget Line

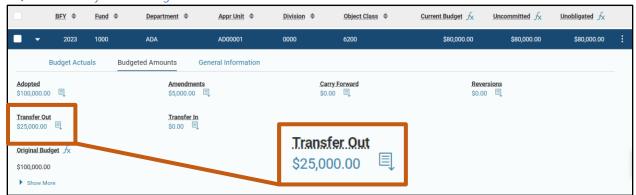

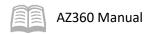

# Departmental Revenue Budgets

## **Section Objectives**

In this section, the following processes are introduced:

- Create a departmental revenue budget.
- Amend a departmental revenue budget.

### **Section Overview**

Revenue budgets are maintained for cash flow tracking and budget reporting purposes. The State of Arizona does not establish centralized revenue budgets for tracking and reporting. If needed, departments will create their own revenue budgets. This section reviews the process for establishing and amending revenue budgets for a department.

#### **Revenue Budget Structure 64**

On the below chart, an (R) designates if the level of the revenue structure is required for validation.

| 64 – Revenue |      |      |               |                |                     |  |  |  |
|--------------|------|------|---------------|----------------|---------------------|--|--|--|
| Level 1 (R)  | Fund | Dept | Revenue Class |                |                     |  |  |  |
| Level 2      | Fund | Dept | Revenue Class | Revenue Source |                     |  |  |  |
| Level 3      | Fund | Dept | Revenue Class | Revenue Source | Dept Revenue Source |  |  |  |

The valid event types on the BGR64 transaction are listed in Table 7 below:

Table 7: Revenue Budget Structure Event Types

| Event Type | Name                      |
|------------|---------------------------|
| BG08       | Deactivate Budget Line    |
| BG09       | Activate Budget Line      |
| BG10       | Delete Budget Line        |
| BG21       | Estimate Expected Revenue |
| BG23       | Adopt a Revenue Budget    |
| BG25       | Amend a Revenue Budget    |
| BG28       | Transfer a Revenue Budget |

Revenue budgets utilize allotment periods 1-13 that correlate with the months of the fiscal year. Period 20 is also added to allow transaction processing in the following fiscal year for administrative adjustments.

Table 8: Query and Summary Query Pages

| Budget<br>Structure | Name    | Query Pages        | Summary Query Pages |
|---------------------|---------|--------------------|---------------------|
| 64                  | Revenue | BQ64LV1<br>BQ64LV2 | RSUM64L1            |
|                     |         | BQ64LV3            | RSUM64L3            |

# **Create Departmental Revenue Budgets**

Departmental revenue budgets are recorded using budget structure 64 which has three levels of detail. Only the first level is required when creating budget lines and only level 1 has an Allotments tab which is

optional for departments. The transaction used to create and modify budget lines in budget structure 64 is the BGR64. There are no constraints in place for revenue budgets, there are no limits placed on revenue. The budget line action and its corresponding event type are listed below:

- Budget line Action New
  - Event Type BG23 (Adopt a Revenue Budget)

## Create a Departmental Revenue Budget

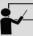

#### Scenario 1.

A user's department is ready to establish its revenue budget based on the forecasted department requirements. Create a BGR64 transaction in AZ360 to establish the budget lines using budget structure 64 to record at the Department Revenue Source Level; Level 3 in the budget structure. Total revenue budget = \$57,000.

Made up of two revenue budget lines:

- \$25,000
- \$32,000

Log in to the AZ360 Home Page. Create a BGR64 transaction.

- 1. Click the **Expand** caret next to the **Global Search** field.
- 2. Select the Page Code option.
- 3. In the **Global Search** field, enter *BGR64*.

- 4. In the drop down menu that generates, select **BGR64 Revenue Budget 64**. The BGR64 Financial Transaction page will generate.
- 5. Click Create.

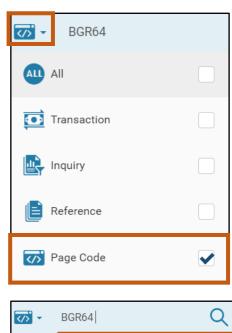

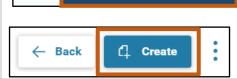

**BGR64** Revenue Budget 64

- 6. In the **Transaction Dept** field, enter the user's department 3-digit code.
- 7. Select Auto Numbering check box.

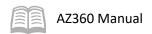

#### 8. Click Continue.

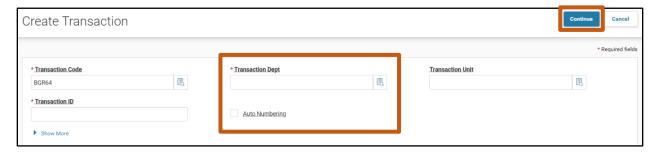

9. Click the **Budget Level 3** tab.

Complete the **Budget Level 3** tab of the transaction.

- 1. In the **Tab Level Actions** section, click the "+" icon to add a Budget line.
- 2. On the blue **Budget** line:
  - a. In the **Action** field, select **New** from the drop down menu (this is the default value).
  - b. In the **Event Type** field, enter *BG23* (Adopt a Revenue Budget).
  - c. In the **Budget FY** field, enter the required budget fiscal year.
  - d. In the **Fund** field, enter the user's department fund number.
  - e. In the **Department** field, enter the user's department 3-digit code.
  - f. In the **Revenue** field, enter the user's revenue number.
  - g. In the **Revenue Class** field, enter the user's revenue class number.
  - h. In the **Dept Revenue** field, enter the user's department revenue number for the first revenue budget line.
  - i. In the **Dollar Amount** field, enter the amount for the first revenue budget line. In this scenario, enter *25,000*.
  - j. In the Increase/Decrease field, select Increase (this is the default value).

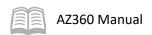

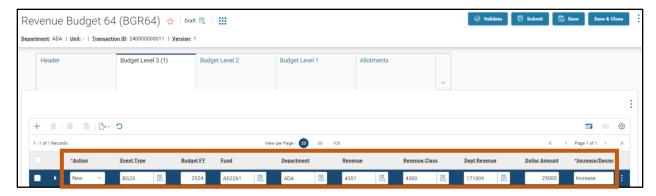

- 3. With **Budget Line 1** selected, click the **Row 3-dot** menu and select **Copy**. The following message will display highlighted in yellow: **1** Record **Copied**.
- 4. In the **Tab Level Actions** section, click the **Paste** icon.
- 5. On the second Budget line, in the **Dollar Amount** field, update the amount to the total of the second budget line. In this scenario, enter 32,000.
- 6. In the **Dept Revenue** field, enter the user's department revenue number for the second revenue budget line.
- 7. Apply the Rollup Lines option by clicking the Row 3-dot menu, and selecting Rollup Lines.

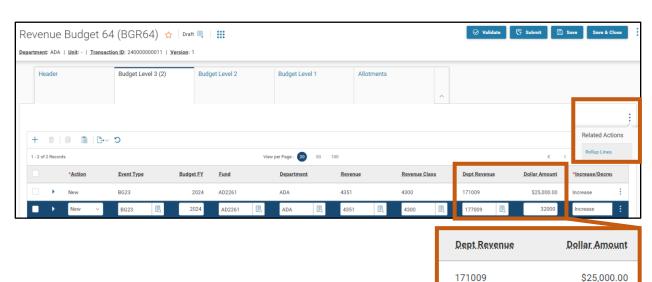

8. Click the **Budget Level 1** tab.

Review the rollup amounts in the **Budget Level 1** tab of the budget transaction.

 On the line that was created automatically in this section of the transaction, observe the dollar amount is \$57,000; the sum of the two lines on level 3 with the same fund, department, and revenue class.

32000

177009

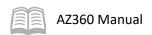

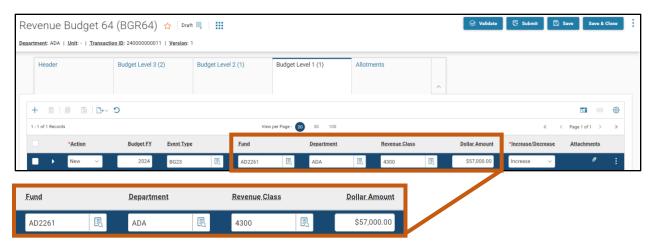

2. Click the Allotments tab.

#### Complete the **Allotments** tab of the transaction.

- 1. In the **Tab Level Actions** section, click the "+" icon 14 times to add 14 blank lines.
- 2. Click the first **Budget** line, and in the **Period** field, enter 1 and press tab twice.
- 3. In the **Allotment Amount** field, enter 4,750.
- 4. Click the second **Budget** line, and in the **Period** field, enter 2 and press tab twice.
- 5. In the **Allotment Amount** field, enter *4,750*.
- 6. Repeat for **Periods** 3-12.
- 7. Click the thirteenth **Budget** line, and in the **Period** field, enter 13 and press tab twice.
- 8. In the **Allotment Amount** field, enter 0.
- 9. Click the fourteenth **Budget** line, and in the **Period** field, enter 20 and press tab twice.
- 10. In the **Allotment Amount** field, enter 0.

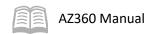

| *Period | Percentage | Allotment Amount | *Increase/Decrease |
|---------|------------|------------------|--------------------|
| 1       |            | \$4,750.00       | Increase           |
| 2       |            | \$4,750.00       | Increase           |
| 3       | -          | \$4,750.00       | Increase           |
| 4       | -          | \$4,750.00       | Increase           |
| 5       | -          | \$4,750.00       | Increase           |
| 6       | -          | \$4,750.00       | Increase           |
| 7       | -          | \$4,750.00       | Increase           |
| 8       |            | \$4,750.00       | Increase           |
| 9       |            | \$4,750.00       | Increase           |
| 10      | -          | \$4,750.00       | Increase           |
| 11      |            | \$4,750.00       | Increase           |
| 12      | -          | \$4,750.00       | Increase           |
| 13      | -          | \$0.00           | Increase           |
| 20      |            | \$0.00           | Increase v         |

Validate and submit the transaction for approval.

- Click Validate to check for errors. If any errors exist, fix the errors and click Validate again. If the validation is successful, the following message is displayed: Transaction validated successfully.
- 2. Click **Submit** to submit the transaction for approval. If submission is successful, the following message is displayed: **Transaction submitted successfully Pending Approval**.
- 3. Click Close.
- 4. Click **Home** icon to return to the home page.

Observe the newly created revenue budget on the BQ64LV1 page.

- 1. Click the **Expand** caret next to the **Global Search** field.
- 2. Select the Page Code option.
- 3. In the **Global Search** field, enter *BQ64LV1*.

 In the drop down menu that generates, select BQ64LV1 Revenue Budget 64: Level 1. The BQ64LV1 page will generate.

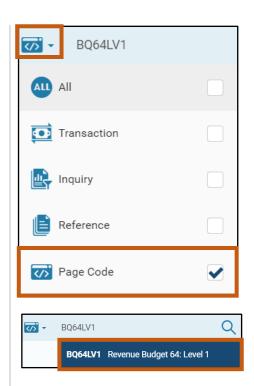

- 5. In the Filter fields, enter the **BFY**, **Fund**, **Department**, and **Revenue Class** from the BGR64 completed in the steps above.
- 6. Click Apply.
- 7. The BQ64LV1 page containing the newly created revenue budget populates. In the screenshot below, observe the total revenue budget amount of \$57,000. The \$32,000 and \$25,000 revenue budget line detail can be observed on the BQ64LV3 page.

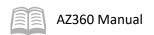

#### BQ64LV1 Total Revenue Budget

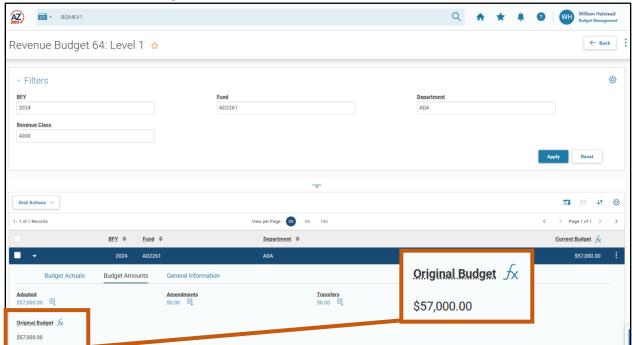

#### BQ64LV3 Budget Line Detail

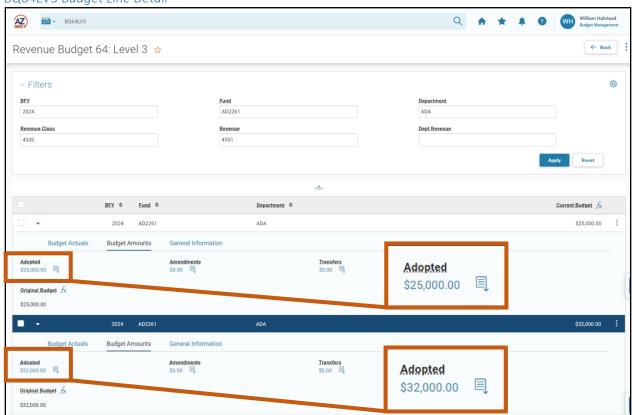

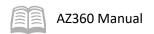

## **Amend Department Revenue Budgets**

When departments need to increase or decrease their revenue budget based on updated forecasts, amendments are created using the same transaction used to create the budget lines, the BGR64. The budget line action and its corresponding event type are listed below:

- Budget line Action Modify
  - Event Type BG25 (Amend a Revenue Budget)

When a budget line is amended, the Increase/Decrease field needs to be set so that the dollar amount entered is either added [Increase] to or subtracted [Decrease] from the current budget amount. This value represents the change in budget amount and is different than accounting transactions where a new value is entered.

### Amend a Departmental Revenue Budget

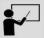

#### Scenario 2.

A user's department is ready to amend its departmental revenue budget based on the forecasted department requirements. Create a BGR64 transaction in AZ360 to amend the budget lines using budget structure 64 to record at the Department Revenue Source level; Level 3 in the budget structure.

Total revenue budget amendement = \$18,000.

Made up of two revenue budget lines:

- \$12,000
- \$6,000

Log in to the AZ360 **Home Page**. Create a BGR64 transaction.

- 1. Complete the steps from the "Create a Departmental Revenue Budget" scenario to create a BGR64 transaction. The BGR64 will open to the Header tab.
- 2. Click the **Budget Level 3** tab.

Complete the **Budget Level 3** tab of the transaction.

- 1. In the **Tab Level Actions** section, click the "+" icon to add a Budget line.
- 2. On the blue **Budget** line:
  - a. In the **Action** field, select **Modify**.
  - b. In the **Event Type** field, enter *BG25* (Amend a Revenue Budget).
  - c. In the **Fund** field, enter the user's department fund number.
  - d. In the **Department** field, enter the user's department 3-digit code.

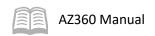

- e. In the Revenue field, enter the user's revenue number.
- f. In the **Revenue Class** field, enter the user's revenue class number.
- g. In the **Dept Revenue** field, enter the user's department revenue number for the first budget line.
- h. In the **Dollar Amount** field, enter the amount for the first revenue budget line. In this scenario, enter *12,000*.
- i. In the Increase/Decrease field, select Increase (this is the default value).

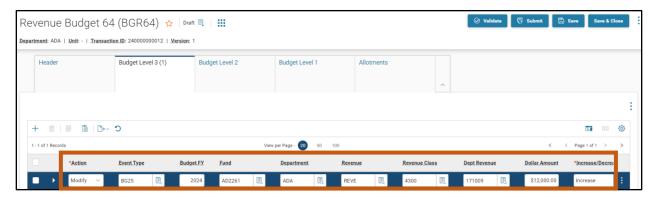

- With Budget Line 1 selected, click the Row 3-dot menu and select Copy. The following message will display highlighted in yellow: 1 Record Copied.
- 4. In the **Tab Level Actions** section, click the **Paste** icon.
- 5. On the second Budget line, in the **Dollar Amount** field, update the amount to the total of the second budget line. In this scenario, enter 6,000.
- 6. In the **Dept Revenue** field, enter the user's department revenue number for the second budget line.
- 7. Apply the Rollup Lines option by clicking the **Row 3-dot** menu, and selecting **Rollup Lines**.

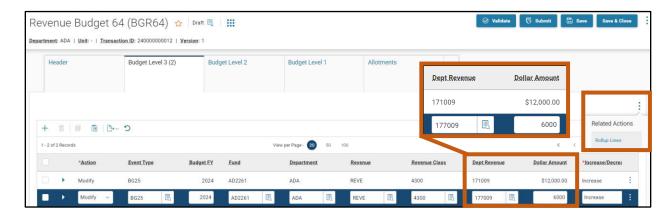

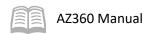

8. Click the **Budget Level 1** tab.

Review the rollup amounts on the **Budget Level 1** tab of the revenue budget transaction.

1. On the budget line that was created automatically in this section of the transaction, observe the dollar amount is \$18,000; the sum of the two lines on level 3 with the same fund, department, and revenue class.

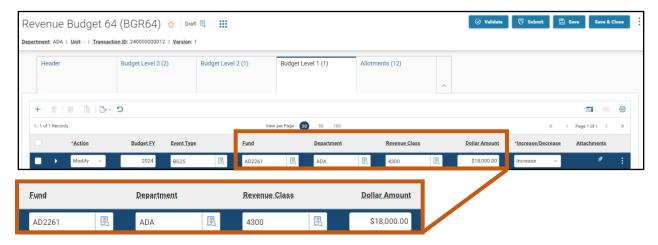

Click the Allotments tab.

Complete the **Allotments** tab of the transaction.

- 1. In the **Tab Level Actions** section, click the "+" icon 12 times to add 12 blank lines.
- 2. Click the first **Budget** line, and in the **Period** field, enter 1 and press tab twice.
- 3. In the **Allotment Amount** field, enter *1,500*.
- 4. Click the second **Budget** line, and in the **Period** field, enter 2 and press tab twice.
- 5. In the **Allotment Amount** field, enter 1,500.
- 6. Repeat for **Periods** 3-12.

| *Period | <u>Percentage</u> | Allotment Amount | *Increase/Decrease |
|---------|-------------------|------------------|--------------------|
| 1       | -                 | \$1,500.00       | Increase           |
| 2       | -                 | \$1,500.00       | Increase           |
| 3       | -                 | \$1,500.00       | Increase           |
| 4       | -                 | \$1,500.00       | Increase           |
| 5       | -                 | \$1,500.00       | Increase           |
| 6       | -                 | \$1,500.00       | Increase           |
| 7       | -                 | \$1,500.00       | Increase           |
| 8       | -                 | \$1,500.00       | Increase           |
| 9       | -                 | \$1,500.00       | Increase           |
| 10      | -                 | \$1,500.00       | Increase           |
| 11      | -                 | \$1,500.00       | Increase           |
| 12      |                   | \$1,500.00       | Increase           |

Validate and submit the transaction for approval.

- Click Validate to check for errors. If any errors exist, fix the errors and click Validate again. If the validation is successful, the following message is displayed: Transaction validated successfully.
- 2. Click **Submit** to submit the transaction for approval. If submission is successful, the following message is displayed: **Transaction submitted successfully Pending Approval**.
- 3. Click Close.
- 4. Click **Home** icon to return to the home page.

Observe the newly amended revenue budget on the BQ64LV1 page.

- 1. Complete the steps from the "Create a Departmental Revenue Budget" scenario to generate the BQ64LV1 page and populate the amended budget lines.
- 2. The BQ64LV1 page shows the amended revenue budget lines. In the screenshot below the Amendments field shows the amended \$18,000. The \$12,000 and \$6,000 revenue budget line detail can be observed on the BQ64LV3 page.

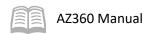

#### BQ64LV1 Showing Total Amended Budget

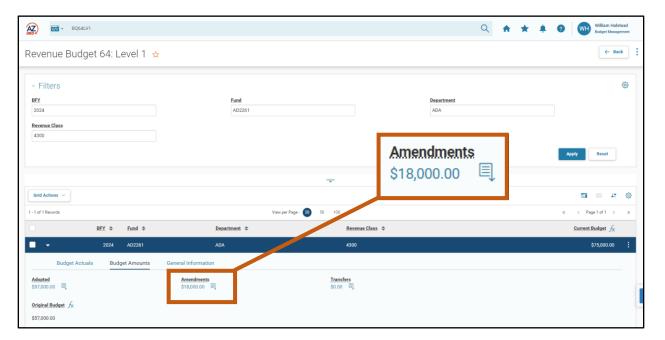

## BQ64LV3 Budget Line Detail

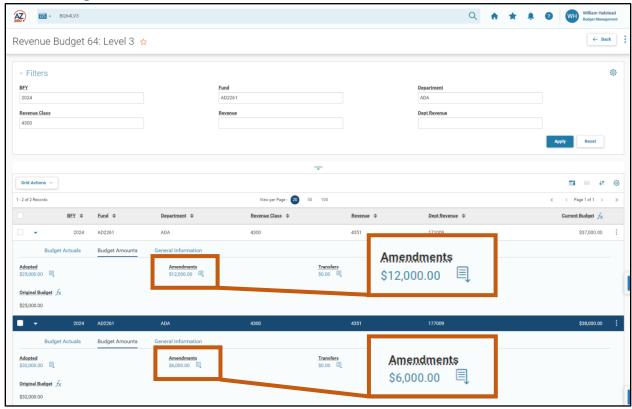

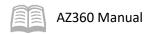

# **Cost Structure Expenditure Budgets**

## **Section Objectives**

In this section, the following processes are introduced:

- Create a cost structure expenditure budget.
- Amend a cost structure expenditure budget.
- Transfer a cost structure expenditure budget.

### **Section Overview**

Cost structure budgets are used to define a budget for a particular project or grant based on a forecasted timeline that relies on either the phase or the period. Cost structure budgets can operate in pairs that utilize an expenditure structure and a reimbursement structure. This section reviews the process of establishing, amending, and transferring cost structure expenditure budgets in AZ360.

## **Create Cost Structure Expenditure Budgets**

Cost structure expenditure budgets allow for the tracking of both revenue and expenses associated with a project while grant reimbursement budgets allow for the tracking of any matched or reimbursed funds associated with the spending on a project. For each structure, one transaction code is used to create, amend, and transfer budget amounts.

The Program Phase Cost Structure consists of the following structure and associated transaction:

■ Structure 37 – BGPHE transaction, Program Phase Budget.

The Program Period Cost Structure consists of the following structure:

Structure 38 – BGPDE transaction, Program Period Budget

The Program Period Award Cost Structure consists of the following structure:

■ Structure 66 – BGPD66 transaction, Program Period Award.

On the charts below, an (R) designates if the level of the expenditure cost structure is required for validation.

| 37 – Program Phase Revenue and Expense |      |               |         |       |  |  |
|----------------------------------------|------|---------------|---------|-------|--|--|
| Level 1 (R)                            | Dept | Major Program |         |       |  |  |
| Level 2 (R)                            | Dept | Major Program | Program |       |  |  |
| Level 3 (R)                            | Dept | Major Program | Program | Phase |  |  |

| 38 – Program Period Revenue and Expense |      |           |      |             |            |        |  |
|-----------------------------------------|------|-----------|------|-------------|------------|--------|--|
| Level 1 (R)                             | Dept | Majr Prog |      |             |            |        |  |
| Level 2 (R)                             | Dept | Majr Prog | Prog |             |            |        |  |
| Level 3 (R)                             | Dept | Majr Prog | Prog | Prog Period |            |        |  |
| Level 4                                 | Dept | Majr Prog | Prog | Prog Period | Object Cls |        |  |
| Level 5                                 | Dept | Majr Prog | Prog | Prog Period | Object Cls | Object |  |

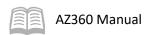

## 66 - Program Period Award Expense

**Level 1 (R)** Dept Major Program Program Period Task

The valid event types for these expenditure cost structures are listed in Table 9 below:

## Table 9: Cost Structure Event Types

| Event Type | Name                           |
|------------|--------------------------------|
| BG01       | Adopt an Expense Budget        |
| BG03       | Amend an Expense Budget        |
| BG06       | Transfer In an Expense Budget  |
| BG07       | Transfer Out an Expense Budget |
| BG08       | Deactivate Budget Line         |
| BG09       | Activate Budget Line           |
| BG10       | Delete Budget Line             |
| BG21       | Estimate Expected Revenue      |
| BG22       | Award Reimbursable Budget      |

#### Table 10: Query and Summary Query Pages

| Budget<br>Structure | Name                                  | Query Pages                                         | Summary Query Pages |
|---------------------|---------------------------------------|-----------------------------------------------------|---------------------|
| 37                  | Program Phase<br>Revenue and Expense  | BQ37LV1<br>BQ37LV2<br>BQ37LV3                       |                     |
| 38                  | Program Period<br>Revenue and Expense | BQ38LV1<br>BQ38LV2<br>BQ38LV3<br>BQ38LV4<br>BQ38LV5 |                     |
| 66                  | Program Period<br>Award               | BQ66LV1                                             | CSUM66L1            |

### Create a Cost Structure Expenditure Budget

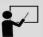

#### Scenario

A user's department is ready to establish a cost structure expenditure budget of \$4,000 based on the forecasted department requirements. Create a BGPDE transaction in AZ360 to establish the budget lines using budget structure 38 to record at the Program Period level; Level 3 in the budget structure.

Log in to the AZ360 **Home Page**. Create a BGPDE transaction.

- 1. Click the **Expand** caret next to the **Global Search** field.
- 2. Select the **Page Code** option.
- 3. In the **Global Search** field, enter *BGPDE*.

- In the drop down menu that generates, select BGPDE Program Budget 38. The BGPDE Financial Transaction page will generate.
- 5. Click Create.

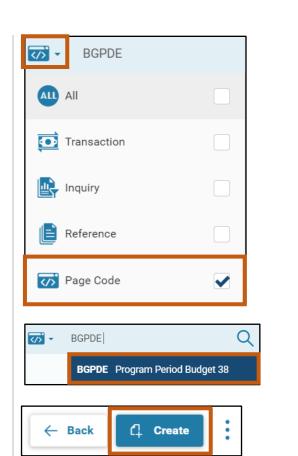

- 6. In the **Transaction Dept** field, enter the user's department 3-digit code.
- 7. Select **Auto Numbering** check box.
- 8. Click Continue.

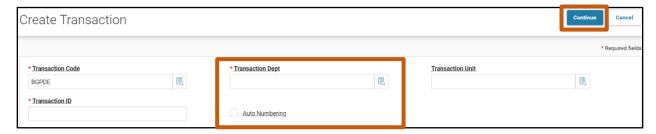

9. A new BGPDE transaction will generate and opens to the Header tab. Note that the transaction is in **Draft**, the **Version** number is **1**, the **Function** is **New** and the **Status** is **Held**.

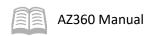

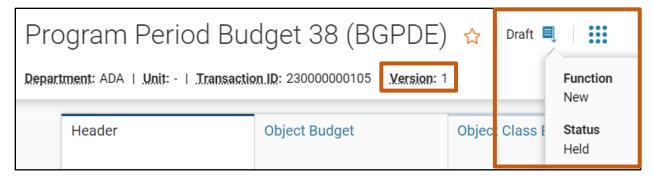

10. Click the L3 Program Period Budget tab.

Complete the L3 Program Period Budget tab of the transaction.

- 1. In the **Tab Level Actions** section, click the "+" icon to add a Budget line.
- 2. On the blue **Budget** line:
  - a. In the **Action** field, select **New** from the drop down menu (this is the default value).
  - b. In the **Event Type** field, enter *BG01* (Adopt an Expense Budget).
  - c. In the **Department** field, enter the user's department 3-digit code.
  - d. In the Major Program field, enter the user's department major program number.
  - e. In the **Program** field, enter the user's department program number.
  - f. In the **Program Period** field, enter the user's department program period number.
  - g. In the **Dollar Amount** field, enter the expenditure budget. In this scenario, enter 4,000.
  - h. In the Increase/Decrease field, select Increase (this is the default value).
- 3. Apply the Rollup Lines option by clicking the **Row 3-dot** menu, and selecting **Rollup Lines**.

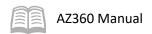

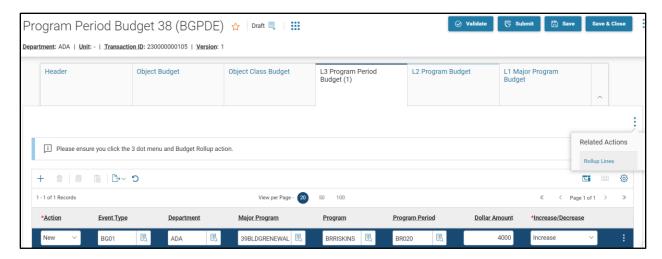

Validate and submit the transaction for approval.

- Click Validate to check for errors. If any errors exist, fix the errors and click Validate again. If the validation is successful, the following message is displayed: Transaction validated successfully.
- 2. Click **Submit** to submit the transaction for approval. If submission is successful, the following message is displayed: **Transaction submitted successfully Pending Approval**.
- 3. Click Close.
- 4. Click **Home** icon to return to the home page.

Observe the newly created cost structure expenditure budget on the BQ38LV3 page.

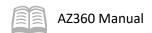

- Click the Expand caret next to the Global Search field.
- 2. Select the Page Code option.
- 3. In the **Global Search** field, enter *BQ38LV3*.

 In the drop down menu that generates, select BQ38LV3. The BQ38LV3 Period Expense page will generate.

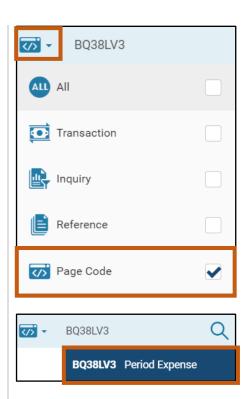

- 5. In the Filter fields, enter the **Department**, **Major Program**, **Program**, and **Program Period** from the BGPDE completed in the steps above.
- 6. Click Apply.
- 7. The BQ38LV3 page containing the newly created cost structure expenditure budget populates. In the screenshot below, observe the current budget amount of \$4,000.

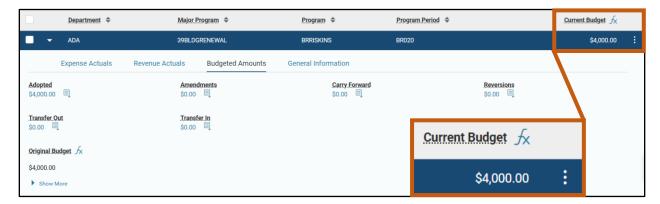

# **Amend Cost Structure Expenditure Budgets**

Departments may need to amend cost structure expenditure budgets based on updates and changes to forecast data. A modification or amendment of a cost structure expenditure budget requires the creation and submission of the same budget transaction type that was used to create the budget line. For example, if the department uses budget structure 37 then the transaction used to create the budget

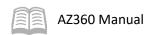

line is the BGPHE. On the transaction budget lines, the Action field on the budget line is changed to Modify and the event type selected is BG03, Amend an Expense Budget.

When a budget line is amended, the Increase/Decrease field needs to be set so that the dollar amount entered is either added [Increase] to or subtracted [Descrease] from the current budget amount. This value represents the change in budget amount and is different than accounting transactions where a new value is entered.

## **Transfer Cost Structure Expenditure Budgets**

When budget authority needs to be transferred from one budget line to another, a pair of balancing transfer in and transfer out lines must be created on a budget transaction. The event type entered on the budget line tells AZ360 to perform a transfer. For the transfer out, the budget line Action is Modify. For the transfer in, the budget line Action can be either New (establishes a budget) or Modify (modifies an existing budget). The budget line actions and their corresponding event types are listed below:

- Budget line Action Modify (modifies an existing budget) or New (establishes a budget)
  - Event Type BG07 (Transfer Out an Expense Budget)
  - Event Type BG06 (Transfer In and Expense Budget)

It is important to note that when budget amounts are transferred out, the Increase/Decrease field is set to *Increase* which will subtract the dollar amount entered from the specified budget line. When budget amounts are transferred in, the Increase/Decrease field is again set to Increase which will add the amount to the new or existing budget line.

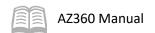

# Cost Structure Grant Reimbursement Budgets

## **Section Objectives**

In this section, the following process is introduced:

Create a cost structure grant reimbursement budget.

#### **Section Overview**

Cost structure grant reimbursement budgets are used to define a budget for a particular project based on a forecasted timeline that relies on either the phase or the period. Grant reimbursement budgets operate in pairs that utilize both an expenditure structure and a reimbursement structure. This section reviews the process of establishing, amending, and transferring grant reimbursement budgets in AZ360.

Note: Grant funding may originally come from federal, state, appropriated or other sources.

## **Create Cost Structure Grant Reimbursement Budgets**

Cost structure expenditure budgets allow for the tracking of both revenue and expenses associated with a project while grant reimbursement budgets allow for the tracking of any matched or reimbursed funds associated with the spending on a project. For each structure, one transaction code is used to create, amend, and transfer budget amounts.

The Program Phase Cost Structure consists of the following structure and associated transaction:

Structure 40 – BGPHR transaction, Program Phase Reimbursable Plan Budget

The Program Period Cost Structure consists of the following structure:

Structure 39 – BGPDR transaction, Program Period Reimbursable Budget

The reimbursement cost structures, 40 and 39, have two levels each. Both are required for validation.

| 40 – Program Phase Reimbursable Revenue and Expense |      |           |      |       |                 |                  |              |  |
|-----------------------------------------------------|------|-----------|------|-------|-----------------|------------------|--------------|--|
| Level 1 (R)                                         | Dept | Majr Prog | Prog | Phase | Funding Profile | Funding Priority |              |  |
| Level 2 (R)                                         | Dept | Majr Prog | Prog | Phase | Funding Profile | Funding Priority | Funding Line |  |

| 39 – Grant Program Reimbursable Revenue and Expense |      |           |      |     |                 |                  |              |
|-----------------------------------------------------|------|-----------|------|-----|-----------------|------------------|--------------|
| Level 1 (R)                                         | Dept | Majr Prog | Prog | PPC | Funding Profile | Funding Priority |              |
| Level 2 (R)                                         | Dept | Majr Prog | Prog | PPC | Funding Profile | Funding Priority | Funding Line |

The default event type for a reimbursement budget line is BG22, Award Reimbursable Budget. The valid event types on the BGPHR and BGPDR transactions are listed in Table 11 below:

Table 11: Grant Reimbursable Budget Structure Event Types

| Event Type | Name                      |
|------------|---------------------------|
| BG22       | Award Reimbursable Budget |

Table 12: Query Pages

| Budget Structure | Name                         | Query Pages        | Summary Query Pages |
|------------------|------------------------------|--------------------|---------------------|
| 40               | Program Phase Reimbursement  | BQ40LV1<br>BQ40LV2 |                     |
| 39               | Program Period Reimbursement | BQ39LV1<br>BQ39LV2 |                     |

#### Create a Cost Structure Grant Reimbursement Budget

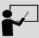

#### Scenario

A user's department is ready to establish a Grant Reimbursement budget based on the forecasted department requirements. Create a BGPDR transaction in AZ360 to establish the budget lines using budget structure 39 to record at the Program Period level; Level 2 in the budget structure. Total grant reimbursement budget = \$4,000.

Made up of 2 grant reimbursement budget lines:

- **\$3,600**
- **\$400**

Log in to the AZ360 **Home Page**. Create a BGPDR transaction.

- 1. Click the **Expand** caret next to the **Global Search** field.
- 2. Select the Page Code option.
- 3. In the **Global Search** field, enter *BGPDR*.

- In the drop down menu that generates, select BGPDR Program Period Reimbursable Budget 39.
   The BGPDR Financial Transaction page will generate.
- 5. Click Create.

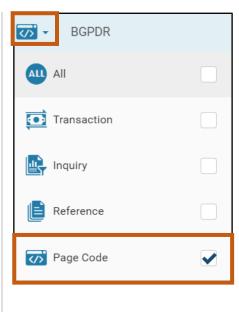

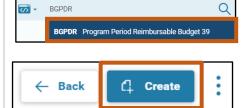

6. In the **Transaction Dept** field, enter the user's department 3-digit code.

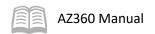

- 7. Select Auto Numbering check box.
- 8. Click Continue.

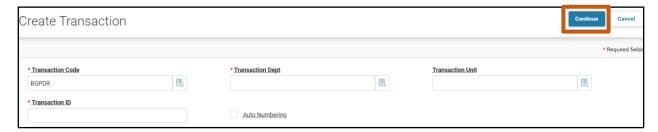

9. A new BGPDR transaction will generate and opens to the Header tab. Note that the transaction is in **Draft**, the **Version** number is **1**, the **Function** is **New** and the **Status** is **Held**.

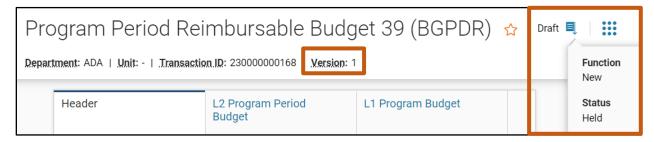

10. Click the L2 Program Period Budget tab.

Complete the **L2 Program Period Budget** tab for the first grant reimbursement budget line of the transaction.

- 1. In the **Tab Level Actions** section, click the "+" icon to add a Budget line.
- 2. On the blue **Budget** line:
  - a. In the **Action** field, select **New** from the drop down menu (this is the default value).
  - b. In the **Event Type** field, enter *BG22* (Award Reimbursable Budget).
  - c. In the **Department** field, enter the user's department 3-digit code.
  - d. In the Major Program field, enter the user's department major program number.
  - e. In the **Program** field, enter the user's department program number.
  - f. In the **Program Period** field, enter the user's department program period number.
  - g. In the **Funding Profile** field, enter the user's department funding profile number.
  - h. In the **Funding Priority** field, enter the user's department funding priority number.

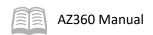

- i. In the **Funding Line** field, enter the user's department funding line number. In this scenario, enter 1.
- j. In the **Dollar Amount** field, enter the amount for the first grant reimbursement budget line. In this scenario, enter *3,600*.
- k. In the Increase/Decrease field, select Increase (this is the default value).

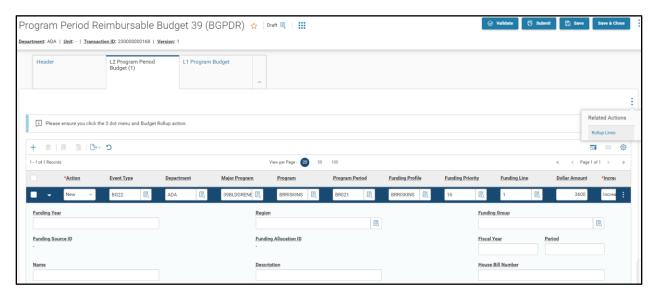

Complete the **L2 Program Period Budget** tab for the second grant reimbursement budget line of the transaction.

- With Budget Line 1 selected, click the Row 3-dot menu and select Copy. The following message will display highlighted in yellow: 1 Record Copied.
- 2. In the **Tab Level Actions** section, click the **Paste** icon.
- 3. On **Budget Line 2**:
  - a. In the **Funding Line** field, enter the user's department funding line number. In this scenario, enter 2.
  - b. In the **Dollar Amount** field, enter the amount for the second grant reimbursement budget line. In this scenario, enter 400.
- 4. Apply the Rollup Lines option by clicking the **Row 3-dot** menu, and selecting **Rollup Lines**.

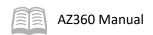

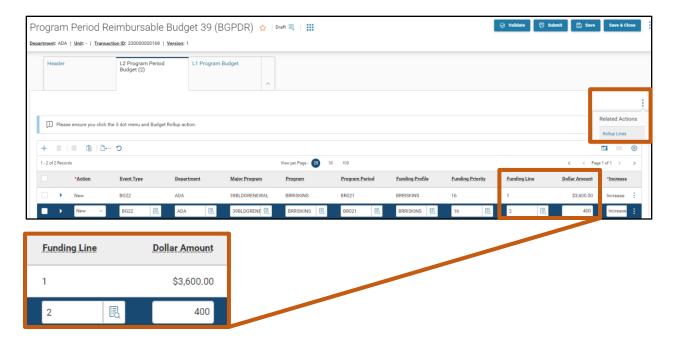

5. Click the **L1 Program Budget** tab.

Review the rollup amounts on the L1 Program Budget tab of the transaction.

1. On the budget line that was created automatically in this section of the transaction, observe the dollar amount is \$4,000; the sum of the two lines on level 2 with the same department, major program, and program.

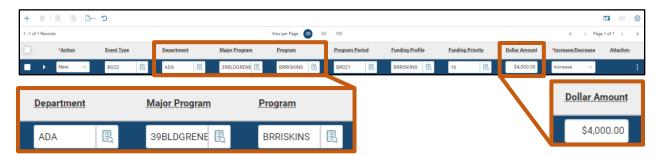

Validate and submit the transaction for approval.

- Click Validate to check for errors. If any errors exist, fix the errors and click Validate again. If the validation is successful, the following message is displayed: Transaction validated successfully.
- 2. Click **Submit** to submit the transaction for approval. If submission is successful, the following message is displayed: **Transaction submitted successfully Pending Approval**.
- 3. Click Close.
- 4. Click **Home** icon to return to the home page.

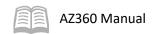

Observe the newly created grant reimbursement budget on the BQ39LV1 page.

- 1. Click the **Expand** caret next to the **Global Search** field.
- 2. Select the Page Code option.
- 3. In the **Global Search** field, enter *BQ39LV1*.

 In the drop down menu that generates, select BQ39LV1 Funding Priority. The BQ39LV1 Funding Priority page will generate.

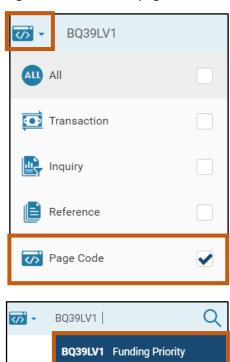

- 5. In the Filter fields, enter the **Department**, **Major Program**, **Program**, **Program Period**, **Funding Profile**, and **Funding Priority** from the BGPDR completed in the steps above.
- 6. Click Apply.
- 7. The BQ39LV1 page containing the newly created budget appears. In the screenshot below, note the current budget reflects \$4,000.

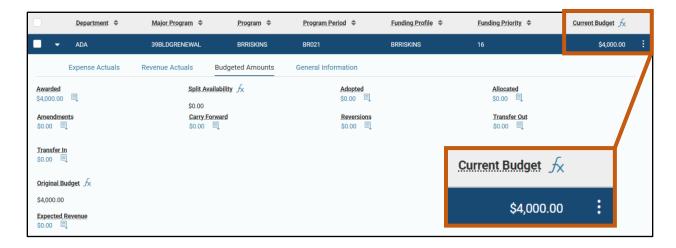

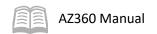

## **Budgetary Control (BC) Reports**

### **Section Objectives**

In this section, the following process is introduced:

Review reports related to budgetary controls.

### **BC Interactive infoAdvantage Reports**

The key reports needed to support the AZ360 BC business processes are listed below and can be found in the infoAdvantage, 1-Statewide Reports folder. The reports listed are current as of the publication of this manual and may no longer be available.

- **FIN-AZ-BG-N118** *Budget Structure 65LV7 Rev and Exp* Report provides transaction-level appropriation information by budget structure 65, level 7 budget by division, district, bureau, section and unit.
- **FIN-AZ-BG-N135** *Rev and Exp by Unit and Task* Report provides summary-level appropriation information by appropriation activity by unit and task.
- **FIN-AZ-BG-N139** *Administrative Adjustments* Report provides object administrative adjustment totals by fiscal year. Totals are cumulative through APD.
- FIN-AZ-BG-N140 Rev and Exp by Task and Subtask Report provides budget activity by OSPB Master List - Revenue and Expenditure Activity for OSPB based on task and subtask.
- **FIN-AZ-BG-N141** *Budget Structure 60LV1 Budget and Exp* Report provides a summarized appropriation status by object class as of a prompted fiscal year and period.
- **FIN-AZ-BG-N143** *Current Allotment by BFY* Report provides summary-level appropriation information. Specifically adopted and current allotment amounts by BFY and department.
- **FIN-AZ-BG-N144** *Quarterly Allotment vs. Actual Expense* Report provides appropriation expenditure summary information. Specifically, appropriation budget quarterly allotment versus actual expense.
- **FIN-AZ-BG-N145** *Budget Structure 63LV3 Rev and Exp* Report provides budget versus actual for budget structure 63 and expenditures by division.
- **FIN-AZ-BG-N146** *Budget Structure 61LV4 Rev and Exp* Report provides budget versus actual for budget structure 61 and department budget vs. actuals by division and bureau.
- FIN-AZ-BG-N147 Budget Exp by Program, Division, and Unit Report provides budget versus actual for program budget. Specifically department budget control by program, division, and unit.
- **FIN-AZ-BG-N149a** *Budget Structure 60LV1 Exp* Report provides summarized expenditures. Specifically expenses by appropriate budget expenditures by fund group and appropriation category.
- **FIN-AZ-BG-N149b** *Budget Structure 60LV1 Rev* Report provides summarized revenues. Specifically revenues by appropriation budget revenues by fund group and appropriation category.
- **FIN-AZ-BG-N197** *Budget Structure 62LV4 Rev and Exp* Report provides budget versus actual for budget structure 62 and revenues and expenditures by division and district.
- **FIN-AZ-BG-N209** *YTD Rev and Exp by Dept and Division* Report provides totals for agency revenue and expenditure and encumbrance activity by division.
- **FIN-AZ-BG-N507** *Actual Expenditures by Approp Cat* Report provides summarize appropriation status by object class for a single prompted fiscal year and period and actual expenditures by appropriation category.

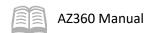

- **FIN-AZ-BG-N550** Appropriation Exp and Balance by Month Report is a trend style budget report showing appropriation expenditures by fiscal year and accounting period. Will show all fiscal years with activity, based on prompts entered.
- **FIN-AZ-CA-N588** *Budget Structure 38LV3-5 Rev and Exp* Report provides budget versus actual for budget structure 38.

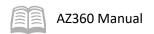

# **Budgetary Controls**

### **Section Objectives**

In this section, the following process is introduced:

Review budgetary controls.

#### **Section Overview**

In AZ360, budgetary controls are rules put in place to validate activity on budget and accounting transactions and enforce expenditure controls.

### **Budgetary Controls**

When creating budgets, it is necessary to have a form of control over the various expenditure and revenue transactions that will be processed through AZ360. Budget controlling allows for rules to be put in place so that error messages will be produced if and when a rule is being broken. In AZ360, budget controlling is done at the appropriation and allotment, departmental, and program budget levels. Each one of these various budget transactions has its own set of controls and is provided in the chart listed at the end of this section.

**Table 13: Budgetary Controls** 

| . 415.6 25. 5446544. 7 55.    |                                                                                                    |
|-------------------------------|----------------------------------------------------------------------------------------------------|
| Violation Action              | What the Violation Action Means                                                                                                    |
| Reject (most restrictive)     | Receive an error and the transaction is not allowed to process.                                                                                  |
| Require override              | Receive an error. If an authorized user overrides the error, the transaction is allowed to process; otherwise, the transaction does not process. |
| Warning                       | Receive a warning message, but the transaction is allowed to process.                                                                            |
| No Action (least restrictive) | The transaction is allowed to process even though the constraint or guideline has been violated.                                                 |

Controls for structure 60 are set statewide and do not require any further adjustments by the agency. The information in the tables below were taken as of August 2023.

|              |             |               | Ві                               | udget Structure ( | 60 Controls                                                                     |                   |                               |
|--------------|-------------|---------------|----------------------------------|-------------------|---------------------------------------------------------------------------------|-------------------|-------------------------------|
| Structure ID | Level<br>ID | Control<br>ID | Control<br>Name                  | Control Formula   | Control Description                                                             | Default Violation | Allowable<br>Changes          |
| 60           | 1           | 1             | Available To<br>Commit Only      | Uncommitted >= 0  | Constraint limits Pre-<br>Encumbrances to the<br>Uncommitted amount<br>only.    | No Action         | None,<br>Controlled by<br>GAO |
| 60           | 1           | 5             | Available To<br>Obligate<br>Only | Unobligated >= 0  | Constraint limits Expenditures and Encumbrances to the Unobligated amount only. | Require Override  | None,<br>Controlled by<br>GAO |

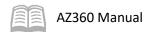

| Structure ID | Level<br>ID | Control<br>ID | Control<br>Name                                              | Control Formula                                                                     | Control Description                                                                               | Default Violation | Allowable<br>Changes          |
|--------------|-------------|---------------|--------------------------------------------------------------|-------------------------------------------------------------------------------------|---------------------------------------------------------------------------------------------------|-------------------|-------------------------------|
| 60           | 1           | 18            | Current Budget - Total Expenditures >= 0                     | Unexpended<br>Accrued >= 0                                                          | This ensures the<br>Unexpended Accrued is<br>positive.                                            | Require Override  | None,<br>Controlled by<br>GAO |
| 60           | 1           | 28            | Current<br>Budget not <<br>0                                 | Current Budget >=0                                                                  | Current Budget cannot<br>be less than zero                                                        | Require Override  | None,<br>Controlled by<br>GAO |
| 60           | 1           | 29            | Reimbursem<br>ent<br>Constraint<br>#3                        | ((Awarded +<br>Revenue Credits) -<br>(Cash Exp. + Accr<br>Exp + Chrg + BES)<br>>= 0 | Reimbursement budget<br>availability with: Cash<br>Expenditures and<br>Accrued Expenditures       | No Action         | None,<br>Controlled by<br>GAO |
| 60           | 1           | 30            | Current<br>Budget to<br>Total<br>Allotted                    | Current Budget >=<br>Sum of the<br>Allotment level<br>Current Budget                | Sum of the Allotment<br>level Current Budget<br>must be <= the Budget<br>Structure Current Budget | No Action         | None,<br>Controlled b         |
| 60           | 1           | 36            | Available to<br>Allot                                        | Original Budget -<br>Sum Allotment<br>Adopted Amounts<br>>= 0                       | Guideline ensures<br>Allotments does not<br>exceed Original Budget                                | Reject            | None,<br>Controlled b         |
| 60           | 1           | 63            | Current Budget – Total Expenditures >=0                      | Unexpended<br>Accrued >=0                                                           | This ensures the<br>Unexpended Accrued is<br>positive                                             | No Action         | None,<br>Controlled b         |
| 60           | 1           | 64            | Cash Expense + Accrued Expense >= 0                          | Cash Expense + Accrued Expense >= 0                                                 | blank                                                                                             | No Action         | None,<br>Controlled b<br>GAO  |
| 60           | 1           | 1200          | Available To<br>Commit Only<br>—<br>Department<br>al Budgets | Uncommitted >= 0                                                                    | Constraint limits Pre-<br>Encumbrances to the<br>Uncommitted amount<br>only.                      | No Action         | None,<br>Controlled b<br>GAO  |
| 60           | 1           | 1201          | Available To Obligate Only – Department al Budgets           | Unobligated >= 0                                                                    | Constraint limits Expenditures and Encumbrances to the Unobligated amount only.                   | No Action         | None,<br>Controlled b<br>GAO  |
| 60           | 1           | 1202          | Available To<br>Obligate<br>Including<br>Charges Only        | Unobligated >= 0                                                                    | Constraint limits Expenditures and Encumbrances to the Unobligated amount including Charges.      | No Action         | None,<br>Controlled b<br>GAO  |

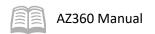

|              | Budget Structure 60 Controls |               |                                                      |                                   |                                                       |                   |                               |  |  |  |  |
|--------------|------------------------------|---------------|------------------------------------------------------|-----------------------------------|-------------------------------------------------------|-------------------|-------------------------------|--|--|--|--|
| Structure ID | Level<br>ID                  | Control<br>ID | Control<br>Name                                      | Control Formula                   | Control Description                                   | Default Violation | Allowable<br>Changes          |  |  |  |  |
| 60           | 1                            | 1206          | Current Budget - (Total Expenditures + Charges) >= 0 | Unexpended Accrued + Charges >= 0 | This ensures the<br>Unexpended Accrued is<br>positive | No Action         | None,<br>Controlled by<br>GAO |  |  |  |  |

|                 | Budget Structure 64 Controls |               |                              |                                                                  |                                                                                                 |                      |                      |  |  |  |  |
|-----------------|------------------------------|---------------|------------------------------|------------------------------------------------------------------|-------------------------------------------------------------------------------------------------|----------------------|----------------------|--|--|--|--|
| Structure<br>ID | Level<br>ID                  | Control<br>ID | Control<br>Name              | Control Formula                                                  | Control Description                                                                             | Default<br>Violation | Allowable<br>Changes |  |  |  |  |
| 64              | 1                            | 27            | Current<br>Revenue<br>Budget | Current Revenue Budget =<br>Sum Child Current<br>Revenue Budgets | Sum of the children<br>current revenue budget<br>must be = the parent<br>current revenue budget | No Action            | Reject, No<br>Action |  |  |  |  |

|                 |             |               | Bu                                       | dget Structure 61 C                                                              | ontrols                                                                                              |                      |                                               |
|-----------------|-------------|---------------|------------------------------------------|----------------------------------------------------------------------------------|----------------------------------------------------------------------------------------------------|----------------------|-----------------------------------------------|
| Structure<br>ID | Level<br>ID | Control<br>ID | Control Name                             | Control Formula                                                                  | Control Description                                                                                  | Default<br>Violation | Allowable<br>Changes                          |
| 61              | 1-4         | 1             | Available To<br>Commit Only              | Uncommitted >= 0                                                                 | Constraint limits Pre-<br>Encumbrances to the<br>Uncommitted amount<br>only.                         | No Action            | -                                             |
| 61              | 1-4         | 5             | Available To<br>Obligate Only            | Unobligated >= 0                                                                 | Constraint limits Expenditures and Encumbrances to the Unobligated amount only.                      | No Action            | -                                             |
| 61              | 1-4         | 18            | Current Budget - Total Expenditures >= 0 | Unexpended Accrued >= 0                                                          | This ensures the<br>Unexpended Accrued is<br>positive                                                | No Action            | Reject,<br>Override,<br>Warning, No<br>Action |
| 61              | 1-4         | 28            | Current<br>Budget not <<br>0             | Current Budget >=0                                                               | Current Budget cannot<br>be less than zero                                                           | Require<br>Override  | -                                             |
| 61              | 1-4         | 29            | Reimburseme<br>nt Constraint<br>#3       | ((Awarded + Revenue<br>Credits) - (Cash Exp. +<br>Accr Exp + Chrg + BES)<br>>= 0 | Reimbursement budget<br>availability with: Cash<br>Expenditures and<br>Accrued Expenditures          | No Action            | Reject,<br>Override,<br>Warning, No<br>Action |
| 61              | 1-4         | 30            | Current<br>Budget to<br>Total Allotted   | Current Budget >=<br>Sum of the Allotment<br>level Current Budget                | Sum of the Allotment<br>level Current Budget<br>must be <= the Budget<br>Structure Current<br>Budget | No Action            | -                                             |

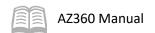

|                 |             |               | Bu                                                    | dget Structure 61 C                                        | Controls                                                                                     |                      |                                               |
|-----------------|-------------|---------------|-------------------------------------------------------|------------------------------------------------------------|----------------------------------------------------------------------------------------------|----------------------|-----------------------------------------------|
| Structure<br>ID | Level<br>ID | Control<br>ID | Control Name                                          | Control Formula                                            | Control Description                                                                          | Default<br>Violation | Allowable<br>Changes                          |
| 61              | 1-4         | 36            | Available to<br>Allot                                 | Original Budget - Sum<br>Allotment Adopted<br>Amounts >= 0 | Guideline ensures<br>Allotments does not<br>exceed Original Budget                           | No Action            | Reject,<br>Override,<br>Warning, No<br>Action |
| 61              | 1-4         | 63            | Current Budget – Total Expenditures >=0               | Unexpended Accrued >=0                                     | This ensures the<br>Unexpended Accrued is<br>positive                                        | No Action            | Reject,<br>Override,<br>Warning, No<br>Action |
| 61              | 1-4         | 64            | Cash Expense<br>+ Accrued<br>Expense >= 0             | Cash Expense + Accrued Expense >= 0                        | blank                                                                                        | No Action            | Reject,<br>Override,<br>Warning, No<br>Action |
| 61              | 1-4         | 1200          | Available To Commit Only  - Departmental Budgets      | Uncommitted >= 0                                           | Constraint limits Pre-<br>Encumbrances to the<br>Uncommitted amount<br>only.                 | Require<br>Override  | Reject,<br>Override,<br>Warning, No<br>Action |
| 61              | 1-4         | 1201          | Available To Obligate Only  - Departmental Budgets    | Unobligated >= 0                                           | Constraint limits Expenditures and Encumbrances to the Unobligated amount only.              | No Action            | Reject,<br>Override,<br>Warning, No<br>Action |
| 61              | 1-4         | 1202          | Available To<br>Obligate<br>Including<br>Charges Only | Unobligated >= 0                                           | Constraint limits Expenditures and Encumbrances to the Unobligated amount including Charges. | No Action            | -                                             |
| 61              | 1-4         | 1206          | Current Budget - (Total Expenditures+ Charges) >= 0   | Unexpended Accrued<br>+ Charges >= 0                       | This ensures the<br>Unexpended Accrued is<br>positive                                        | No Action            | Reject,<br>Override,<br>Warning, No<br>Action |

|                 |             |               | Bud                           | get Structure 62 C | ontrols                                                                         |                      |                      |
|-----------------|-------------|---------------|-------------------------------|--------------------|---------------------------------------------------------------------------------|----------------------|----------------------|
| Structure<br>ID | Level<br>ID | Control<br>ID | Control Name                  | Control Formula    | Control Description                                                             | Default<br>Violation | Allowable<br>Changes |
| 62              | 1-4         | 1             | Available To<br>Commit Only   | Uncommitted >= 0   | Constraint limits Pre-<br>Encumbrances to the<br>Uncommitted amount<br>only.    | No Action            | -                    |
| 62              | 1-4         | 5             | Available To<br>Obligate Only | Unobligated >= 0   | Constraint limits Expenditures and Encumbrances to the Unobligated amount only. | No Action            | -                    |

| Structure | Level | Control | Control Name                                               | get Structure 62 C                                                               | Control Description                                                                               | Default             | Allowable                                     |
|-----------|-------|---------|------------------------------------------------------------|----------------------------------------------------------------------------------|---------------------------------------------------------------------------------------------------|---------------------|-----------------------------------------------|
| ID        | ID    | ID      | Control Nume                                               | Control Commune                                                                  | control Bescription                                                                               | Violation           | Changes                                       |
| 62        | 1-4   | 18      | Current Budget -<br>Total<br>Expenditures >=<br>0          | Unexpended Accrued >= 0                                                          | This ensures the<br>Unexpended Accrued is<br>positive                                             | No Action           | Reject,<br>Override,<br>Warning, No<br>Action |
| 62        | 1-4   | 28      | Current Budget<br>not < 0                                  | Current Budget >=0                                                               | Current Budget cannot be less than zero                                                           | Require<br>Override | -                                             |
| 62        | 1-4   | 29      | Reimbursement<br>Constraint #3                             | ((Awarded + Revenue<br>Credits) - (Cash Exp.<br>+ Accr Exp + Chrg +<br>BES) >= 0 | Reimbursement budget<br>availability with: Cash<br>Expenditures and<br>Accrued Expenditures       | No Action           | Reject,<br>Override,<br>Warning, N<br>Action  |
| 62        | 1-4   | 30      | Current Budget<br>to Total Allotted                        | Current Budget >=<br>Sum of the Allotment<br>level Current Budget                | Sum of the Allotment<br>level Current Budget<br>must be <= the Budget<br>Structure Current Budget | No Action           | -                                             |
| 62        | 1-4   | 36      | Available to Allot                                         | Original Budget -<br>Sum Allotment<br>Adopted Amounts >=<br>0                    | Guideline ensures<br>Allotments does not<br>exceed Original Budget                                | No Action           | Reject,<br>Override,<br>Warning, N<br>Action  |
| 62        | 1-4   | 63      | Current Budget –<br>Total<br>Expenditures >=0              | Unexpended Accrued >=0                                                           | This ensures the<br>Unexpended Accrued is<br>positive                                             | No Action           | Reject,<br>Override,<br>Warning, N<br>Action  |
| 62        | 1-4   | 64      | Cash Expense +<br>Accrued Expense<br>>= 0                  | Cash Expense + Accrued Expense >= 0                                              | blank                                                                                             | No Action           | Reject,<br>Override,<br>Warning, N<br>Action  |
| 62        | 1-4   | 1200    | Available To<br>Commit Only –<br>Departmental<br>Budgets   | Uncommitted >= 0                                                                 | Constraint limits Pre-<br>Encumbrances to the<br>Uncommitted amount<br>only.                      | No Action           | Reject,<br>Override,<br>Warning, N<br>Action  |
| 62        | 1-4   | 1201    | Available To<br>Obligate Only –<br>Departmental<br>Budgets | Unobligated >= 0                                                                 | Constraint limits Expenditures and Encumbrances to the Unobligated amount only.                   | No Action           | Reject,<br>Override,<br>Warning, N<br>Action  |
| 62        | 1-4   | 1202    | Available To<br>Obligate<br>Including<br>Charges Only      | Unobligated >= 0                                                                 | Constraint limits Expenditures and Encumbrances to the Unobligated amount including Charges.      | No Action           | -                                             |
| 62        | 1-4   | 1206    | Current Budget - (Total Expenditures+ Charges) >= 0        | Unexpended Accrued<br>+ Charges >= 0                                             | This ensures the<br>Unexpended Accrued is<br>positive                                             | No Action           | Reject,<br>Override,<br>Warning, N<br>Action  |

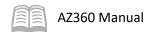

| Structure<br>ID | Level<br>ID | Control ID | Control Name                                               | Control Formula                                                                     | Control Description                                                                          | Default<br>Violation | Allowable<br>Changes                          |
|-----------------|-------------|------------|------------------------------------------------------------|-------------------------------------------------------------------------------------|----------------------------------------------------------------------------------------------|----------------------|-----------------------------------------------|
| 63              | 1-3         | 1          | Available To<br>Commit Only                                | Uncommitted >= 0                                                                    | Constraint limits Pre-<br>Encumbrances to the<br>Uncommitted amount only.                    | No Action            | -                                             |
| 63              | 1-3         | 5          | Available To<br>Obligate Only                              | Unobligated >= 0                                                                    | Constraint limits Expenditures and Encumbrances to the Unobligated amount only.              | No Action            | -                                             |
| 63              | 1-3         | 18         | Current Budget - Total Expenditures >= 0                   | Unexpended<br>Accrued >= 0                                                          | This ensures the Unexpended Accrued is positive                                              | No Action            | Reject,<br>Override,<br>Warning,<br>No Action |
| 63              | 1-3         | 28         | Current Budget<br>not < 0                                  | Current Budget >=0                                                                  | Current Budget cannot be less than zero                                                      | Require<br>Override  | -                                             |
| 63              | 1-3         | 29         | Reimbursement<br>Constraint #3                             | ((Awarded +<br>Revenue Credits)<br>- (Cash Exp. +<br>Accr Exp + Chrg +<br>BES) >= 0 | Reimbursement budget<br>availability with: Cash<br>Expenditures and Accrued<br>Expenditures  | No Action            | Reject,<br>Override,<br>Warning,<br>No Action |
| 63              | 1-3         | 30         | Current Budget<br>to Total<br>Allotted                     | Current Budget<br>>= Sum of the<br>Allotment level<br>Current Budget                | Sum of the Allotment level Current Budget must be <= the Budget Structure Current Budget     | No Action            | -                                             |
| 63              | 1-3         | 36         | Available to<br>Allot                                      | Original Budget -<br>Sum Allotment<br>Adopted<br>Amounts >= 0                       | Guideline ensures Allotments<br>does not exceed Original<br>Budget                           | No Action            | Reject,<br>Override<br>Warning,<br>No Action  |
| 63              | 1-3         | 63         | Current Budget  - Total Expenditures >=0                   | Unexpended<br>Accrued >=0                                                           | This ensures the Unexpended Accrued is positive                                              | No Action            | Reject,<br>Override<br>Warning,<br>No Action  |
| 63              | 1-3         | 64         | Cash Expense + Accrued Expense >= 0                        | Cash Expense +<br>Accrued Expense<br>>= 0                                           | blank                                                                                        | No Action            | Reject,<br>Override<br>Warning,<br>No Action  |
| 63              | 1-3         | 1200       | Available To<br>Commit Only –<br>Departmental<br>Budgets   | Uncommitted >= 0                                                                    | Constraint limits Pre-<br>Encumbrances to the<br>Uncommitted amount only.                    | No Action            | Reject,<br>Override,<br>Warning,<br>No Action |
| 63              | 1-3         | 1201       | Available To<br>Obligate Only –<br>Departmental<br>Budgets | Unobligated >= 0                                                                    | Constraint limits Expenditures and Encumbrances to the Unobligated amount only.              | No Action            | Reject,<br>Override<br>Warning,<br>No Action  |
| 63              | 1-3         | 1202       | Available To<br>Obligate<br>Including<br>Charges Only      | Unobligated >= 0                                                                    | Constraint limits Expenditures and Encumbrances to the Unobligated amount including Charges. | No Action            | -                                             |

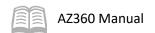

|                 | Budget Structure 63 Controls |            |                                                     |                                         |                                                    |                      |                                               |  |  |  |  |
|-----------------|------------------------------|------------|-----------------------------------------------------|-----------------------------------------|----------------------------------------------------|----------------------|-----------------------------------------------|--|--|--|--|
| Structure<br>ID | Level<br>ID                  | Control ID | Control Name                                        | Control Formula                         | Control Description                                | Default<br>Violation | Allowable<br>Changes                          |  |  |  |  |
| 63              | 1-3                          | 1206       | Current Budget - (Total Expenditures+ Charges) >= 0 | Unexpended<br>Accrued +<br>Charges >= 0 | This ensures the Unexpended<br>Accrued is positive | No Action            | Reject,<br>Override,<br>Warning,<br>No Action |  |  |  |  |

|                 |             |            | Bud                                      | get Structure 65                                                                    | Controls                                                                                    |                      |                                               |
|-----------------|-------------|------------|------------------------------------------|-------------------------------------------------------------------------------------|---------------------------------------------------------------------------------------------|----------------------|-----------------------------------------------|
| Structure<br>ID | Level<br>ID | Control ID | Control Name                             | Control Formula                                                                     | Control Description                                                                         | Default<br>Violation | Allowable<br>Changes                          |
| 65              | 1-7         | 1          | Available To<br>Commit Only              | Uncommitted >= 0                                                                    | Constraint limits Pre-<br>Encumbrances to the<br>Uncommitted amount only.                   | No Action            | Reject,<br>Override,<br>Warning,<br>No Action |
| 65              | 1-7         | 5          | Available To<br>Obligate Only            | Unobligated >= 0                                                                    | Constraint limits Expenditures and Encumbrances to the Unobligated amount only.             | No Action            | -                                             |
| 65              | 1-7         | 18         | Current Budget - Total Expenditures >= 0 | Unexpended<br>Accrued >= 0                                                          | This ensures the<br>Unexpended Accrued is<br>positive                                       | No Action            | Reject,<br>Override,<br>Warning,<br>No Action |
| 65              | 1-7         | 28         | Current Budget<br>not < 0                | Current Budget >=0                                                                  | Current Budget cannot be<br>less than zero                                                  | Require<br>Override  | -                                             |
| 65              | 1-7         | 29         | Reimbursement<br>Constraint #3           | ((Awarded +<br>Revenue Credits) -<br>(Cash Exp. + Accr<br>Exp + Chrg + BES)<br>>= 0 | Reimbursement budget<br>availability with: Cash<br>Expenditures and Accrued<br>Expenditures | No Action            | Reject,<br>Override,<br>Warning,<br>No Action |
| 65              | 1-7         | 30         | Current Budget<br>to Total<br>Allotted   | Current Budget >=<br>Sum of the<br>Allotment level<br>Current Budget                | Sum of the Allotment level Current Budget must be <= the Budget Structure Current Budget    | No Action            | Reject,<br>Override,<br>Warning,<br>No Action |
| 65              | 1-7         | 36         | Available to<br>Allot                    | Original Budget -<br>Sum Allotment<br>Adopted Amounts<br>>= 0                       | Guideline ensures<br>Allotments does not exceed<br>Original Budget                          | No Action            | Reject,<br>Override,<br>Warning,<br>No Action |
| 65              | 1-7         | 63         | Current Budget  - Total Expenditures >=0 | Unexpended<br>Accrued >=0                                                           | This ensures the<br>Unexpended Accrued is<br>positive                                       | No Action            | Reject,<br>Override,<br>Warning,<br>No Action |
| 65              | 1-7         | 64         | Cash Expense + Accrued Expense >= 0      | Cash Expense + Accrued Expense >= 0                                                 | blank                                                                                       | No Action            | Reject,<br>Override,<br>Warning,<br>No Action |

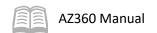

|                 |             |            | Bud                                                        | get Structure 65                  | Controls                                                                                     |                      |                                               |
|-----------------|-------------|------------|------------------------------------------------------------|-----------------------------------|----------------------------------------------------------------------------------------------|----------------------|-----------------------------------------------|
| Structure<br>ID | Level<br>ID | Control ID | Control Name                                               | Control Formula                   | Control Description                                                                          | Default<br>Violation | Allowable<br>Changes                          |
| 65              | 1-7         | 1200       | Available To<br>Commit Only –<br>Departmental<br>Budgets   | Uncommitted >= 0                  | Constraint limits Pre-<br>Encumbrances to the<br>Uncommitted amount only.                    | No Action            | Reject,<br>Override,<br>Warning,<br>No Action |
| 65              | 1-7         | 1201       | Available To<br>Obligate Only –<br>Departmental<br>Budgets | Unobligated >= 0                  | Constraint limits Expenditures and Encumbrances to the Unobligated amount only.              | No Action            | Reject,<br>Override,<br>Warning,<br>No Action |
| 65              | 1-7         | 1202       | Available To<br>Obligate<br>Including<br>Charges Only      | Unobligated >= 0                  | Constraint limits Expenditures and Encumbrances to the Unobligated amount including Charges. | No Action            | Reject,<br>Override,<br>Warning,<br>No Action |
| 65              | 1-7         | 1206       | Current Budget - (Total Expenditures+ Charges) >= 0        | Unexpended Accrued + Charges >= 0 | This ensures the<br>Unexpended Accrued is<br>positive                                        | No Action            | Reject,<br>Override,<br>Warning,<br>No Action |

|                 |             |            | Bud                                              | get Structure 37                                                    | Controls                                                                                        |                      |                                                       |
|-----------------|-------------|------------|--------------------------------------------------|---------------------------------------------------------------------|-------------------------------------------------------------------------------------------------|----------------------|-------------------------------------------------------|
| Structure<br>ID | Level<br>ID | Control ID | Control Name                                     | Control Formula                                                     | Control Description                                                                             | Default<br>Violation | Allowable<br>Changes                                  |
| 37              | 1-3         | 1          | Available To<br>Commit Only                      | Uncommitted >= 0                                                    | Constraint limits Pre-<br>Encumbrances to the<br>Uncommitted amount only.                       | No Action            | Reject,<br>Override,<br>Warning,<br>No Action         |
| 37              | 1-3         | 5          | Available To<br>Obligate Only                    | Unobligated >= 0                                                    | Constraint limits Expenditures and Encumbrances to the Unobligated amount only.                 | Require<br>Override  | Reject,<br>Override,<br>Warning,<br>No Action         |
| 37              | 1-3         | 18         | Current Budget - Total Expenditures >= 0         | Unexpended<br>Accrued >= 0                                          | This ensures the<br>Unexpended Accrued is<br>positive                                           | No Action            | Reject,<br>Override,<br>Warning,<br>No Action         |
| 37              | 1-3         | 26         | Current Budget Amt: Parent Budget = Child Budget | Current Budget =<br>Sum Child Current<br>Budgets                    | Sum of the children current<br>budget must be = the parent<br>current budget                    | No Action            | Reject,<br>Override,<br>Warning,<br>No Action         |
| 37              | 1-3         | 27         | Current<br>Revenue<br>Budget                     | Current Revenue<br>Budget = Sum<br>Child Current<br>Revenue Budgets | Sum of the children current<br>revenue budget must be =<br>the parent current revenue<br>budget | No Action            | No Action,<br>Reject,<br>Require<br>Override,<br>Warn |
| 37              | 1-3         | 28         | Current Budget<br>not < 0                        | Current Budget >=0                                                  | Current Budget cannot be<br>less than zero                                                      | Require<br>Override  | No Action,<br>Reject,<br>Require<br>Override,<br>Warn |

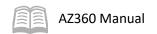

|                 |             |            | Bud                                                        | get Structure 37                                                                    | Controls                                                                                     |                      |                                               |
|-----------------|-------------|------------|------------------------------------------------------------|-------------------------------------------------------------------------------------|----------------------------------------------------------------------------------------------|----------------------|-----------------------------------------------|
| Structure<br>ID | Level<br>ID | Control ID | Control Name                                               | Control Formula                                                                     | Control Description                                                                          | Default<br>Violation | Allowable<br>Changes                          |
| 37              | 1-3         | 29         | Reimbursement<br>Constraint #3                             | ((Awarded +<br>Revenue Credits) -<br>(Cash Exp. + Accr<br>Exp + Chrg + BES)<br>>= 0 | Reimbursement budget<br>availability with: Cash<br>Expenditures and Accrued<br>Expenditures  | No Action            | Reject,<br>Override,<br>Warning,<br>No Action |
| 37              | 1-3         | 63         | Current Budget  - Total Expenditures >=0                   | Unexpended<br>Accrued >=0                                                           | This ensures the<br>Unexpended Accrued is<br>positive                                        | No Action            | Reject,<br>Override,<br>Warning,<br>No Action |
| 37              | 1-3         | 64         | Cash Expense + Accrued Expenses >=0                        | Uncommitted >=0                                                                     | -                                                                                            | No Action            | Reject,<br>Override,<br>Warning,<br>No Action |
| 37              | 1-3         | 1200       | Available To<br>Commit Only –<br>Departmental<br>Budgets   | Uncommitted >= 0                                                                    | Constraint limits Pre-<br>Encumbrances to the<br>Uncommitted amount only.                    | No Action            | Reject,<br>Override,<br>Warning,<br>No Action |
| 37              | 1-3         | 1201       | Available To<br>Obligate Only –<br>Departmental<br>Budgets | Unobligated >= 0                                                                    | Constraint limits Expenditures and Encumbrances to the Unobligated amount only.              | No Action            | Reject,<br>Override,<br>Warning,<br>No Action |
| 37              | 1-3         | 1202       | Available To<br>Obligate<br>Including<br>Charges Only      | Unobligated >= 0                                                                    | Constraint limits Expenditures and Encumbrances to the Unobligated amount including Charges. | Require<br>Override  | Reject,<br>Override,<br>Warning,<br>No Action |

|                 |             |            | Bud                                              | get Structure 40                                 | Controls                                                                        |                      |                                               |
|-----------------|-------------|------------|--------------------------------------------------|--------------------------------------------------|---------------------------------------------------------------------------------|----------------------|-----------------------------------------------|
| Structure<br>ID | Level<br>ID | Control ID | Control Name                                     | Control Formula                                  | Control Description                                                             | Default<br>Violation | Allowable<br>Changes                          |
| 40              | 1-2         | 1          | Available To<br>Commit Only                      | Uncommitted >= 0                                 | Constraint limits Pre-<br>Encumbrances to the<br>Uncommitted amount only.       | No Action            | Reject,<br>Override,<br>Warning,<br>No Action |
| 40              | 1-2         | 5          | Available To<br>Obligate Only                    | Unobligated >= 0                                 | Constraint limits Expenditures and Encumbrances to the Unobligated amount only. | No Action            | Reject,<br>Override,<br>Warning,<br>No Action |
| 40              | 1-2         | 18         | Current Budget - Total Expenditures >= 0         | Unexpended<br>Accrued >= 0                       | This ensures the<br>Unexpended Accrued is<br>positive                           | No Action            | Reject,<br>Override,<br>Warning,<br>No Action |
| 40              | 1-2         | 26         | Current Budget Amt: Parent Budget = Child Budget | Current Budget =<br>Sum Child Current<br>Budgets | Sum of the children current<br>budget must be = the parent<br>current budget    | No Action            | Reject,<br>Override,<br>Warning,<br>No Action |

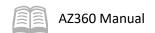

|                 | 1           |            |                                                            | get Structure 40                                                                    |                                                                                                 |                      |                                                       |
|-----------------|-------------|------------|------------------------------------------------------------|-------------------------------------------------------------------------------------|-------------------------------------------------------------------------------------------------|----------------------|-------------------------------------------------------|
| Structure<br>ID | Level<br>ID | Control ID | Control Name                                               | Control Formula                                                                     | Control Description                                                                             | Default<br>Violation | Allowable<br>Changes                                  |
| 40              | 1-2         | 27         | Current<br>Revenue<br>Budget                               | Current Revenue<br>Budget = Sum<br>Child Current<br>Revenue Budgets                 | Sum of the children current<br>revenue budget must be =<br>the parent current revenue<br>budget | No Action            | No Action,<br>Reject,<br>Require<br>Override,<br>Warn |
| 40              | 1-2         | 28         | Current Budget<br>not < 0                                  | Current Budget<br>>=0                                                               | Current Budget cannot be<br>less than zero                                                      | Require<br>Override  | No Action<br>Reject,<br>Require<br>Override,<br>Warn  |
| 40              | 1-2         | 29         | Reimbursement<br>Constraint #3                             | ((Awarded +<br>Revenue Credits) -<br>(Cash Exp. + Accr<br>Exp + Chrg + BES)<br>>= 0 | Reimbursement budget<br>availability with: Cash<br>Expenditures and Accrued<br>Expenditures     | Require<br>Override  | Override,<br>Warning,<br>No Action                    |
| 40              | 1-2         | 63         | Current Budget  - Total Expenditures >=0                   | Unexpended<br>Accrued >=0                                                           | This ensures the<br>Unexpended Accrued is<br>positive                                           | No Action            | Reject,<br>Override,<br>Warning,<br>No Action         |
| 40              | 1-2         | 64         | Cash Expense + Accrued Expenses >=0                        | Uncommitted >=0                                                                     | -                                                                                               | No Action            | Reject,<br>Override,<br>Warning,<br>No Action         |
| 40              | 1-2         | 1200       | Available To<br>Commit Only –<br>Departmental<br>Budgets   | Uncommitted >= 0                                                                    | Constraint limits Pre-<br>Encumbrances to the<br>Uncommitted amount only.                       | No Action            | Reject,<br>Override,<br>Warning,<br>No Action         |
| 40              | 1-2         | 1201       | Available To<br>Obligate Only –<br>Departmental<br>Budgets | Unobligated >= 0                                                                    | Constraint limits Expenditures and Encumbrances to the Unobligated amount only.                 | No Action            | Reject,<br>Override,<br>Warning,<br>No Action         |
| 40              | 1-2         | 1202       | Available To<br>Obligate<br>Including<br>Charges Only      | Unobligated >= 0                                                                    | Constraint limits Expenditures and Encumbrances to the Unobligated amount including Charges.    | No Action            | Reject,<br>Override,<br>Warning,<br>No Action         |

|                 |             |            | Bud                         | get Structure 38 | Controls                                                                  |                      |                                               |
|-----------------|-------------|------------|-----------------------------|------------------|---------------------------------------------------------------------------|----------------------|-----------------------------------------------|
| Structure<br>ID | Level<br>ID | Control ID | Control Name                | Control Formula  | Control Description                                                       | Default<br>Violation | Allowable<br>Changes                          |
| 38              | 1-5         | 1          | Available To<br>Commit Only | Uncommitted >= 0 | Constraint limits Pre-<br>Encumbrances to the<br>Uncommitted amount only. | No Action            | Reject,<br>Override,<br>Warning,<br>No Action |

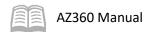

| Structure | Level | Control ID | Control Name                                             | Control Formula                                                                     | Control Description                                                                             | Default             | Allowable                                           |
|-----------|-------|------------|----------------------------------------------------------|-------------------------------------------------------------------------------------|-------------------------------------------------------------------------------------------------|---------------------|-----------------------------------------------------|
| ID        | ID    |            |                                                          |                                                                                     |                                                                                                 | Violation           | Changes                                             |
| 38        | 1-4   | 5          | Available To<br>Obligate Only                            | Unobligated >= 0                                                                    | Constraint limits Expenditures and Encumbrances to the Unobligated amount only.                 | Require<br>Override | Reject,<br>Override,<br>Warning,<br>No Action       |
| 38        | 5     | 5          | Available To<br>Obligate Only                            | Unobligated >= 0                                                                    | Constraint limits Expenditures and Encumbrances to the Unobligated amount only.                 | No Action           | Reject,<br>Override<br>Warning,<br>No Action        |
| 38        | 1-5   | 18         | Current Budget - Total Expenditures >= 0                 | Unexpended<br>Accrued >= 0                                                          | This ensures the<br>Unexpended Accrued is<br>positive                                           | No Action           | Reject,<br>Override<br>Warning<br>No Action         |
| 38        | 1-5   | 26         | Current Budget Amt: Parent Budget = Child Budget         | Current Budget =<br>Sum Child Current<br>Budgets                                    | Sum of the children current<br>budget must be = the parent<br>current budget                    | No Action           | Reject,<br>Override<br>Warning<br>No Action         |
| 38        | 1-5   | 27         | Current<br>Revenue<br>Budget                             | Current Revenue<br>Budget = Sum<br>Child Current<br>Revenue Budgets                 | Sum of the children current<br>revenue budget must be =<br>the parent current revenue<br>budget | No Action           | No Actior<br>Reject,<br>Require<br>Override<br>Warn |
| 38        | 1-5   | 28         | Current Budget<br>not < 0                                | Current Budget<br>>=0                                                               | Current Budget cannot be<br>less than zero                                                      | Require<br>Override | No Actior<br>Reject,<br>Require<br>Override<br>Warn |
| 38        | 1-5   | 29         | Reimbursement<br>Constraint #3                           | ((Awarded +<br>Revenue Credits) -<br>(Cash Exp. + Accr<br>Exp + Chrg + BES)<br>>= 0 | Reimbursement budget<br>availability with: Cash<br>Expenditures and Accrued<br>Expenditures     | No Action           | Reject,<br>Override<br>Warning<br>No Action         |
| 38        | 1-5   | 63         | Current Budget  - Total Expenditures >=0                 | Unexpended<br>Accrued >=0                                                           | This ensures the<br>Unexpended Accrued is<br>positive                                           | No Action           | Reject,<br>Override<br>Warning<br>No Action         |
| 38        | 1-5   | 64         | Cash Expense + Accrued Expenses >=0                      | Uncommitted >=0                                                                     | -                                                                                               | No Action           | Reject,<br>Override<br>Warning<br>No Action         |
| 38        | 1-5   | 1200       | Available To<br>Commit Only –<br>Departmental<br>Budgets | Uncommitted >= 0                                                                    | Constraint limits Pre-<br>Encumbrances to the<br>Uncommitted amount only.                       | No Action           | Reject,<br>Override<br>Warning<br>No Action         |
| 38        | 1-5   | 1201       | Available To Obligate Only – Departmental Budgets        | Unobligated >= 0                                                                    | Constraint limits Expenditures and Encumbrances to the Unobligated amount only.                 | No Action           | Reject,<br>Override<br>Warning<br>No Actio          |

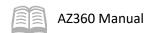

|                 |             |            | Bud                                                   | get Structure 38 ( | Controls                                                                                     |                      |                                               |
|-----------------|-------------|------------|-------------------------------------------------------|--------------------|----------------------------------------------------------------------------------------------|----------------------|-----------------------------------------------|
| Structure<br>ID | Level<br>ID | Control ID | Control Name                                          | Control Formula    | Control Description                                                                          | Default<br>Violation | Allowable<br>Changes                          |
| 38              | 1-4         | 1202       | Available To<br>Obligate<br>Including<br>Charges Only | Unobligated >= 0   | Constraint limits Expenditures and Encumbrances to the Unobligated amount including Charges. | Require<br>Override  | Reject,<br>Override,<br>Warning,<br>No Action |
| 38              | 5           | 1202       | Available To<br>Obligate<br>Including<br>Charges Only | Unobligated >= 0   | Constraint limits Expenditures and Encumbrances to the Unobligated amount including Charges. | No Action            | Reject,<br>Override,<br>Warning,<br>No Action |

|                 |          |               | Bud                                              | get Structure 39                                                        | Controls                                                                                        |                      |                                                       |
|-----------------|----------|---------------|--------------------------------------------------|-------------------------------------------------------------------------|-------------------------------------------------------------------------------------------------|----------------------|-------------------------------------------------------|
| Structure<br>ID | Level ID | Control<br>ID | Control Name                                     | Control Formula                                                         | Control Description                                                                             | Default<br>Violation | Allowable<br>Changes                                  |
| 39              | 1-2      | 1             | Available To<br>Commit Only                      | Uncommitted >= 0                                                        | Constraint limits Pre-<br>Encumbrances to the<br>Uncommitted amount only.                       | No Action            | Reject,<br>Override,<br>Warning,<br>No Action         |
| 39              | 1-2      | 5             | Available To<br>Obligate Only                    | Unobligated >= 0                                                        | Constraint limits Expenditures and Encumbrances to the Unobligated amount only.                 | No Action            | Reject,<br>Override,<br>Warning,<br>No Action         |
| 39              | 1-2      | 18            | Current Budget - Total Expenditures >= 0         | Unexpended<br>Accrued >= 0                                              | This ensures the<br>Unexpended Accrued is<br>positive                                           | No Action            | Reject,<br>Override,<br>Warning,<br>No Action         |
| 39              | 1-2      | 26            | Current Budget Amt: Parent Budget = Child Budget | Current Budget =<br>Sum Child Current<br>Budgets                        | Sum of the children current<br>budget must be = the parent<br>current budget                    | No Action            | Reject,<br>Override,<br>Warning,<br>No Action         |
| 39              | 1-2      | 27            | Current<br>Revenue<br>Budget                     | Current Revenue<br>Budget = Sum<br>Child Current<br>Revenue Budgets     | Sum of the children current<br>revenue budget must be =<br>the parent current revenue<br>budget | No Action            | No Action,<br>Reject,<br>Require<br>Override,<br>Warn |
| 39              | 1-2      | 28            | Current Budget<br>not < 0                        | Current Budget >=0                                                      | Current Budget cannot be<br>less than zero                                                      | Require<br>Override  | No Action,<br>Reject,<br>Require<br>Override,<br>Warn |
| 39              | 1-2      | 29            | Reimbursement<br>Constraint #3                   | ((Awarded + Revenue Credits) - (Cash Exp. + Accr Exp + Chrg + BES) >= 0 | Reimbursement budget<br>availability with: Cash<br>Expenditures and Accrued<br>Expenditures     | Require<br>Override  | Override,<br>Warning,<br>No Action                    |

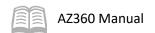

|                 |          |               | Bud                                                        | get Structure 39          | Controls                                                                                     |                      |                                               |
|-----------------|----------|---------------|------------------------------------------------------------|---------------------------|----------------------------------------------------------------------------------------------|----------------------|-----------------------------------------------|
| Structure<br>ID | Level ID | Control<br>ID | Control Name                                               | Control Formula           | Control Description                                                                          | Default<br>Violation | Allowable<br>Changes                          |
| 39              | 1-2      | 63            | Current Budget  - Total Expenditures >=0                   | Unexpended<br>Accrued >=0 | This ensures the<br>Unexpended Accrued is<br>positive                                        | No Action            | Reject,<br>Override,<br>Warning,<br>No Action |
| 39              | 1-2      | 64            | Cash Expense + Accrued Expenses >=0                        | Uncommitted >=0           | -                                                                                            | No Action            | Reject,<br>Override,<br>Warning,<br>No Action |
| 39              | 1-2      | 1200          | Available To<br>Commit Only –<br>Departmental<br>Budgets   | Uncommitted >= 0          | Constraint limits Pre-<br>Encumbrances to the<br>Uncommitted amount only.                    | No Action            | Reject,<br>Override,<br>Warning,<br>No Action |
| 39              | 1-2      | 1201          | Available To<br>Obligate Only –<br>Departmental<br>Budgets | Unobligated >= 0          | Constraint limits Expenditures and Encumbrances to the Unobligated amount only.              | No Action            | Reject,<br>Override,<br>Warning,<br>No Action |
| 39              | 1-2      | 1202          | Available To<br>Obligate<br>Including<br>Charges Only      | Unobligated >= 0          | Constraint limits Expenditures and Encumbrances to the Unobligated amount including Charges. | No Action            | Reject,<br>Override,<br>Warning,<br>No Action |

|              |          |               | Budg                                             | get Structure 66 (                                                  | Controls                                                                                        |                      |                                                       |
|--------------|----------|---------------|--------------------------------------------------|---------------------------------------------------------------------|-------------------------------------------------------------------------------------------------|----------------------|-------------------------------------------------------|
| Structure ID | Level ID | Control<br>ID | Control Name                                     | Control Formula                                                     | Control Description                                                                             | Default<br>Violation | Allowable<br>Changes                                  |
| 66           | 1        | 1             | Available To<br>Commit Only                      | Uncommitted >= 0                                                    | Constraint limits Pre-<br>Encumbrances to the<br>Uncommitted amount only.                       | No Action            | No Action                                             |
| 66           | 1        | 5             | Available To<br>Obligate Only                    | Unobligated >= 0                                                    | Constraint limits Expenditures and Encumbrances to the Unobligated amount only.                 | No Action            | No Action                                             |
| 66           | 1        | 18            | Current Budget - Total Expenditures >= 0         | Unexpended<br>Accrued >= 0                                          | This ensures the<br>Unexpended Accrued is<br>positive                                           | No Action            | Reject,<br>Override,<br>Warning,<br>No Action         |
| 66           | 1        | 26            | Current Budget Amt: Parent Budget = Child Budget | Current Budget =<br>Sum Child Current<br>Budgets                    | Sum of the children current<br>budget must be = the<br>parent current budget                    | No Action            | Reject,<br>Override,<br>Warning,<br>No Action         |
| 66           | 1        | 27            | Current<br>Revenue<br>Budget                     | Current Revenue<br>Budget = Sum<br>Child Current<br>Revenue Budgets | Sum of the children current<br>revenue budget must be =<br>the parent current revenue<br>budget | No Action            | No Action,<br>Reject,<br>Require<br>Override,<br>Warn |

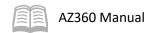

|              |          |               | Budg                                                       | get Structure 66                                                                    | Controls                                                                                     |                      |                                                       |
|--------------|----------|---------------|------------------------------------------------------------|-------------------------------------------------------------------------------------|----------------------------------------------------------------------------------------------|----------------------|-------------------------------------------------------|
| Structure ID | Level ID | Control<br>ID | Control Name                                               | Control Formula                                                                     | Control Description                                                                          | Default<br>Violation | Allowable<br>Changes                                  |
| 66           | 1        | 28            | Current Budget<br>not < 0                                  | Current Budget<br>>=0                                                               | Current Budget cannot be<br>less than zero                                                   | Require<br>Override  | No Action,<br>Reject,<br>Require<br>Override,<br>Warn |
| 66           | 1        | 29            | Reimbursement<br>Constraint #3                             | ((Awarded +<br>Revenue Credits) -<br>(Cash Exp. + Accr<br>Exp + Chrg + BES)<br>>= 0 | Reimbursement budget<br>availability with: Cash<br>Expenditures and Accrued<br>Expenditures  | No Action            | Reject,<br>Override,<br>Warning,<br>No Action         |
| 66           | 1        | 63            | Current Budget - Total Expenditures >=0                    | Unexpended<br>Accrued >=0                                                           | This ensures the<br>Unexpended Accrued is<br>positive                                        | Require<br>Override  | Reject,<br>Override,<br>Warning,<br>No Action         |
| 66           | 1        | 64            | Cash Expense + Accrued Expenses >=0                        | Uncommitted >=0                                                                     | -                                                                                            | No Action            | Reject,<br>Override,<br>Warning,<br>No Action         |
| 66           | 1        | 1200          | Available To<br>Commit Only –<br>Departmental<br>Budgets   | Uncommitted >= 0                                                                    | Constraint limits Pre-<br>Encumbrances to the<br>Uncommitted amount only.                    | No Action            | Reject,<br>Override,<br>Warning,<br>No Action         |
| 66           | 1        | 1201          | Available To<br>Obligate Only –<br>Departmental<br>Budgets | Unobligated >= 0                                                                    | Constraint limits Expenditures and Encumbrances to the Unobligated amount only.              | No Action            | Reject,<br>Override,<br>Warning,<br>No Action         |
| 66           | 1        | 1202          | Available To<br>Obligate<br>Including<br>Charges Only      | Unobligated >= 0                                                                    | Constraint limits Expenditures and Encumbrances to the Unobligated amount including Charges. | No Action            | No Action                                             |

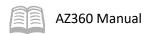

# **Resource Section**

# **Appendix A – Terminology**

Table 14 lists some terms used throughout this manual.

#### Table 14: Terminology

| Term                      | Description                                                                                                    |
|---------------------------|----------------------------------------------------------------------------------------------------|
| Allotment                 | An additional budget level specifying a time component to a combination of Chart of Accounts elements defined as a budget line.     |
| APD                       | An accounting period in AZ360. July is period 1, August is period 2, and so on until the end of the fiscal year. June is period 12. |
| Budget Amounts            | Buckets used systemwide to track and record different kinds of activities against budget lines.                                     |
| Budget Controlling        | Rules put in place that issue messages to end users when a rule is broken.                                                          |
| <b>Budget Transaction</b> | Used to create new or update existing budget lines.                                                                                 |
| Budget Inquiry Page       | Allows users to view budget lines and their current amounts on a particular budget level.                                           |
| Budget Level              | A layer of a budget structure defined by one or more Chart of Accounts elements.                                                    |
| Budget Line               | An individual record in a budget level defined by a combination of Chart of Accounts elements.                                      |
| Budget Structure          | Describes the framework of a budget, determining the type of budget being tracked: expense, revenue, or reimbursable.               |
| Constraints               | Budget restrictions that control accounting transactions.                                                                           |
| Event Types               | Identifies and records the type of financial activity for an accounting line of a transaction.                                      |
| Guidelines                | Budget restrictions that control budgeting transactions.                                                                            |

## **Appendix B – List of Acronyms**

Table 15 lists the acronyms used in this manual.

#### Table 15: Acronyms

| Acronym | Definition                           |
|---------|--------------------------------------|
| ADOA    | Arizona Department of Administration |
| ARS     | Arizona Revised Statute              |
| BC      | Budgetary Control                    |
| BCADM   | Budget Control Administration        |
| BFY     | Budget Fiscal Year                   |
| BG      | Budget Transaction                   |
| BUDCON  | Budget Control                       |
| BUDLCON | Budget Level Control                 |
| BUDST   | Budget Structure Page                |
| BUDTAM  | Budget Tracking Amounts              |
| COA     | Chart of Accounts                    |
| FY      | Fiscal Year                          |
| GAO     | General Accounting Office            |
| JACTG   | Accounting Journal                   |

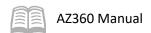

| JLBC   | Joint Legislative Budget Committee                  |
|--------|-----------------------------------------------------|
| OSPB   | Governor's Office of Strategic Planning & Budgeting |
| REQBUD | Required Budgets Page                               |